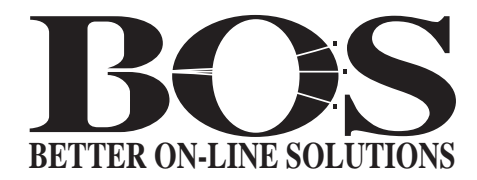

# **BOSâNOVA TCP/IP Online User Guide**

**Document Release Date: 7 December 1999**

# **TABLE OF CONTENTS**

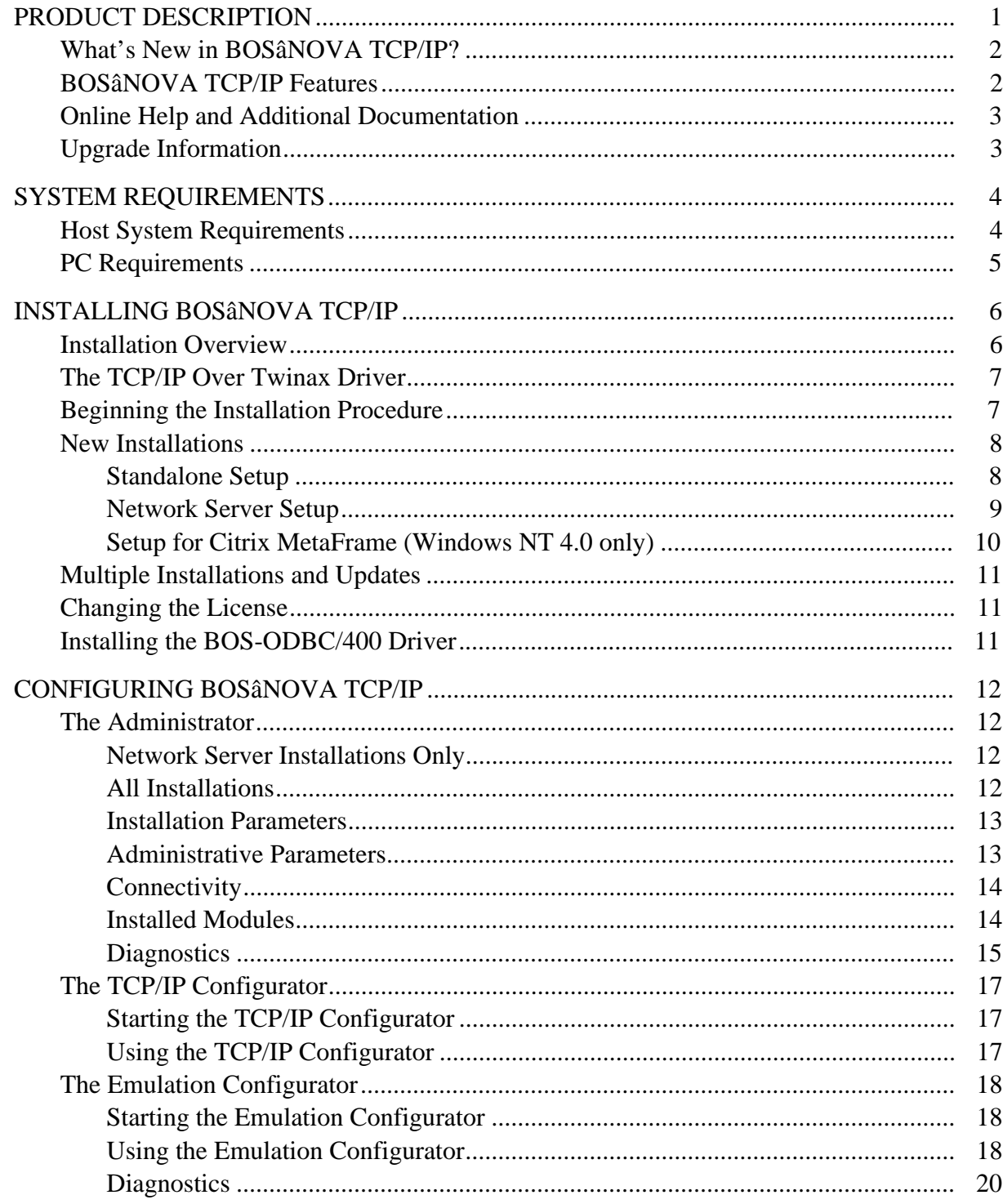

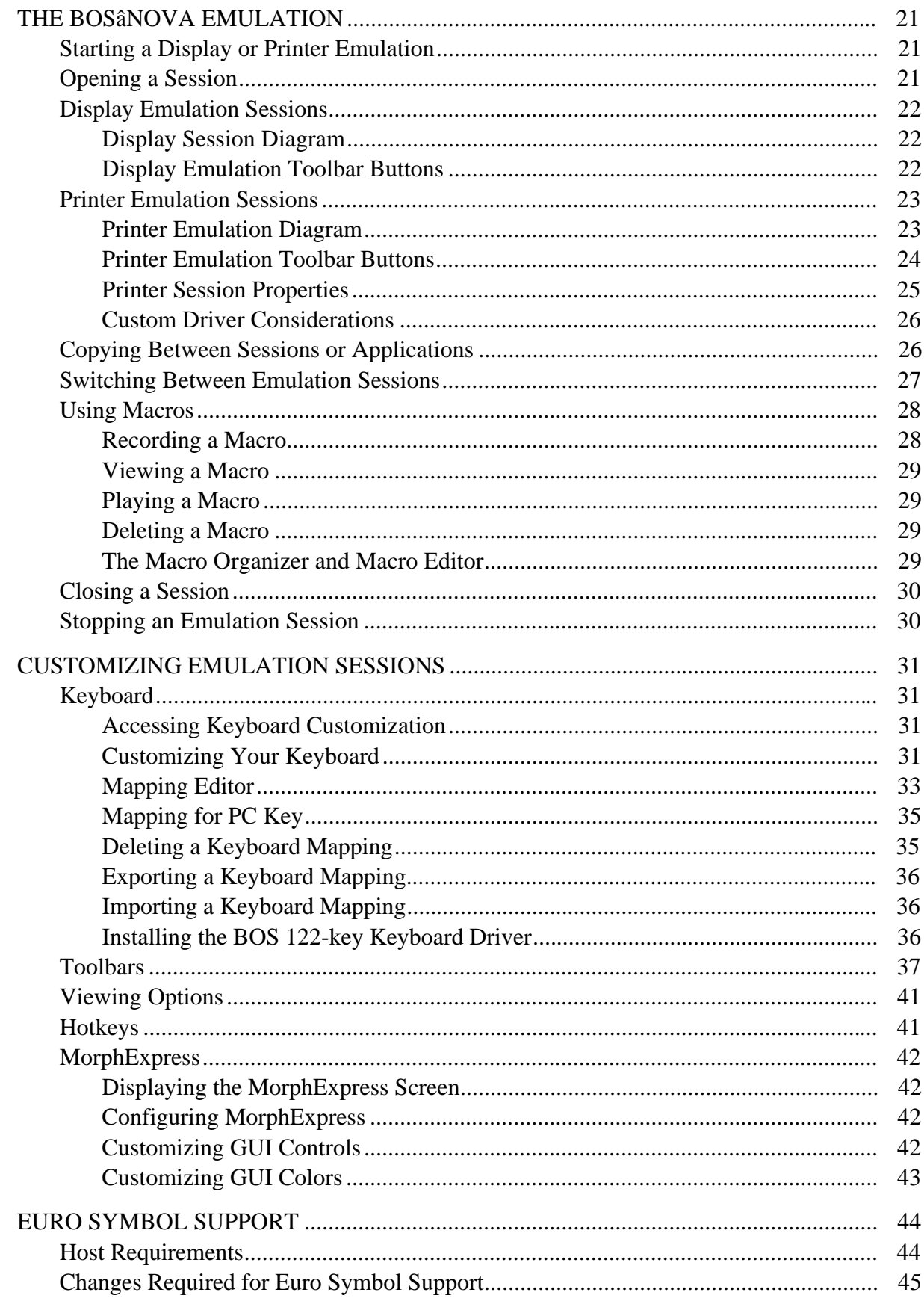

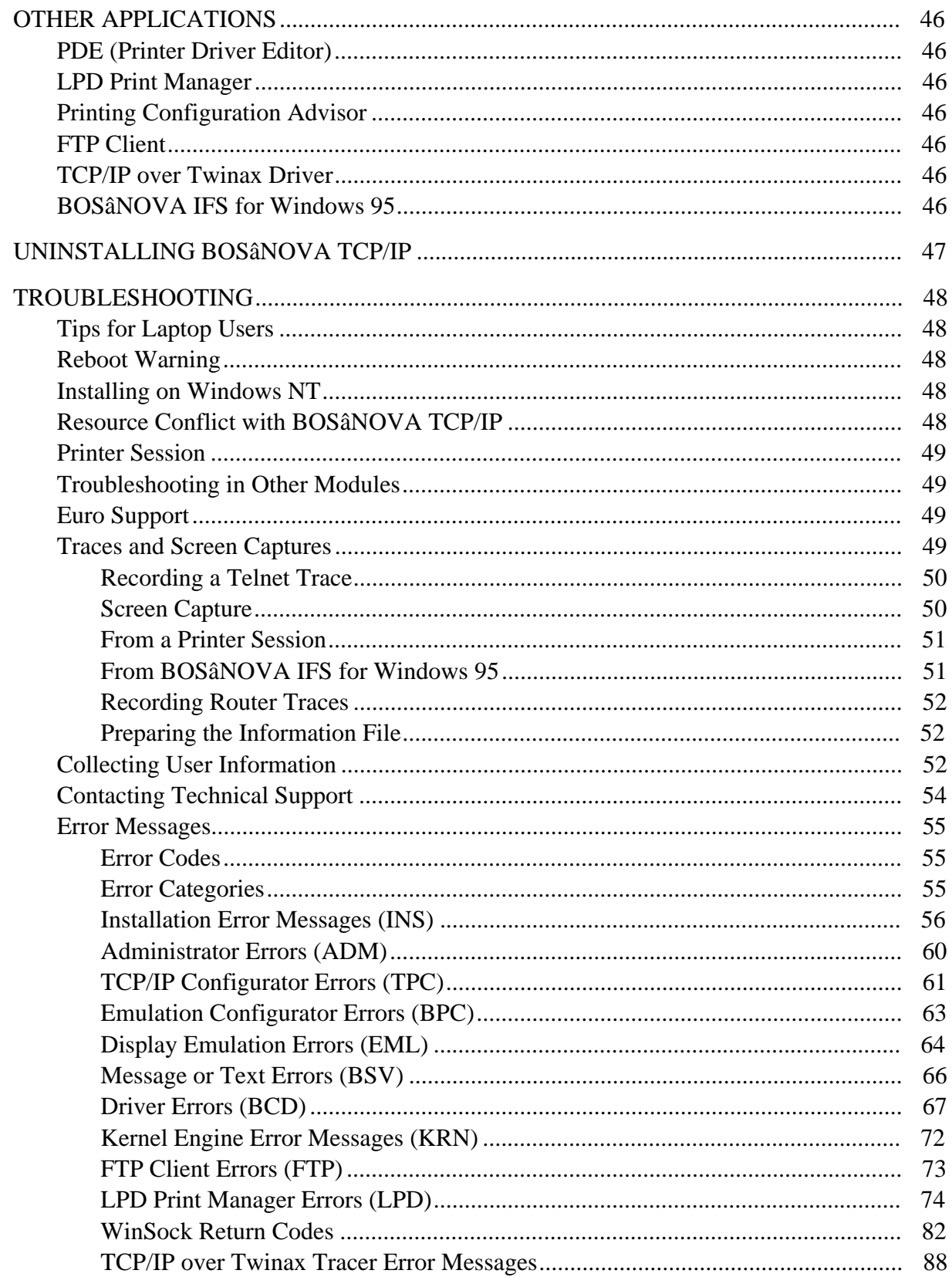

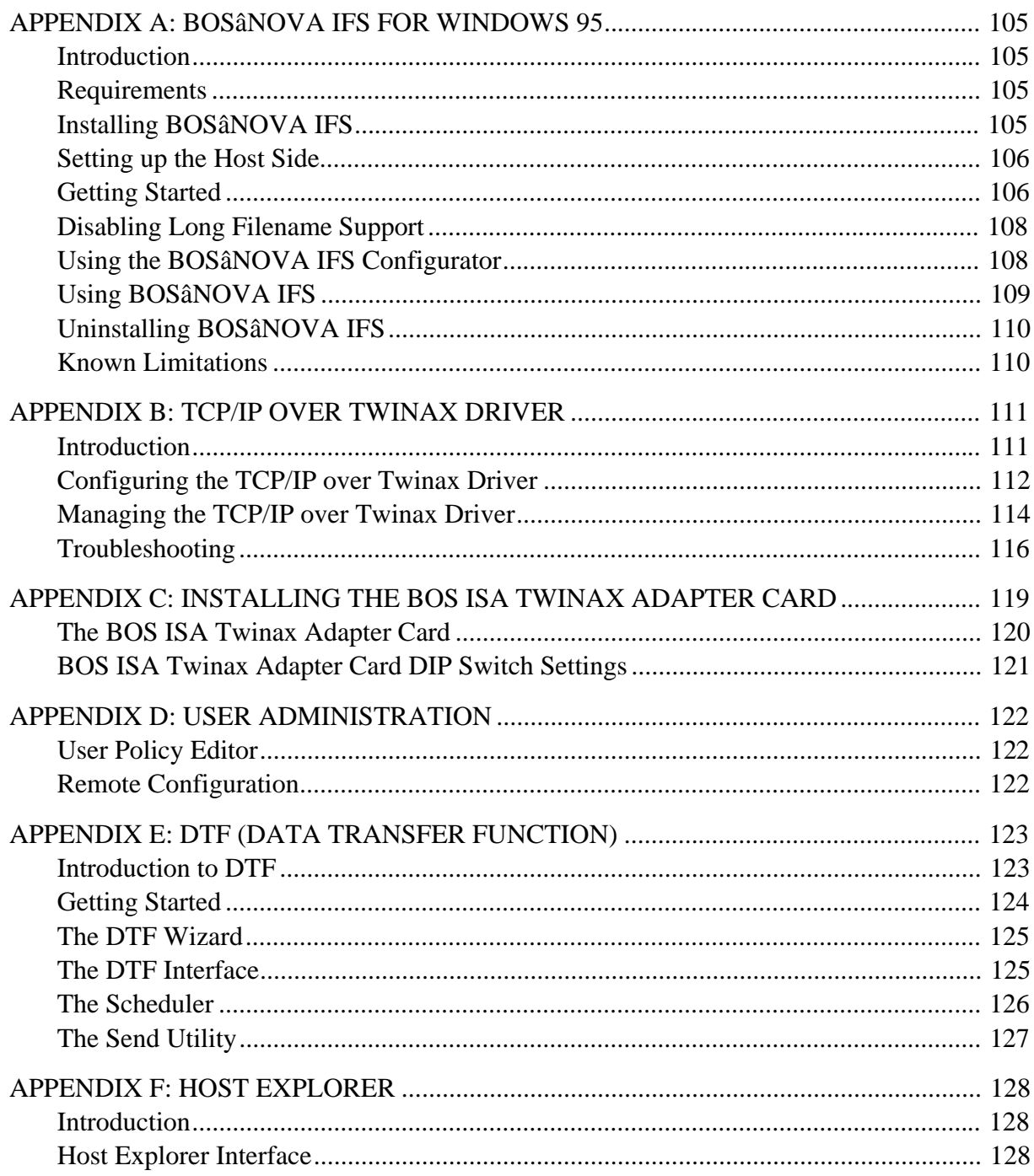

# **PRODUCT DESCRIPTION**

#### **Note!**

If you installed BOSâNOVA TCP/IP (e-Twin@x version) from the BOSâNOVA Plus CD-ROM, you *must* use a BOS Twinax adapter card; in addition, the TCP/IP over Twinax Driver must be installed, configured, and running. For details, see [Appendix B, p](#page-115-0). 113.

Otherwise, you can run the standard version of BOSâNOVA TCP/IP with or without the TCP/IP over Twinax Driver; if you use the TCP/IP over Twinax Driver, you can use a BOS Twinax adapter card or other cards. See the Readme file for a list of non-BOS cards that are supported.

#### **Note!**

*In this online user guide, the name "BOSâNOVA TCP/IP" refers to both the standard version and the e-Twin@x version.*

BOSâNOVA TCP/IP combines BOS TN5250E display emulation with LPD printer, FTP file transfer, and ODBC driver software in a package that is specifically designed for direct PC-to-AS/400 connectivity. It runs on Windows 95/98/2000 or Windows NT 4.0.

BOSâNOVA TCP/IP includes the following program modules:

- **[Display/Printer Emulation](#page-25-0)** provides TN5250E display and printer emulation
- **[Printer Driver Editor](#page-50-0)** enables you to customize the printer driver
- **[LPD Print Manager](#page-50-0)** enables printing from an AS/400 using the TCP/IP protocol
- **Printing Configuration Advisor** defines an AS/400 remote output queue and assigns it to a display session so that a print job can be sent to an LPD printer
- **[FTP Client](#page-50-0)** (File Transfer Protocol) provides bi-directional data transfer between the AS/400 and the PC
- **[BOSâNOVA IFS for Windows 95](#page-109-0)** (Windows 98-compatible) enables you to work with AS/400 folders as if they were PC folders
- **[TCP/IP over Twinax \(e-Twin@x\) Driver](#page-115-0)** provides full TCP/IP connectivity and functionality over existing Twinax cable systems
- **[DTF](#page-127-0)** (Data Transfer Functions) is a 32-bit Windows utility for transferring data between a PC and its host
- **[Host Explorer](#page-132-0)** allows viewing your AS/400 as if it were a drive on your PC
- **[User Administration](#page-126-0)** includes two parts: **User Policy Editor** provides the system administrator an efficient way to assign user privileges and limitations, while **Remote Configuration** allows definition of parameters for all network users from one PC

# **What's New in BOSâNOVA TCP/IP?**

BOSâNOVA TCP/IP now includes:

- [DTF \(Da](#page-127-0)ta Transfer Functions), which is a 32-bit Windows utility for transferring data between a PC and its host (p. 125),
- [Host Explorer, a](#page-132-0) utility for viewing your AS/400 as if it were a drive on your PC (p. 130), and
- [User Administration, a](#page-126-0) set of administrative tools for managing network installations, including: **User Policy Editor** provides the system administrator an efficient way to assign user privileges and limitations, while **Remote Configuration** allows configuration of parameters for all network users from one PC (p. 124).

For information about the major differences between BOSâNOVA TCP/IP and previous 32-bit versions of BOSâNOVA TCP/IP, see the Readme file in the CD-ROM root directory; in addition, check the Readme files in the BOSâNOVA TCP/IP installation folder for latebreaking information about this release.

# **BOSâNOVA TCP/IP Features**

- includes th[e TCP/IP over Twinax Driver, w](#page-115-0)hich provides TCP/IP connectivity over your existing Twinax cable system, giving you access to the Internet and e-mail
- supports up to 32 simultaneous [display a](#page-26-0)nd/[or printer e](#page-27-0)mulation sessions
- features native 32-bit implementation for Windows 95/98/2000/NT
- include[s MorphExpress fo](#page-46-0)r converting host screens to true GUI screens without changing the host application
- supports Text Assist
- supports 3477FC devices (132-column display with color)
- supports [PC and Terminal styles](#page-35-0) for keyboards, allowing you to work with either a 101/102-key keyboard or the BOS 122-key keyboard
- supports the [euro s](#page-48-0)ymbol  $\bigodot$
- includes comprehensive [keyboard mapping and customization, u](#page-35-0)sing Shift, Caps Lock, Alt, Ctrl, function keys, etc.
- includes Print Preview, which displays print output before sending the print job to the physical printer
- include[s Printer Session Properties,](#page-29-0) for modifying printer session settings
- includes customizable "floating[" toolbars an](#page-41-0)d Internet Explorer-type toolbar buttons
- supports user-definable [macros](#page-32-0)

• includes BOSâNOVA EHLLAPI/DDE Interface 32, which sets a standard IBM EHLLAPI-style interface for enhancing interaction between host sessions and Windows 95/98/2000/NT PC applications

# **Online Help and Additional Documentation**

This online User Guide provides all installation instructions plus comprehensive troubleshooting information. In addition to this guide, the following documentation is provided:

- **Installation Guide** (booklet provided with the CD-ROM) guides you step by step through the installation process. It includes host and PC system requirements, installation instructions, licensing information, uninstalling instructions, and troubleshooting information.
- **Online Help** includes information on how to configure BOSâNOVA TCP/IP. It lists and explains product features, provides step-by-step instructions, and contains troubleshooting information. Access online Help from the emulation toolbar or by pressing  $\Box$  from any dialog box.
- **The Readme files** contains all up-to-the-minute information about the current version of BOSâNOVA TCP/IP.

# **Upgrade Information**

If you are upgrading from a previous 32-bit version of BOSâNOVA TCP/IP, see *Upgrade Information (from previous 32-bit versions)* in online Help.

# **SYSTEM REQUIREMENTS**

# **Host System Requirements**

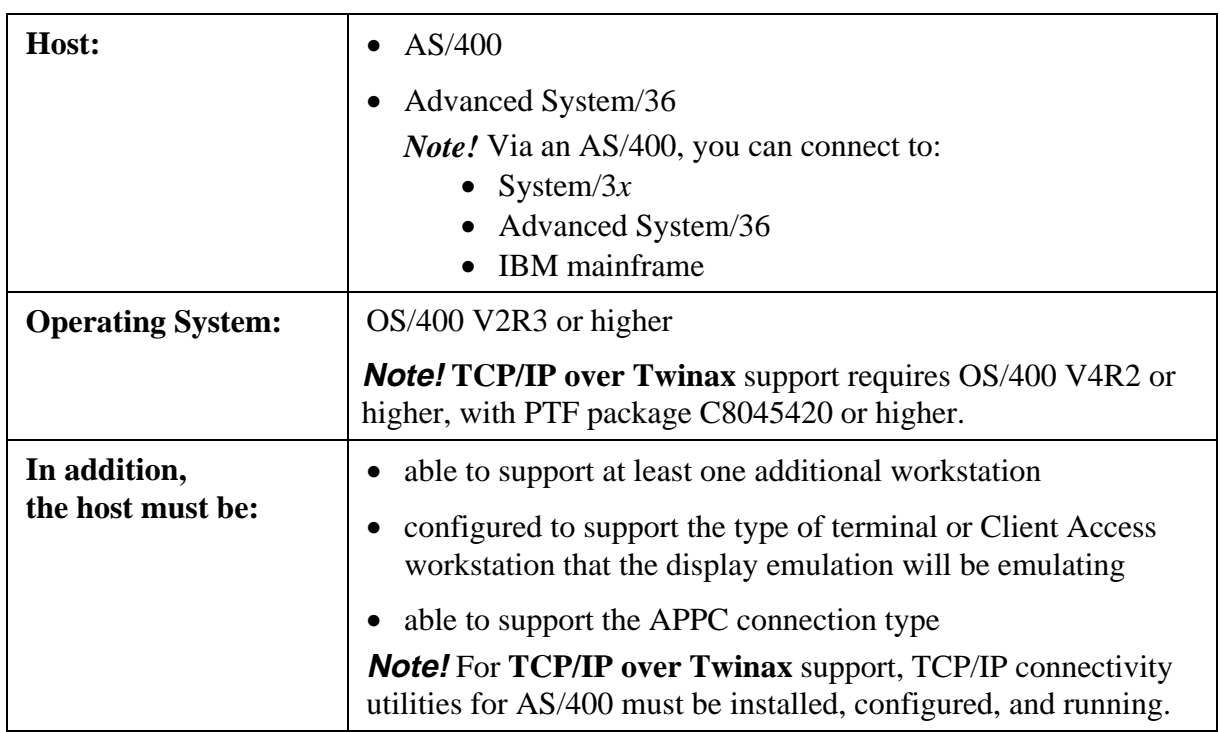

# **PC Requirements**

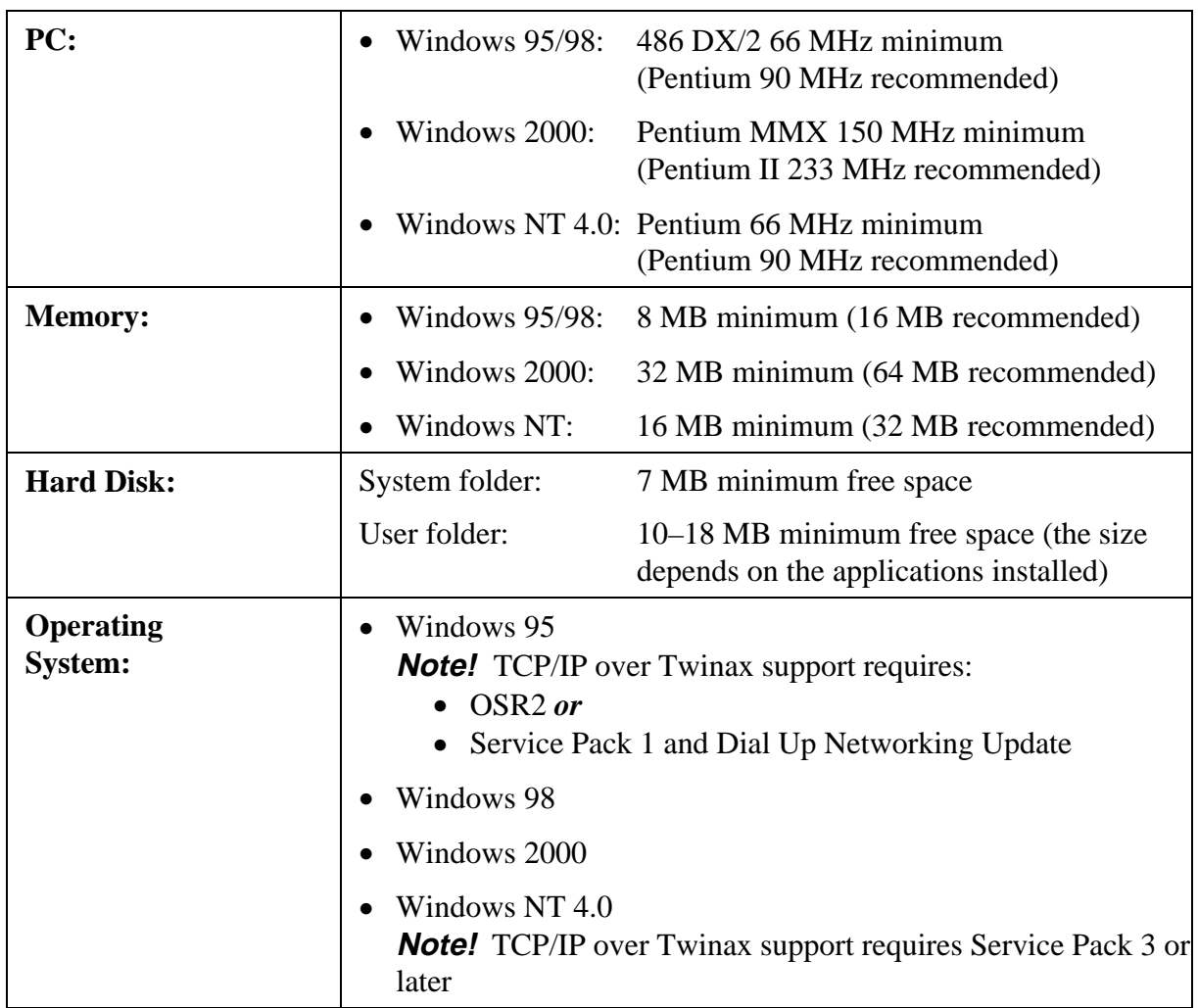

# <span id="page-10-0"></span>**INSTALLING BOSâNOVA TCP/IP**

# **Installation Overview**

The BOS CD-ROM is the source for all installations of BOS emulation products. This CD-ROM is used for new installations, updates, and installation of evaluation versions.

Licensing is an integral part of the installation. Early in the process you will be prompted to enter the CD-Key. Without it, you can only install an evaluation version.

There are two types of licenses:

- **Single License**: an individual license, generally for a standalone PC. It is possible to have multiple single licenses, but each must be installed on a different PC. A unique CD-Key must be entered for each installation.
- **Company License**: a site license. Installation requires a special file provided either on a diskette included in the packaging, or separately from your BOS distributor. This file must be copied to the folder in which BOSâNOVA TCP/IP is installed. At runtime, your company name and the number of users licensed to use the software are displayed in the startup window.

#### **Note!**

Thirty-day evaluation versions of BOSâNOVA products are available from the BOS Product Catalog, located on the BOS CD-ROM, or from the BOS Web site (http://www.bosweb.com). Evaluation versions do not require a CD-Key.

To install an evaluation version, follow steps 1–4 on p. 7. In place of step 5, select **Evaluation version**.

There are four i[nstallation setups for BOSâNO](http://www.bosweb.com)VA TCP/IP:

- **Standalone** (for non-network installation): Installs BOSâNOVA TCP/IP directly from the BOS CD-ROM to your PC. This setup can be performed an unlimited number of times to different installation folders.
- **Network Server** (for system administrators): Installs BOSâNOVA TCP/IP from the BOS CD-ROM to the network server installation folder. Afterward, each network user must perform Network User Setup. The system administrator can change parameters and policies for all users through the use of the User Policy Editor and the Remote Configuration (see p. 122).
- **Citrix MetaFrame**: (for thin client/server computing—Windows NT 4.0): (see p. 10).
- **Multiple Installations and Updates:** If different installation folders are used, BOSâNOVA TCP/IP can be installed more than once on either the same PC or server. As well, a previously installed version can be updated (see p. 11).

# **The TCP/IP Over Twinax Driver**

#### **Note!**

Before installing the TCP/IP over Twinax (e-Twin $\infty$ ) Driver [\(see p. 111\),](#page-115-0) review the Readme file on the BOS CD-ROM. This provides information about which Twinax adapter cards can be used and how to install them.

If you plan to install the TCP/IP over Twinax Driver as one of your BOSâNOVA TCP/IP modules, you must have a Twinax adapter card installed in your PC.

#### **Note!**

If you are installing the TCP/IP over Twinax Driver as part of BOSâNOVA TCP/IP (e-Twin@x version), the version of BOSâNOVA TCP/IP that is bundled on the BOSâNOVA Plus CD-ROM, then the Twinax adapter card *must* be a BOS card. See [Appendix C, p](#page-123-0). 119, for instructions on how to install the BOS ISA Twinax adapter card.

# **Beginning the Installation Procedure**

#### **Note!**

If you are using Citrix MetaFrame, *before* beginning the standard installation procedure perform the two initial steps which start on p. 10.

- 1. Close all applications.
- 2. Insert the BOS CD-ROM; the Welcome screen appears. Click **Next**.
- 3. Read the License Agreement. To install BOSâNOVA TCP/IP, you must click **Yes** to accept the License Agreement.
- 4. Enter your name and the company name. Click **Next**.
- 5. Enter the CD-Key; the 14-character CD-Key appears on the label on the license certificate accompanying the BOS CD-ROM. After the first six characters are entered in the first field, the cursor moves to the second field. After four characters are entered in the second field, the cursor moves to the third field. After the final four characters are entered in the third field, **Next** is enabled. Click **Next**.
- 6. Select the appropriate licence type:
	- If installing with a **Single License**, continue with [New Installations,](#page-12-0) on the following page.
	- If installing with a **Company License**, an additional screen requests that you insert the diskette containing the company license files. Insert the diskette (or point to the network location of the file) and click **Next**. Continue wit[h New](#page-12-0) [Installations,](#page-12-0) on the following page.

#### **Note!**

<span id="page-12-0"></span>If reinstalling, the next screen gives you the choice of updating (by clicking **Next**), or adding a new installation (by clicking **New Install**). If this is a first time installation, this screen is skipped.

#### **New Installations**

The following sections describe the installation process for the three setups (Standalone, Network Server, and Citrix MetaFrame).

#### **Standalone Setup**

- 1. Complete the beginning installation procedure described in steps 1–6 starting on p. 7.
- 2. Select **Standalone Setup**. The installation mode screen appears.
- 3. Select an installation mode.
	- If you select **Typical**, you receive a standard (default) installation with only the necessary components.
	- If you select **Custom**, you are prompted for:
		- the destination (installation) folder
		- the program folder
		- the host language and the user interface language
		- the modules to be installed (see p. 2)
- 4. The shortcut screen allows you to create shortcuts on your desktop. Select the desired checkboxes. Click **Next**.
- 5. Review the installation setup and click **Next**.
- 6. After the files are copied to your installation folder, Setup prompts you to register your installation of BOSâNOVA TCP/IP. The registration process involves five screens. After each of the first four, click **Next**. After the fifth, click **Finish**.
- 7. If prompted to do so, reboot your PC.
- 8. To view late-breaking news about this release, select **Readme file**. To run the Administrator, select **Run Administrator**. Click **Finish**.

#### **Network Server Setup**

- 1. Complete the beginning installation procedure described in steps 1–6 starting on p. 7.
- 2. Select Network Server Setup. The installation screen appears.
- 3. Select an installation mode.
	- If you select **Typical**, you receive a standard (default) installation with only the necessary components.
	- If you select **Custom**, you are prompted for:
		- the destination (installation) folder
		- the program folder
		- the host language and the user interface language
		- the modules to be installed (see p. 2)
- 4. The shortcut screen allows you to create shortcuts on your desktop. Select the desired checkboxes. Click **Next**.
- 5. Review the installation setup and click **Next**.
- 6. After the files are copied to your installation folder, Setup prompts you to register your installation of BOSâNOVA TCP/IP. The registration process involves five screens. After each of the first four, click **Next**. After the fifth, click **Finish**.
- 7. If prompted to do so, reboot your PC.
- 8. To view late-breaking news about this release, select **Readme file**. To run the Administrator, select **Run Administrator**. Click **Finish**.

Following completion of the Network Server Setup, the network administrator must provide the users with the information necessary for network user setup. Network users must complete the following two steps:

- 1. Close all applications.
- 2. Run Netsetup.exe from the BOSâNOVA TCP/IP network server installation folder and follow the prompts.

#### **Setup for Citrix MetaFrame (Windows NT 4.0 only)**

#### **Note!**

Any prior standalone installation of BOSâNOVA TCP/IP must be uninstalled before beginning a Citrix MetaFrame installation.

- 1. Before installing BOSâNOVA TCP/IP, open a command prompt (Select **Start|Run**).
- 2. In the command prompt, type change user / install and press  $\frac{\text{Enter}}{\text{Enter}}$ .
- 3. Follow steps 1–6, starting on p. 7, to install BOSâNOVA TCP/IP.
- 4. Select Setup for Citrix MetaFrame.
- 5. Select an installation mode.
	- If you select **Typical**, you receive a standard (default) installation with only the necessary components.
		- If you select **Custom**, you are prompted for:
			- the destination (installation) folder
			- the program folder
			- the host language and the user interface language
			- the modules to be installed (see p. 2)
- 6. The shortcut screen allows you to create shortcuts on your desktop. Select the desired checkboxes. Click **Next**.
- 7. Review the installation setup and click **Next**.

#### **Note!**

Even if prompted to do so earlier, **wait to reboot** the PC until after completion of step 10.

- 8. After the files are copied to your installation folder, Setup prompts you to register your installation of BOSâNOVA TCP/IP. The registration process involves five screens. After each of the first four, click **Next**. After the fifth, click **Finish**.
- 9. In the command prompt, type change user / execute and press  $\overline{\text{Enter}}$ .
- 10. After installation of the new files, if prompted, reboot the PC.

# **Multiple Installations and Updates**

You can install BOSâNOVA TCP/IP more than once to the same PC (for Standalone installations) or server (for Network Server installations) as long as you use a different installation folder each time. For example, you might want to install BOSâNOVA TCP/IP in more than one language or with different module combinations. Each installation creates a new installation set number in the Registry. If you run Setup after BOSâNOVA TCP/IP has already been installed, you are prompted to select one of the following:

- **Replace previous installation**: the entire installation is replaced.
- **Add new components**: you are asked to select new components to be installed.
- **Change language support**: you are able to change both the host language and the user interface language while preserving all other definitions.
- **Change license**: you can replace one license with another. (Only appears if Setup is run on a system with a previous installation from a company license.)

#### **Note!**

The first time you run Setup, update the older version with the components that are **presently** installed; this preserves data files and configuration. After the latest version is installed, to add components run Setup again.

# **Changing the License**

In two circumstances, installation may involve changing a license:

- If the CD-Key is different than the CD-Key used during the original installation and an upgrade is allowed, **Change License** appears as a fourth option.
- If more than one computer is using the same single installation CD-Key, a license violation messages will appear. Restart and insert the new CD-Key and select **Change License**.

# **Installing the BOS-ODBC/400 Driver**

- 1. Close all applications.
- 2. From the Welcome screen of the BOS CD-ROM, select **BOS-ODBC/400 Installation**.
- 3. Follow the prompts.

# <span id="page-16-0"></span>**CONFIGURING BOSâNOVA TCP/IP**

BOSâNOVA TCP/IP includes several modules or components to help you configure and maintain the software. These are:

- [Setup \(to](#page-10-0) install the software)
- The Administrator (to set and maintain overall parameters)
- [The TCP/IP Configurator \(](#page-116-0)to define the TCP/IP connection, proxy servers, and ports)
- The Emulation Configurator (to define emulation sessions)
- [Printer Driver Editor \(](#page-30-0)to customize the printer driver)
- [LPD Print Manager \(to](#page-50-0) manage printing on a TCP/IP network)
- [Printing Configuration Advisor](#page-50-0) (to help define PC and host parameters and manage print jobs)
- [Display and printer emulation](#page-25-0)

# **The Administrator**

The Administrator provides an overall view of various parameters relating to your installation of BOSâNOVA TCP/IP. The Administrator also enables you to run certain administrative procedures.

## **Network Server Installations Only**

For network server installations, [User Administration is](#page-126-0) provided (p. 124). This a set of administrative tools for managing network installations. It includes the **User Policy Editor**, which provides the system administrator an efficient way to assign user privileges and limitations, and **Remote Configuration**, which allows definition of parameters for all network users from one PC.

## **All Installations**

The Administrator can be accessed directly from Setup. Otherwise, from the Start menu, select **Programs|BOSâNOVA TCP/IP**, and select **.** Administrator

The **top pane** of the Administrator uses a Windows-style tree structure to display the parameters and installed modules. This structure will be familiar and intuitive to you if you use Windows Explorer in Windows 95/98/2000/NT.

To use this structure:

- An item preceded by a **plus sign** (+) contains nested items. Click the plus sign to expand the item (display the nested folders).
- An item preceded by a **minus sign (-)** is already fully expanded. Click the minus sign to collapse that part of the tree.
- The names of the parameter sets appear in black, while the current status values appear in blue. Values always appear in arrow brackets (**< >**).
- When you **select** a parameter set or installed module in the top pane, the buttons and controls that configure or run that parameter set or module appear in the **bottom pane**.

The Administrator parameters and modules are divided as follows:

#### **Installation Parameters**

When Installation Parameters, in the top pane of the Administrator, is expanded, the following parameters are displayed:

#### **Product Version**

The installed version of BOSâNOVA TCP/IP. Technical Support ask for this number if you contact them for help.

#### **Installation Type**

Standalone or Network User.

#### **Installation Path**

The path to which **BOS**âNOVA TCP/IP is installed. To change this, you must uninstall BOSâNOVA TCP/IP (from the Windows Control Panel, Add/Remove Programs); then run Setup from the original CD-ROM or diskettes and install BOSâNOVA TCP/IP to another directory.

#### **Installation Set**

The set number, if you have installed more than once on the same PC.

## **Product ID**

The BOSâNOVA TCP/IP product ID. Technical Support will ask for this number if you contact them for help.

#### **Administrative Parameters**

When Administrative Parameters in the top pane of the Administrator is expanded, the following parameters are displayed:

#### **Host Language/Country**

The host keyboard ID (language), the host EBCDIC code page used, and the EBCDIC/ASCII translation table that is used. These values were defined when you installed BOSâNOVA TCP/IP; if you encounter problems with host applications in other languages, you must reset these values by rerunning Setup from the original CD-ROM or diskettes.

#### **License**

Displays the license type. You can only change the license by re-running Setup from the BOS CD-ROM.

#### **Note!**

If you installed an evaluation version, you are licensed to use it for 30 days from the time you first run it.

#### **Euro Support**

The euro is the single currency of the European Monetary Union that will be adopted by 11 member states from 1 January 1999. If you select this option and your Windows system and the host are set to support the euro symbol, BOSâNOVA Twinax Client 32 uses new euro symbol-compliant keyboard type and code page IDs when allocating a session and new EBCDIC/ANSI and ANSI/EBCDIC tables with euro symbol support. If your host or Windows system do not support the euro symbol, do *not* select this checkbox. Se[e Euro Symbol Support, p](#page-48-0). 46, for details on system requirements, changes, and patches.

## **Connectivity**

When Connectivity, in the top pane of the Administrator, is expanded, the following parameter is displayed:

#### **Connection Type**

TCP/IP

#### **Run**

(This button is disabled for the TCP/IP connection type.)

## **Configure**

Click to open the [TCP/IP Configurator to](#page-21-0) configure the connection.

#### **Installed Modules**

When Installed Modules, in the top pane of the Administrator, is expanded, all currently installed BOSâNOVA TCP/IP components are displayed:

## **[Display/Printer Emulation](#page-25-0)**

5250 display and printer emulation.

## **[LPD Print Manager](#page-50-0)**

Printing via the LPD (Line Printer Daemon) protocol. Click **Run** to start LPD printing. Click **Configure** to manually configure the LPD output.

#### **[Printing Configuration Advisor](#page-50-0)**

Online assistance for configuring printing (either LPD or non-LPD output). Click **Run** to start the Printing Configuration Advisor.

#### **[FTP Client](#page-50-0)**

Data transfer through an FTP (File Transfer Protocol) client. Click **Run** to open the transfer interface.

#### **[BOSâNOVA IFS for Windows 95](#page-109-0)**

BOSâNOVA IFS (Integrated File System) provides access to AS/400 folders from Windows 95/98.

#### **[DTF](#page-127-0)**

DTF (Data Transfer Functions) is a 32-bit Windows utility for transferring data between a PC and its host.

## **[Host Explorer](#page-132-0)**

Host Explorer allows viewing your AS/400 as if it were a drive on your PC.

**Note!** The display/printer emulation will always be installed.

#### **Run**

Click this button in the bottom pane to run:

- the emulation (if you chose Display/Printer Emulation)
- LPD printing or the Printing Configuration Advisor (if you selected one of these modules), or
- FTP to open the transfer interface

## **Configure**

Click this button in the bottom pane to configure the selected module (emulation, BOSâNOVA IFS for Windows 95, or LPD):

#### **Diagnostics**

If you contact Technical Support with a problem, they may ask you to provide them with special files to help them solve it:

• [traces \(\\*](#page-53-0).trc or \*.bts files) and/or [screen captures](#page-54-0) (\*.scn files) to help them debug the problem; create these files from the Emulation Configurator or Router Configurator

• the information file (default Bsinfo.bts), which includes all technical information related to the problem and which *automatically includes* all trace files and screen captures created in the previous step

Create the information file *after* running traces and screen captures.

Expand Diagnostics in the Administrator display tree to display the following parameter:

## **Troubleshooting Information**

Click **Collect Technical Information** to open the User Information dialog box; fill in the information requested to create the information file (default Bsinfo.bts).

**Note!** You must close all sessions before accessing Diagnostics.

# <span id="page-21-0"></span>**The TCP/IP Configurator**

Use the TCP/IP Configurator to configure parameters for your PC to host communication. The TCP/IP Configurator opens automatically when you start BOSâNOVA TCP/IP. You can access it any time to change parameters.

#### **Note!**

When configured for a TCP/IP connection, BOSâNOVA TCP/IP uses the Wsock32.dll interface.

#### **Starting the TCP/IP Configurator**

- 1. Close all sessions and run th[e Administrator.](#page-16-0)
- 2. Expand **Connectivity** in the top pane and click **Connection Type**.
- 3. In the bottom pane, click **Configure** to open the TCP/IP Configurator.
- 4. Set the parameters and click **OK** until you exit the Administrator.

## **Using the TCP/IP Configurator**

Configurator parameters are divided among the following two tabs:

#### **Basic**

Add, modify, or delete host systems and define security parameters. For details, see *TCP/IP Configurator* in online Help.

## **Advanced**

Define or enable proxy servers and ports.

The **top pane** of the Advanced Tab uses a Windows-style tree structure to display the parameters. This structure will be familiar and intuitive to you if you use Windows Explorer in Windows 95/98/2000/NT.

To use this structure:

- An item preceded by a **plus sign** (+) contains nested items. Click the plus sign to expand the item (display the nested folders).
- An item preceded by a **minus sign (-)** is already fully expanded. Click the minus sign to collapse that part of the tree.
- The names of the parameter sets appear in black, while the current status values appear in  $blue$ . Values always appear in arrow brackets  $(<)$ . When you change a parameter, it appears in red until you click **OK**.
- When you **select** a parameter set in the top pane, the buttons and controls that configure or run that parameter set appear in the **bottom pane**.

<span id="page-22-0"></span>The parameters are divided into the following categories:

- Telnet Proxy Server
- SOCKS Proxy Server
- FTP Proxy Server
- LPD Port

Select a proxy server or the LPD port in the top pane and use the dialog box that appears in the bottom pane to define or modify the connection.

For details, see *TCP/IP Configurator* in online Help.

# **The Emulation Configurator**

Use the Emulation Configurator to change the parameters that control the look and operation of the BOSâNOVA TCP/IP emulation. After Setup is complete, run the Emulation Configurator to define sessions.

#### **Note!**

You can access the Emulation Configurator while the emulation is running, but you can **not** add or change sessions while sessions are open.

#### **Starting the Emulation Configurator**

**When the Emulation is closed,** from the Start Menu, select **Programs|BOSâNOVA TCP/IP**, select **is** BOS aNOVA Configurator or

## **From the Emulation**

- Click  $\left| \begin{matrix} \frac{1}{2} \\ \frac{1}{2} \end{matrix} \right|$  from the emulation toolbar, or
- Select **File|Run Configurator** from the emulation menu bar.

## **Using the Emulation Configurator**

Configurator parameters are divided among two tabs, Sessions and Advanced Properties:

## **Sessions Tab**

For adding, modifying, or deleting display and printer emulation sessions. See *The Emulation Configurator* in online Help for details.

## **Advanced Properties Tab**

For adding, modifying, or deleting display and printer emulation sessions, as well as defining sets of global parameters.

The **top pane** of the tab uses a Windows-style tree structure to display the number and type of currently-defined sessions and the sets of global parameters affecting all the sessions. This structure will be familiar and intuitive to you if you use Windows Explorer in Windows 95/98/2000/NT.

The parameter sets are divided into the following categories (see *Advanced Properties* in online Help for details):

#### **Sessions**

Settings for all defined display and printer sessions.

## **Keyboard**

For setting the keyboard type and viewing or customizing keyboard mapping and other settings.

#### **Mouse**

For defining mouse actions.

## **Sign-on Screen**

For defining any automatic startup or macro action.

## **MorphExpress**

For defining the GUI display.

# **Display Properties**

For defining the color and cursor style.

## **Session Preferences**

For defining the display font and ruler type.

## **Options**

For setting various emulation options.

## **Diagnostics**

If you contact Technical Support with a problem, they may ask you to provide them with special files to help them solve it:

- [traces \(\\*](#page-54-0).trc or \*.bts files) and/or [screen captures \(\\*.](#page-54-0)scn files) to help them debug the problem; create these files from the Emulation Configurator or Router Configurator
- [print output \(\\*](#page-55-0).asc or \*.ebc files) from printer emulation sessions.
- the information file (default Bsinfo.bts), which includes all technical information related to the problem and which *automatically includes* all trace files and screen captures created in the previous step

Create the information file *after* running traces and screen captures.

Expand Diagnostics in the Administrator display tree to display the following parameter:

## **Troubleshooting Information**

Click **Collect Technical Information** to open the User Information dialog box; fill in the information requested to create the information file (default Bsinfo.bts).

**Note!** You must close all sessions before running Diagnostics.

# <span id="page-25-0"></span>**THE BOSâNOVA EMULATION**

The BOSâNOVA emulation is the environment in which you run your host applications. The host application appears in a window with optiona[l toolbars, th](#page-41-0)e **BOS**âNOVA TCP/IP menu bar, customizabl[e macros, an](#page-32-0)d customizable display enhancements.

# **Starting a Display or Printer Emulation**

To start an emulation, click **Start**, select **Programs|BOSâNOVA TCP/IP**; then select

■■ BOS & NOVA Emulation

In addition, you can start BOSâNOVA TCP/IP automatically by adding it to the Windows Startup folder. To do this, place a shortcut to the BOSâNOVA TCP/IP Display Emulation (Bsmdemul.exe in your BOSâNOVA TCP/IP folder) in your Startup folder (Start Menu|Programs|StartUp).

#### **Note!**

After starting BOSâNOVA TCP/IP, you must open a session in order to start working. If you select **File|Save Workspace**, you can then automatically open all required sessions by selecting **File|Restore Workspace** when you start BOSâNOVA TCP/IP again.

# **Opening a Session**

From the emulation, you can open [a display session o](#page-26-0)r [printer session i](#page-27-0)n the following ways:

- Click the desired display session button (for example,  $\Box$ ) or printer session button  $(for example, 1)$
- Select **Sessions|Activate Session** and select the desired session.
- Select **Sessions|Activate All** to activate all sessions.
- Select **File|Restore Workspace** to automatically open all sessions (if you selected **File|Save Workspace** the last time you ran BOSâNOVA TCP/IP).

#### **Note!**

All defined sessions that are not currently open are listed according to session name in Session|Activate Sessions. A session with no session name defined is listed by its number and device model type; for example, Session\_2 3477.

# <span id="page-26-0"></span>**Display Session Diagram**

An example of a display emulation screen is shown below (the image is truncated):

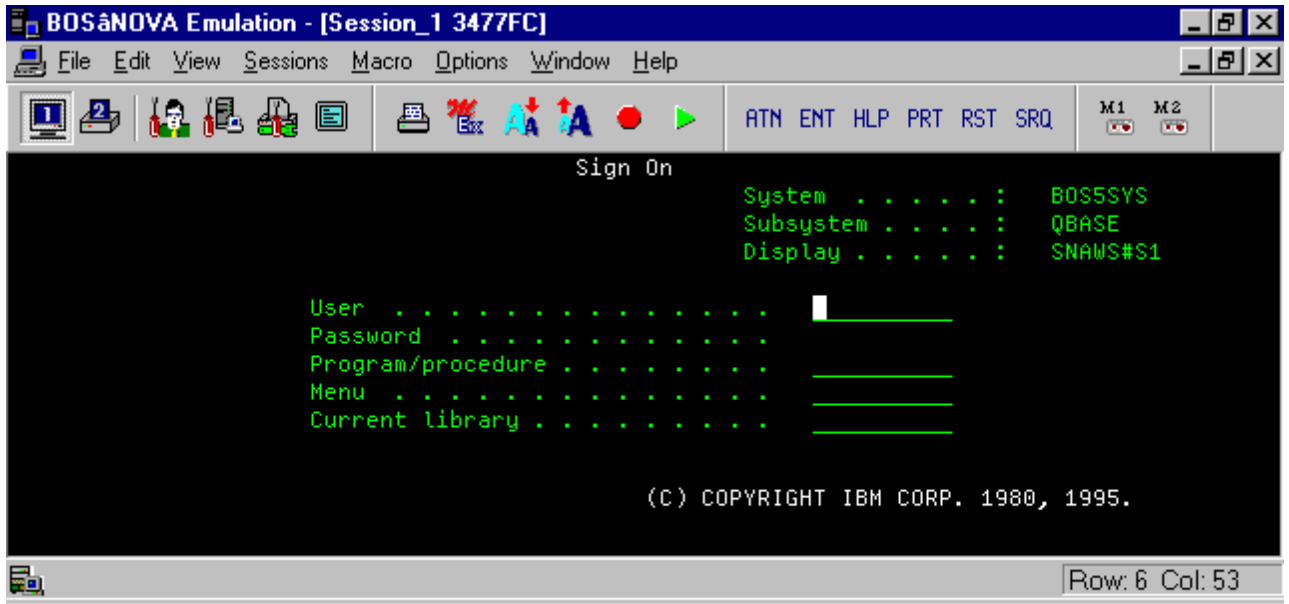

Figure 1: BOSâNOVA Display Emulation Session

## **Display Emulation Toolbar Buttons**

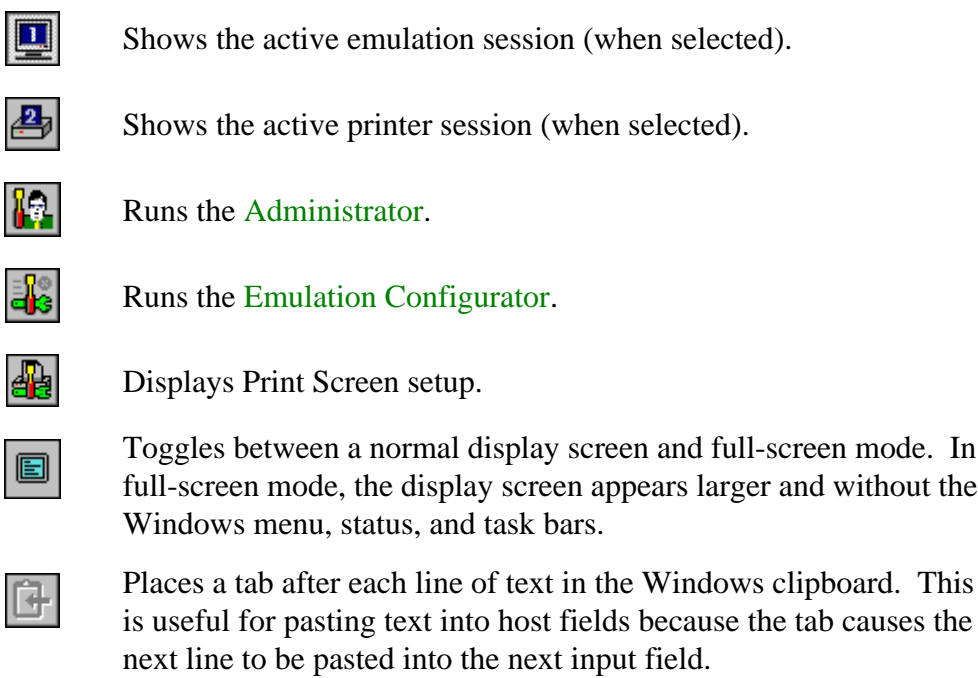

<span id="page-27-0"></span>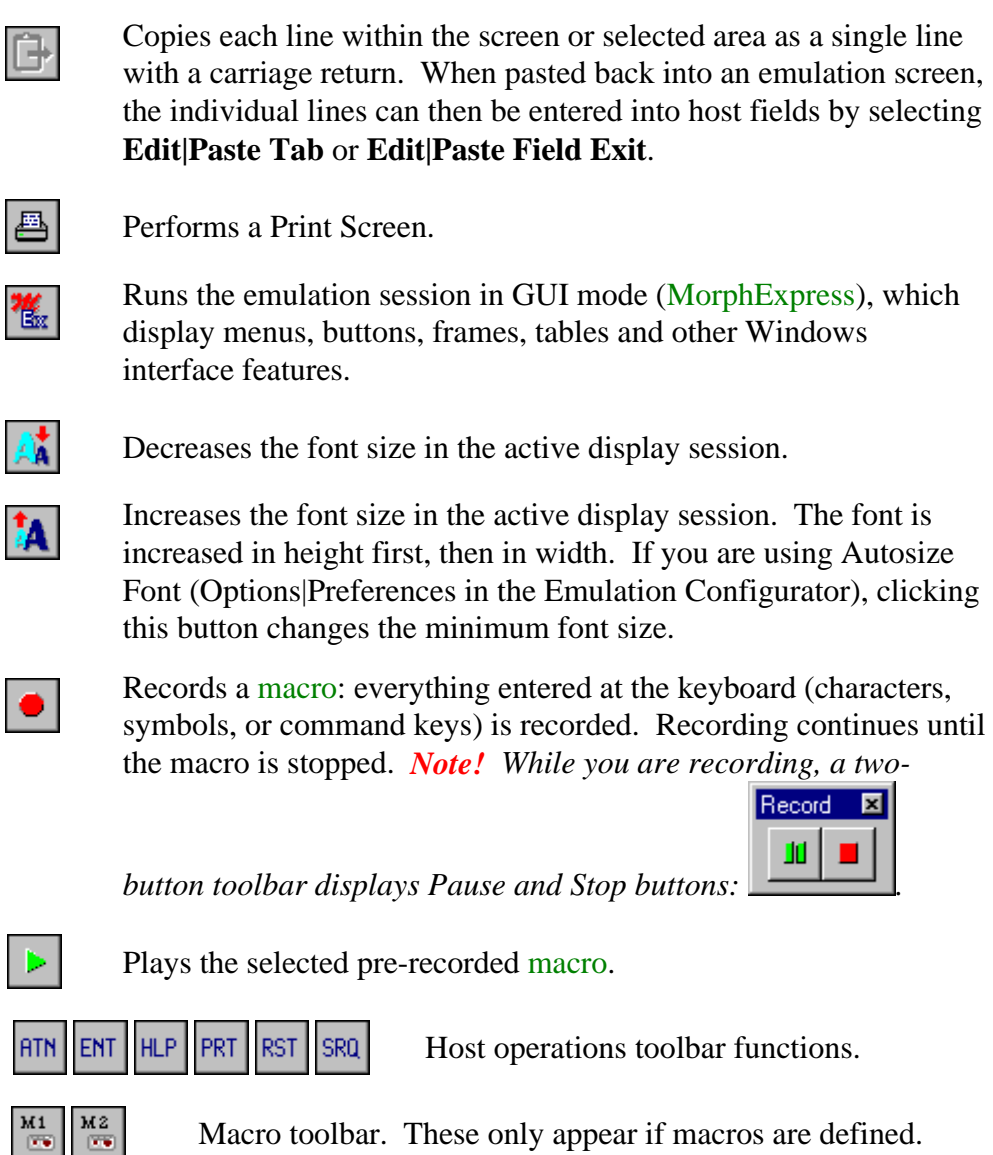

# **Printer Emulation Sessions**

 $\overline{b}$ 

 $\overline{a}$ 

BOSâNOVA TCP/IP uses a Windows-style tree structure to display printer sessions and their status information. This structure will be familiar and intuitive to you if you use Windows 95/98/2000/NT; se[e Using the TCP/IP Configurator,](#page-21-0) p. 17.

## **Printer Emulation Diagram**

The following diagram shows a sample printer session status screen.

**Note!** If a parameter is not applicable to your connection type, it appears blank.

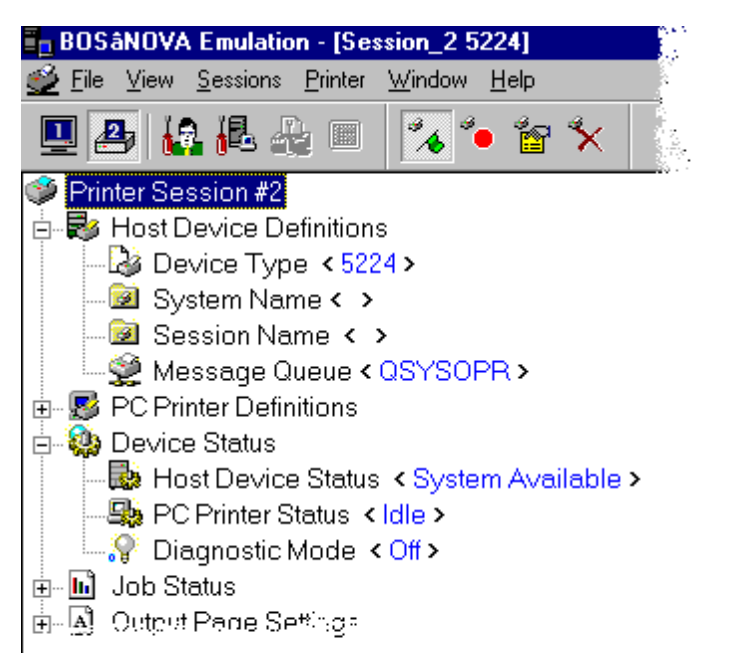

Figure 2: BOSâNOVA Printer Emulation Session

## **Printer Emulation Toolbar Buttons**

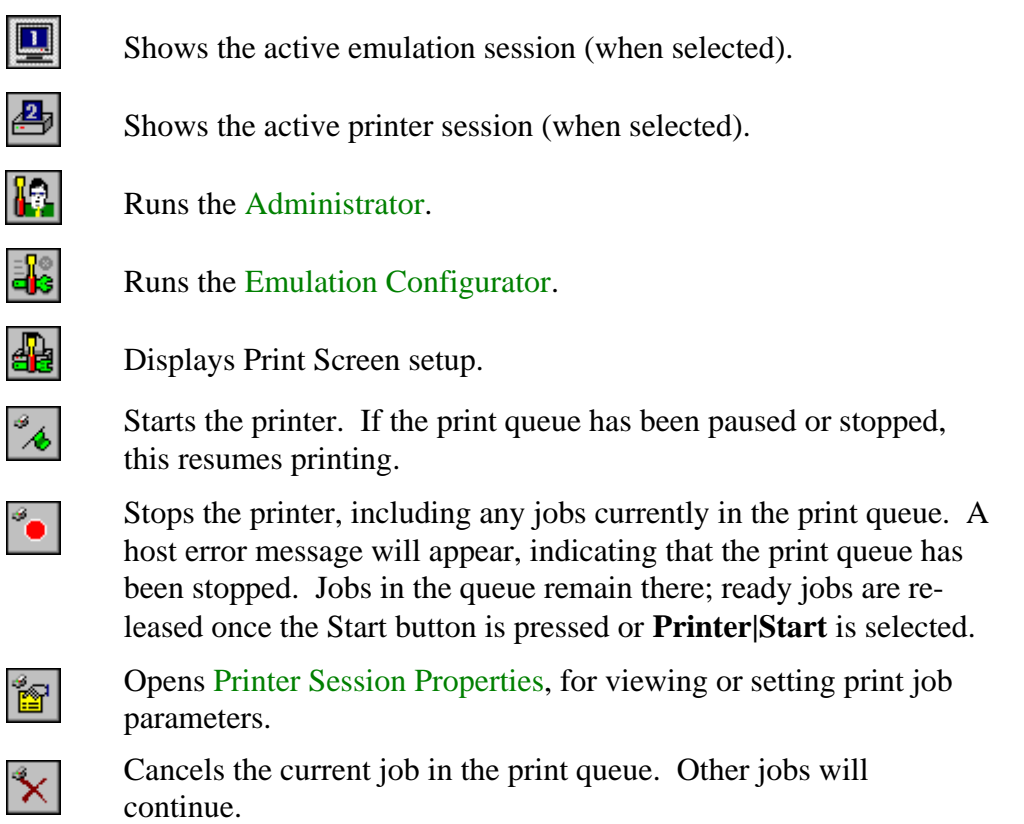

#### <span id="page-29-0"></span>**Printer Session Properties**

You cannot change values directly on the screen. Make changes in the Printer Session Properties dialog box. Access the dialog box in one of three ways:

- In a print emulation screen, right-click to display the popup menu and select **Properties**.
- From the print emulation menu bar, select **Printer|Properties**
- From the printer emulation toolbar, click

## **General Tab**

This tab contains parameters defining the printer driver and job timeout settings.

#### **Print Test Page**

Sends a test page to the local printer. The print session emulates a host print device, but the output is directed to a PC printer.

#### **Printer Driver**

BOSâNOVA TCP/IP enables you to print using your default Windows printer driver or to bypass Windows printing by defining your ow[n custom printer](#page-30-0) [driver.](#page-30-0)

#### **Timeout Settings**

The default job timeout is 10 seconds. This is the maximum amount of time that can elapse between buffers received from the host. If no buffer is received within this time period, BOSâNOVA TCP/IP assumes that the end of the print job has occurred. During troubleshooting, you may need to increase this number. To restore the default value, click **Set Default Timeout**.

## **Previous Job Attributes Tab**

Displays the attribute values of the most recent host print job in the left pane and corresponding local printer settings (converted from the host attributes by the BOSâNOVA printer emulation) in the right pane. For details, see *Printer Session Properties* in online Help.

## **Page Setup Tab**

For setting parameters such as CPI, LPI, page orientation, paper size, and paper source. For details, see *Printer Session Properties* in online Help.

#### **Note!**

If your screen display is not clear, click the **+** or **-** box in front of an entry several times to refresh the screen.

#### <span id="page-30-0"></span>**Diagnostics**

Contains parameters for running diagnostic mode. This is for troubleshooting print problems. For details, see *Printer Session Properties* in online Help.

## **Page Setup Tab**

See *Printer Session Properties* in online Help for more information.

**Note!** If your screen display is not clear, click the **+** or **-** box in front of an entry several times to refresh the screen.

#### **Custom Driver Considerations**

In order to decide whether to use the default Windows driver or a custom driver, you must understand how BOSâNOVA TCP/IP handles print jobs.

When using the Windows driver, a data buffer (ASCII or EBCDIC) arrives at the Windows driver. It is then output as a graphics buffer to the printer queue. Each output buffer is approximately 40K.

When using a custom driver, a data buffer arrives at the custom driver. It is then output as the same strings (ASCII or EBCDIC) plus commands for that printer driver. This output is then routed to the Windows driver, where it again is output to the printer queue as data strings plus printer commands. Because no graphic processing is involved, each buffer is approximately 3K.

If you are printing straight ASCII text, for example, and require speed and high throughput, you might consider using a custom driver. Custom drivers can be modified using the Printer Driver Editor.

# **Copying Between Sessions or Applications**

Most Windows applications use the Windows Clipboard to transport text, graphics, and other data. You can also use the Clipboard to copy data from a session into another session or another application.

- 1. In an active display emulation session, use the mouse to mark the on-screen text you want to copy.
- 2. To copy:
	- select one of the copy methods from the Edit menu (Copy Continuous, Copy by Line, or Copy Bitmap), or
	- press  $\langle$ Ctrl+C $>$ , or
	- $\det$  click on the toolbar.
- 3. If you are copying to a different session or application, switch to the other session or application.
- 4. Before pasting the copied text, use the mouse to position the cursor at the insertion point.
- 5. To paste:
	- select one of the paste methods from the Edit menu (Paste Continuous, Paste Tab, or Paste Field Exit), or
	- press  $\langle \text{Ctrl+V} \rangle$ , or
	- $\overline{\text{click}}$  on the toolbar.

**Note!** The data copied into the Windows Clipboard will remain there until replaced by the next copy action.

# **Switching Between Emulation Sessions**

You can switch (or toggle) between open display and printer emulation sessions using the toolbar, the menu bar, or the keyboard.

## **From the Toolbar**

Click the display session button (for example,  $\boxed{)}$ ) or the printer session button (for example,  $\left(\frac{p}{\sqrt{p}}\right)$  to switch to that session.

# **From the Menu Bar**

Select the Window menu. The bottom of the menu lists all the open display and printer emulation sessions. A check appears next to the currently-active session (on top session). You can switch to another session by selecting it from this list.

## <span id="page-32-0"></span>**From the Keyboard**

In Windows, press <Ctrl>+<F6> or <Ctrl>+<Tab> to switch to the next open emulation session.

- Press the mapped PC key for "Jump to Next Session" (default <Alt>+<PageUp>).
- You can remap this key in the Mapping Editor (see [Customizing Your Keyboard,](#page-35-0) p. 31).
- Set the Session Toggle Key Combination:
	- 1. From the menu bar, select **Options|Keyboard Customization**.
	- 2. Under Session Toggle Key Combination, select **No key** (for no toggle key combination) or <**Alt+Num**> or <**Ctrl+Num**>.
	- 3. Check that Num Lock is on.
	- 4. To switch to another session, press Alt or Ctrl (depending which combination you selected in step 2) and press the session number on the numeric keypad. The session changes when you release both keys.

# **Using Macros**

Macros are strings of keystrokes (characters, symbols, or command keys) entered at the keyboard and saved for repeated use. They provide a simple way to enter repetitive command data into a host session screen. Macros are stored in the Windows Registry.

**Note!** You will not be able to use macros from another BOS emulation product; you must re-record the desired macros in BOSâNOVA TCP/IP.

# **Recording a Macro**

To record a macro, you must be in a display emulation session (se[e Opening a Session,](#page-25-0) p. 21).

1. Click **from the toolbar or select Macro|Record Macro**. A popup Record

Record **E** - III I

toolbar appears containing, the Pause and Stop buttons.

2. Stop recording by clicking **T** or selecting **Macro** Stop Macro. The Record popup toolbar closes.

#### **Note!**

If you exit the emulation before clicking **Stop Macro**, the recorded key sequences are lost.

*The BOSâNOVA Emulation* 28 *BOSâNOVA TCP/IP*

3. The Save Macro As dialog box appears. Enter a name for the macro and click **Save**.

#### **Note!**

If you record a macro with a key sequence that is already in use, the new key sequence automatically replaces the existing one.

## **Viewing a Macro**

- 1. Select **Macro|Organize Macro**. The Macros dialog box opens.
- 2. Select a macro from the list and click **View** to open the View Macro dialog box. The macro appears as commands and text strings.
- 3. When you have finished viewing, click **Close**.

# **Playing a Macro**

To play a macro, you must be in a display emulation session.

- From the Sessions toolbar:
	- 1. Click  $\Box$  The Macros dialog box opens.
	- 2. Select a macro from the list and click **Play**.
- From the Macro menu:
	- 1. Select **Macro|Play Macro**. A list of all defined macros is displayed.
	- 2. Select a macro from the list.
- From the Macros toolbar, click the desired macro button.

# **Deleting a Macro**

- 1. Select **Macro|Organize Macro**. The Macros dialog box opens.
- 2. Select a macro from the list and click **Remove**.
- 3. Confirm the delete action by clicking **Yes**.
- 4. Select another macro to delete, or click **OK** to close the dialog box.

# **The Macro Organizer and Macro Editor**

With the Macro Organizer, you can manage and modify recorded macros in an easy-to-use interface. The Macro Organizer interface displays a list of existing macros on the left side and buttons for managing the macros on the right side.

The Macro Editor provides a convenient way for adding, removing, or substituting macro commands or text strings in a selected macro. The Macro Editor displays the text strings and commands of the selected macro in the order they were recorded or entered in the Macro Organizer. For details, refer to online Help.

# **Closing a Session**

To close a session:

- close the session window by clicking the Close button  $(\mathbf{X})$  at the far right of the title bar, or
- select **Sessions|Close Session** and select the desired session

To close all sessions, select **File|Exit** to close BOSâNOVA TCP/IP

#### **Note!**

All open sessions appear in the Close Session cascade menu and are listed according to session name. A session with no session name defined is listed by its number and device model type; for example, Session\_2 3477.

# **Stopping an Emulation Session**

When you close the BOSâNOVA emulation, all sessions will be closed. To do this:

- Select **File|Exit**, or
- Click  $\overline{X}$  on the window title bar.

#### **Note!**

If you log out of the host session without closing your host application, the session may remain defined at the host side even if BOSâNOVA TCP/IP is closed. To prevent this, select **Check for sign-on screen on exit** i[n Sign](#page-22-0)[on Screen in](#page-22-0) the Advanced Properties tab in the Emulation Configurator. This displays a warning if you try to close a session when the host Sign-on screen is not the current screen.

# <span id="page-35-0"></span>**CUSTOMIZING EMULATION SESSIONS**

# **Keyboard**

#### **Accessing Keyboard Customization**

- From an emulation session, select **Options|Keyboard Customization** from the emulation menu bar.
- From the Administrator:
	- 1. In the top pane, select **Installed Modules|Display Emulation**; in the bottom pane, click **Configure**.
	- 2. Select the **Advanced Properties** tab. In the top pane, select **Keyboard;** in the bottom pane, click **Keyboard Customization**.

#### **Customizing Your Keyboard**

- 1. From the Advanced Properties tab in the Emulation Configurator, select **Keyboard**.
- 2. In Keyboard style, select **Terminal** or **PC** (that is, the style of the keyboard you use).
- 3. In Keyboard type, select the keyboard you are using from the list (BOS 122-Key or Standard 101/102-Key). If you are using the BOS 122-key keyboard, you must install its driver (se[e Installing the BOS 122-key Keyboard Driver, p](#page-40-0). 37).
- 4. To view the default keyboard settings, click **Keyboard Customization** (for details, see *Keyboard Customization* in online Help).

#### **Note!**

If the default keyboard settings are appropriate, which is the case for most users, go to step 6 (to check host settings). If, however, you want to change these settings, continue with step 5.

5. To change the default keyboard settings, set the following parameters (for details, see *Keyboard Customization* in online Help):

#### **Keyboard Mapping Name**

When you install BOSâNOVA Twinax Client 32, the only two PC keyboard options on the list are BOS 122-key and Standard 101/102-key. Select the type of keyboard you have.

#### **Note!**

The following parameters apply to *all* the keyboard mappings in the list; therefore, if you change a parameter, it changes in all the listed keyboard mappings, not just the selected one.
# **Keyboard Locks**

You an override these default Terminal or PC-style keyboard mappings:

- Select **Shift Lock** *or* **Caps Lock**. On a terminal-style keyboard, <Caps Lock> works like a terminal <Shift Lock> and remains in place until the <Shift> key is pressed
- Set Num Lock at session startup: when selected, this sets <Num Lock> when you open a session. On a terminal-style keyboard, the numeric keypad is always numeric whether or not <Num Lock> is selected.

# **Enter and Field Exit**

Select the keystrokes for Enter and Field Exit. There are two choices:

- <Field exit>=Enter; <Enter>=Right Ctrl (terminal-style keyboard defaults)
	- <Field exit>=Right Ctrl; <Enter>=Enter

# **Word Processor Key Combination**

If you are using Office Vision Text Assist, select the key combinations used for text editing functions  $(\langle Alt \rangle + \langle Key \rangle)$  or  $\langle Crit \rangle + \langle Key \rangle)$ . These key combinations are not usually supported by Windows (they perform different functions in Windows). Selecting a key combination enables BOSâNOVA Twinax Client 32 to support your text editing functions. If you are not using Text Assist, select **None** to improve system performance.

# **Session Toggle Key Combination**

No key, or Alt+Num, or Ctrl+Num.

# **Key Sound**

Select **Enable** to hear a click when pressing a key.

6. To view the current Host-to-PC keyboard mapping, click **Edit** to open the [Mapping](#page-37-0) [Editor \(](#page-37-0)see *Mapping Editor* in online Help).

# **Note!**

If the default Host-to-PC keyboard mappings are appropriate, which is the case for most users, go to step 12. If, however, you want to change these mappings, continue with step 7.

- 7. In Categories, select a host action category (Characters on PC and Host keyboard, Emulation controls, Host function keys, Host operations, Macros, or Numeric pad keys).
- 8. Select an action from the [Host actions list] edit box. (The title on this edit box is the category you selected in Categories.) The PC key to which that host action is currently mapped appears in PC Key and is highlighted (blue border) on the keyboard display.
- <span id="page-37-0"></span>9. On the keyboard display, delete the current mapping of the highlighted key by leftclicking it.
- 10. Remap the selected host action by left-clicking the new key to which you want to map it. This opens Mapping for PC key. Click the button with the desired key combination (Norm, Shift+, Ctrl+, or Alt+). If this key combination is already mapped, you are prompted to change the existing mapping. Click **Yes** to accept the change and return to Mapping Editor. The new mapping appears in PC Key.

#### **Note!**

You can remap from a PC key to a host action by right-clicking the key you want to map. The popup menu displays the current mapping of the selected PC key combinations: Norm, Shift+, Ctrl+, and Alt+. Follow the cascading menus to delete the current mapping or to remap the key combination to a different host action.

- 11. When done, click **Save As**. This opens Keyboard mapping will be saved as. In Name, type a name for your customized keyboard mapping. In Description, you can type a more detailed description of this mapping. Click **OK** to save the keyboard mapping.
- 12. When done, click **Save As** and give the customized keyboard mapping a name. You can also add a more detailed description of the mapping (optional). Click **OK** to save the keyboard mapping.

# **Mapping Editor**

Use the Mapping Editor dialog box to define which host actions map to which PC key combinations.

- To map from host actions to PC keys, use the edit boxes at the top of the dialog box and left-click.
- To map from PC keys to host actions, use the keyboard display and right-click.

#### **Note!**

All the following parameters apply to the selected keyboard mapping name that appears in square brackets [ ] in the title bar of the Mapping Editor dialog box.

# **Categories**

Select one of the following categories:

#### **Characters on PC and Host keyboard**

This category includes all the keys for letters, numbers, and symbols.

#### **Emulation controls**

This category includes emulation actions such as <Jump to next host session> and <Play macro>.

#### **Host function keys**

This category includes the host command keys such as <Cmd1>.

#### **Host operations**

This category includes host actions such as  $\langle$ Attn $\rangle$ ,  $\langle$ Clear $\rangle$ , and  $\langle$ Field  $+$  $\rangle$ .

#### **Macros**

This category includes recorded host macros such as <Sign off> and <Sign on as QUSER>.

#### **Numeric pad keys**

This category includes the numbers on the numeric keypad.

# **[Host Actions List]**

The title of this middle edit box changes according to the category you selected in Categories. This edit box lists all the host action options in the selected category. Select the host action you want to map to a PC key.

# **PC Key**

Displays the PC key (or keys) to which the selected host action is currently mapped.

**Keyboard display**: The keyboard in the bottom half of the dialog box, displays the current mapping of the keyboard mapping name shown on the title bar of the popup dialog box. Right-click a key: it will be highlighted by a blue border. The popup dialog box shows the key to which the selected host action is currently mapped. From the keyboard display, you can perform the following functions:

- Display the current mapping of any key by holding the cursor over it for a few seconds.
- Delete the current mapping of the highlighted key by left-clicking it.
- Remap the selected host action by left-clicking the new key to which you want to map it. This opens [Mapping for PC key.](#page-39-0)
- Remap from a PC key to a host action by *right-clicking* the key you wish to map. The popup menu displays the current mapping of the highlighted PC key combinations: <Norm>, <Shift>, <Ctrl>, and <Alt>. Follow the cascading menus to delete the current mapping or to remap the key combination to a different host action.

# <span id="page-39-0"></span>**OK**

Not available when you select **Standard 101/102-key** or **BOS 122-key** keyboards; when you customize and save the new mapping, you can then view this customized keyboard mapping without making any changes and click **OK**.

# **Save As**

To save a customized keyboard mapping, click **Save As** and give the keyboard mapping a name; you can also add a more detailed description of the keyboard mapping (optional).

# **Cancel**

If you do not want to change the keyboard mapping or if you made changes to the mapping that you do not want to save, click **Cancel**.

# **Mapping for PC Key**

In the Mapping Editor, select a host operation from the list at the top of the Editor. When you left-click a key in the Mapping Editor, you open a Mapping for PC key dialog box. The key you clicked appears in square brackets [ ] in the title bar and the host operation you selected appears in angle brackets  $\left\langle \langle \rangle \right\rangle$  in the first line.

Map the host operation you chose to one of the key-combination buttons displayed in the Mapping for PC key dialog box:

- <Norm> maps the selected host action to the normal key character.
- $\leq$ **Shift>+...** maps the selected host action to  $\leq$ Shift> + the key character.
- **Ctrl**>+... maps the selected host action to  $\langle$ Ctrl> + the key character.
- $\leq$ Alt $>$ +... maps the selected host action to  $\leq$ Alt $>$  + the key character.

# **Deleting a Keyboard Mapping**

You can remove a customized keyboard mapping from the Keyboard Mapping Name list by deleting it. If you want to remove it from the list, but not erase it, first Export it to a file (see [Exporting a Keyboard Mapping, p](#page-40-0). 36). Then you can Import it later if necessary.

#### **Note!**

You cannot delete BOS 122-Key or Standard 101/102-Key keyboards as they are the standards from which you map your customized keyboards.

- 1. Open the Keyboard Customization dialog box (see [Accessing Keyboard](#page-35-0) [Customization, p.](#page-35-0) 31).
- 2. In Keyboard mapping name, select a customized keyboard mapping.
- 3. Click **Delete** to remove the keyboard mapping and return to Keyboard Customization.
- 4. Click **OK** to save the changes and exit the Emulation Configurator.

# <span id="page-40-0"></span>**Exporting a Keyboard Mapping**

You can save a keyboard mapping to a file and send it to others on the network.

- 1. Open the Keyboard Customization dialog box (see [Accessing Keyboard](#page-35-0) [Customization,](#page-35-0) p. 31).
- 2. In Keyboard mapping name, select a customized keyboard mapping.
- 3. Click **Export** to open the Save As dialog box.
- 4. In File name, enter the Keyboard mapping name. In Save as type, select **Keyboard mapping files (\*.kbm)**. Click **Save** to save the file and return to the Keyboard Customization dialog box.
- 5. Click **OK** to exit the dialog box.

# **Importing a Keyboard Mapping**

You can open a keyboard mapping that has been saved to a file (for example, by the system administrator). You can also make changes to it.

- 1. Open the Keyboard Customization dialog box (see [Accessing Keyboard](#page-35-0) [Customization,](#page-35-0) p. 31).
- 2. In Keyboard mapping name, select a customized keyboard mapping.
- 3. Click **Import**; locate the file and click **Open**. The customized keyboard mapping opens directly in Mapping Editor.

#### **Note!**

The imported keyboard mapping overrides the keyboard type and style settings for all the keyboard mappings listed in Keyboard Mapping Name. If you need to change these settings, see [Customizing Your Keyboard,](#page-35-0) p. 31.

- 5. Make any changes and click **Save As** to save the new mapping.
- 6. Enter the new customized keyboard mapping name and click **OK**. Click **OK** to accept the changes and to exit the Emulation Configurator.

# **Installing the BOS 122-key Keyboard Driver**

#### **Note!**

The BOS122-key keyboard is available for Windows 95/98 only, not for Windows NT.

- 1. From the Windows Control Panel, select **Keyboard**.
- 2. In the General tab, select the keyboard type and click **Change**. This opens the Select Device dialog box.
- 3. Click **Have Disk** and enter the full path of the BOSâNOVA TCP/IP installation folder, or click **Browse** to search.
- 4. Windows automatically searches for .inf files. Select the file **Oemsetup.inf** and click **OK**.
- 5. Click **OK** again. The BOS 122-key keyboard appears as the keyboard model.
- 6. Click **OK** to install the driver.
- 7. Click **Close** to close the Keyboard Properties dialog box and return to the Control Panel.

# **Toolbars**

There are six toolbars in BOSâNOVA TCP/IP (listed below). Select **View|Toolbars** to open the Toolbar dialog box to define which toolbars are displayed and which buttons they contain.

The toolbars below are shown as they would appear when "floating" (that is, when they have been dragged into the emulation screen area). When toolbars appear under the menu bar, they do not have titles.

**Note!** All toolbar functions are duplicated in menu items or by keyboar[d hotkeys.](#page-45-0)

#### **Note!**

You can display toolbars with visible borders or in the style used by Microsoft Internet Explorer (where a button has a visible border only when the mouse cursor is on the button). Select the kind of borders you want in the Toolbar dialog box.

#### **Sessions**

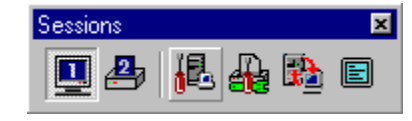

Contains a button for each defined session plus buttons for accessing the Emulation Configurator and Print Screen setup, running ATF, and toggling between full-screen and normal display mode.

**General**

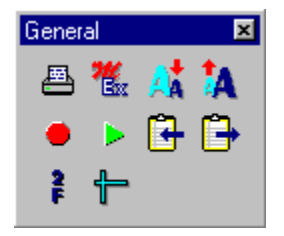

Contains buttons for performing a print screen, changing fonts, playing macros, displaying print attributes, and changing the ruler cursor style.

#### **Host Operations**

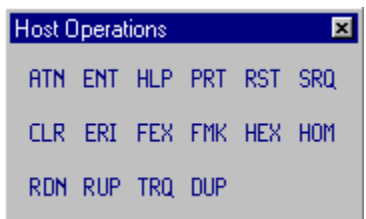

Contains buttons of these common host commands.

# **Function Keys**

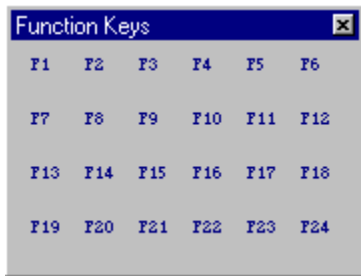

Contains buttons for function keys.

#### **Printer**

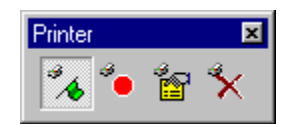

(Appears only if the in-focus session is a printer emulation session.) Contains buttons for starting and stopping print jobs.

#### **Macros**

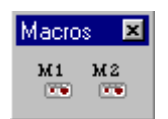

Contains buttons of all defined macros. If no macros have been recorded, this toolbar will not appear.

# **Customizing Toolbars**

- 1. From the emulation, select **View|Toolbars**.
- 2. Select the toolbar you want to modify and click **Customize**. This opens the Customize Toolbar dialog box (for details, see *Customizing Toolbars* in online Help).
- 3. Customize the toolbar:
	- To add a button, select it in the Available Buttons table on the left side of the dialog box, and click **Add**.
	- To remove a button, select it in the Toolbar Buttons table on the right side of the dialog box, and click **Remove**.
	- To display a small popup help message over interface elements when the cursor rests on them for a few seconds, select **Show Tooltips**.
- To display toolbars in the same style used by the Microsoft Internet Explorer; that is, a button has no visible border until the mouse cursor rests on it, select **Set MSIE Style**.
- 4. When you have made all changes, click **Close** to return to the Toolbar dialog box.

**Note!** Changes are not saved until you click **OK** in the Toolbars dialog box. This saves the changes and returns you to the emulation. Click **Reset** to return the values to the previously saved settings.

5. Click **OK** to save the changes and close the Toolbars dialog box. The modifications appear as soon as that toolbar is displayed.

# **Arranging Toolbar Buttons**

You can arrange the order of buttons in toolbars in two ways.

- From the Customize Toolbar dialog box:
	- 1. Select **View|Toolbars**.
	- 2. Select a toolbar and click **Customize** to open the Customize Toolbar dialog box (for details, see *Arranging Toolbar Buttons* in online Help).
	- 3. Select a button in Toolbar Buttons (on the right side of the dialog box), and click **Move Up** or **Move Down** to reposition it. Toolbar buttons are arranged according to the order in which they appear in the Toolbar Buttons table.
	- 4. When you have finished, click **Close**.
	- 5. Click **OK** in the Toolbars dialog box to save the changes and return to the emulation screen.
- On the toolbar:
	- 1.  $\leq$ Alt $>$ -click a toolbar button (that is, click a toolbar button with the left mouse button while holding down the  $\langle$ Alt $\rangle$  key).
	- 2. Drag the button to a new location on the toolbar and release the mouse.
	- 3. If you drag the button off the toolbar, it will be removed; to restore it, go back to the Customize Toolbar dialog box.

# **Moving Toolbars**

Windows 95/98 and Windows NT support "floating toolbars": that is, you can click-and-drag toolbars to different places on your screen.

- Click a toolbar and drag it onto the session area. When you release the mouse button, the toolbar changes into a toolbox. The buttons remain arranged in the same order.
- Click a toolbar and drag it to the bottom of the session area. When you release the mouse button, the toolbar is displayed at the bottom of the screen.
- Click a toolbar and drag it to either side of the session area. When you release the mouse button, the toolbar is displayed vertically at the side of the screen.

# <span id="page-45-0"></span>**Viewing Options**

You can control various viewing options in BOSâNOVA TCP/IP:

- To determine which toolbars are displayed, select **View|Toolbars** in the emulation menu bar. This opens the Toolbars dialog box.
- To display the status bar, select **View|Status Bar** in the emulation. If a check appears next to this menu item, the status bar appears at the bottom of the display session screen. To turn it off, click again.
- To convert the host display to a Windows style display, select **View|MorphExpress** in the emulation[. MorphExpress c](#page-46-0)hanges the look of the display session, converting it into a true GUI application.

#### **Note!**

MorphExpress only appears in the View menu if a display session is active.

# **Hotkeys**

BOSâNOVA TCP/IP supports the following hotkeys:

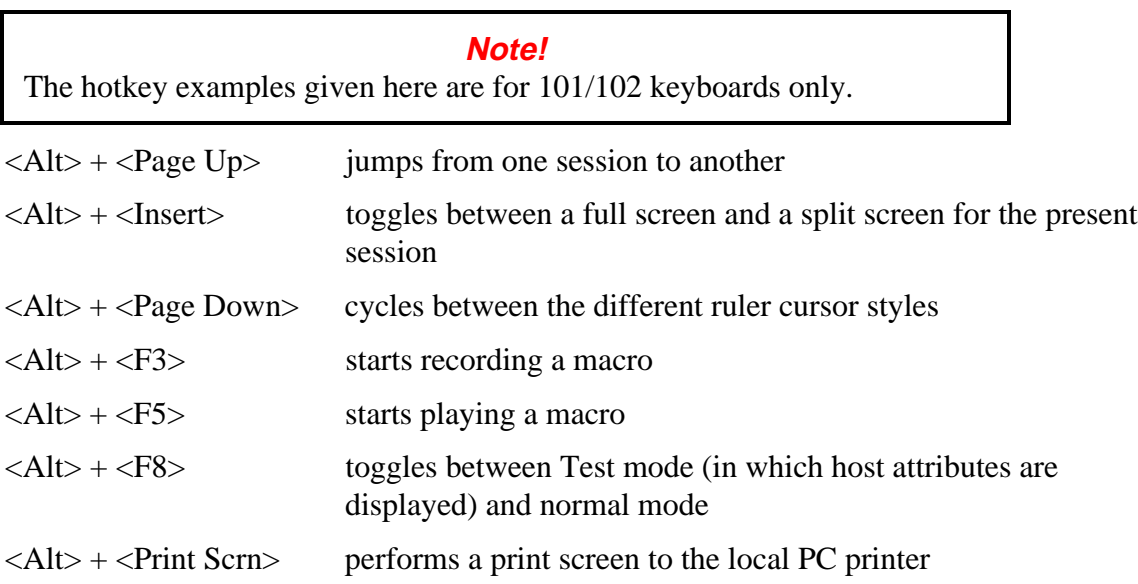

# <span id="page-46-0"></span>**MorphExpress**

MorphExpress is an automated tool that converts your original host screen into a GUI screen by:

- analyzing host screens
- automatically detecting commands and menus and converting them from plain text to GUI buttons
- adding panels and graphic elements
- converting subfiles into tables, and options into buttons

# **Displaying the MorphExpress Screen**

Click  $\frac{d}{dx}$  on the toolbar to toggle between the GUI display and your previous color scheme choice (Color or Mono).

The original (non-MorphExpress) color tables are always saved.

# **Configuring MorphExpress**

- 1. From the Advanced Properties tab in the Emulation Configurator, select **MorphExpress** in the top pane and click **GUI Customize** in the bottom pane to open GUI Logic Configuration (for details, see *Configuring MorphExpress* in online Help).
- 2. Set the parameters to define the way MorphExpress recognizes and converts screen elements.
- 3. Click **OK** in each dialog box to save the changes and close the dialog box until you exit the Emulation Configurator. The changes take effect as soon as you return to the emulation screen.

# **Customizing GUI Controls**

- 1. From the Advanced Properties tab in the Emulation Configurator, select **Display Properties** in the top pane and click **Display Properties** in the bottom pane to open the Display Properties dialog box.
- 2. In Display Mode, select **MorphExpress** and click **Customize** to open the MorphExpress Options dialog box, where you define how the controls look.
- 3. Make changes and click **OK**. Click **OK** in each dialog box to save the changes and close the dialog box until you exit the Emulation Configurator. The changes take place automatically in **all** display sessions.

# **Customizing GUI Colors**

- 1. From the Advanced Properties tab in the Emulation Configurator, select **Display Properties** in the top pane and click **Display Properties** in the bottom pane to open the Display Properties dialog box.
- 2. Under Display Mode, select **MorphExpress**; under Color scheme name, select the palette from the dropdown list.
- 3. Select a background color for controls from the BackColor dropdown palette.
- 4. Select a background color for input fields from the BackColor dropdown palette. (Using a contrasting color helps make input fields more noticeable.)
- 5. Click **Apply** to make the changes. You can see how the selections look in the sample (the top half of the dialog box). When you are satisfied with the color schemes, click **OK** to close the Emulation Configurator.

# <span id="page-48-0"></span>**EURO SYMBOL SUPPORT**

The euro is the single currency of the European Monetary Union that will be adopted by 11 member states from 1 January 1999. These are Belgium, Germany, Spain, France, Ireland, Italy, Luxembourg, the Netherlands, Austria, Portugal and Finland. For more information see the Euro Web site [\(http://europa.eu.int/euro\) r](http://europa.eu.int/euro)un by the European Commission.

There are now fonts, keyboard types, and code pages that add the euro symbol character. For euro symbol support to function correctly in your BOS applications, both the host and Windows must be configured for euro symbol support. Check your host and Windows configuration for euro symbol support and select **Euro support** in the Administrator (in Administrative parameters|Host language/country). If your host and/or Windows are not configured for euro support, deselect **Euro support** to use the old code page.

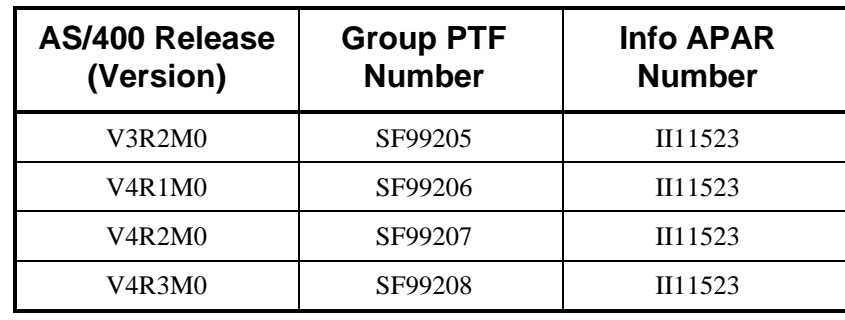

# **Host Requirements**

# **Changes Required for Euro Symbol Support**

The character ID for all countries was changed from 697 to 695.

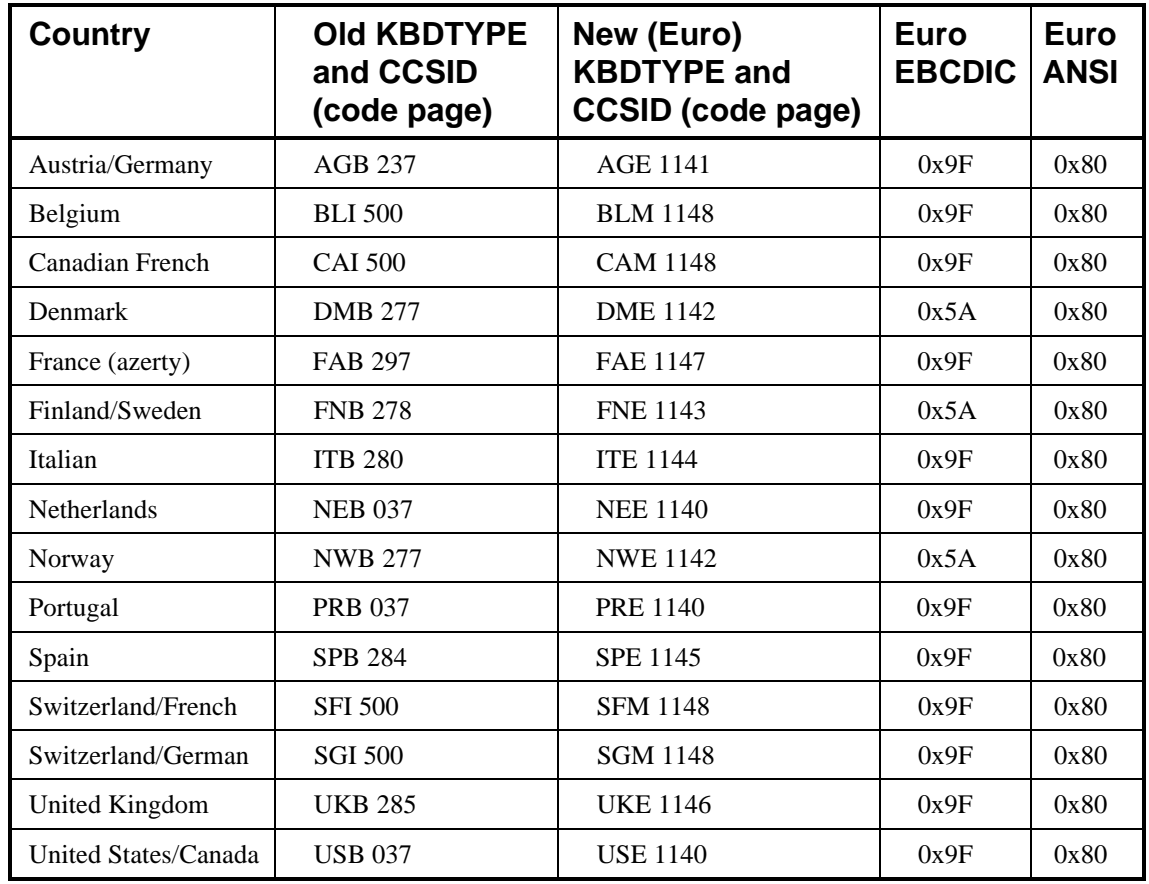

The following table contains the required code changes by country:

You can access the download page with patches for BOSâNOVA Twinax Client 32 3.30 for a specific language from the BOS Web site [at http://www.bosweb.com.](http://www.bosweb.com)

For additional information about requirements and patches, see the following Web sites:

- BOS at<http://www.bosweb.com>
- IBM a[t http://wwweuro.raleigh.ibm.com/](http://wwweuro.raleigh.ibm.com/)
- Microsoft a[t http://www.microsoft.com/europe/euro/](http://www.microsoft.com/europe/euro/)

# **OTHER APPLICATIONS**

The following applications are part of BOSâNOVA TCP/IP:

# **PDE (Printer Driver Editor)**

PDE enables you to modify custom printer drivers. For details, refer to online Help.

# **LPD Print Manager**

LPD Print Manager manages printing on a TCP/IP network For details, refer to online Help.

# **Printing Configuration Advisor**

The Printing Configuration Advisor helps you define PC and host parameters and manage print jobs. For details, refer to online Help.

# **FTP Client**

FTP Client provides bi-directional PC/host data transfer via an FTP (File Transfer Protocol) client. For details, refer to online Help.

# **TCP/IP over Twinax Driver**

The TCP/IP over Twinax Driver expands the use of existing Twinax networks from networks intended solely for AS/400 communication to general networks suitable for a variety of tasks. Connecting to your AS/400 over TCP/IP is faster than connecting with APPC, and upgrading your existing Twinax network to support TCP/IP is convenient. For details, refer to [Appendix B,](#page-115-0) p. 111.

# **BOSâNOVA IFS for Windows 95**

BOSâNOVA IFS (Integrated File System) provides access to AS/400 folders from Windows 95/98. With IFS, you can work with AS/400 files and folders as if they were PC files and folders. For details, refer t[o Appendix A, p.](#page-109-0) 105, or see *IFS* in online Help.

# **UNINSTALLING BOSâNOVA TCP/IP**

To uninstall BOSâNOVA TCP/IP you must use the Control Panel. **Do not use the Windows Explorer to delete files or folders!**

- 1. From the Control Panel (Settings|Control Panel), double-click **Add/Remove Program**.
- 2. From the list at the bottom of the Install/Uninstall dialog box, select the BOSâNOVA TCP/IP set that you want to uninstall (for example, **BOSâNOVA TCP/IP Set 2**).
- 3. Click **Add/Remove**.
- 4. After InstallShield has finished preparing the Uninstall program, close the Install/Uninstall dialog box.
- 5. Click **Next** to proceed with Uninstall and follow the prompts.

# **TROUBLESHOOTING**

# **Tips for Laptop Users**

Because most laptop computers don't have a separate numeric keypad, we recommend that you do **not** use the Set Num Lock at session startup feature.

# **Reboot Warning**

When running Setup, a reboot warning is issued if DLLs used by BOSâNOVA TCP/IP are in use when BOSâNOVA TCP/IP is being installed. This can occur if another application is running while BOSâNOVA TCP/IP is being installed. To resolve this warning, reboot your PC after Setup is finished.

# **Installing on Windows NT**

If you are installing BOSâNOVA TCP/IP on Windows NT, you must have **administrative privileges**. If you try to run Setup without administrative privileges, you will receive an error message.

# **Resource Conflict with BOSâNOVA TCP/IP**

A resource conflict may occur if you want to run BOSâNOVA Twinax Client 32 while the TCP/IP over Twinax driver is installed on your system.

If you receive a resource conflict error, you must disable the TCP/IP over Twinax driver, as follows:

- 1. Close *all* applications.
- 2. In the BOSâNOVA TCP/IP Administrator, Installed Modules, select **TCP/IP over Twinax Driver** and click **Configure**.
- 3. Select the **Advanced** tab, click **Disable Driver**, and click **OK**.
- 4. If prompted, restart Windows.

If you are running BOSâNOVA Twinax Client 32 and want to run BOSâNOVA TCP/IP:

- 1. Close *all* applications.
- 2. In BOSâNOVA TCP/IP Administrator, Installed Modules, click **Configure** and click **Twinax Wizard**. During this procedure, you may be prompted to restart Windows.

# **Printer Session**

In a printer session, if you selected **Current Windows Driver** (General tab) and you saved print output in ASCII format (Diagnostics tab|Save to ASCII file), do *not* click **Collect Technical Support Information** because the resulting file may be too large.

# **Troubleshooting in Other Modules**

For BOSâNOVA IFS for Windows 95, see [Known Limitations, p](#page-114-0). 110. For TCP/IP over Twinax Driver, se[e Troubleshooting, p](#page-120-0). 116. All other modules have full troubleshooting and error message information in online Help.

# **Euro Support**

For euro symbol support to function correctly in your applications, both the host and Windows must be configured for euro symbol support. If you receive a euro symbol support error, check your host *and* Windows configuration for euro symbol support and select **Euro support** in the Administrator (in **Administrative parameters|Host language/country**). If your host and/or Windows are not configured for euro symbol support, deselect **Euro support** to use the old code page. For details, se[e Euro Symbol Support, p](#page-48-0). 44.

# **Traces and Screen Captures**

When you experience problems with an emulation session, Technical Support may request that you provide them with files to help them solve the problem. Prepare files, as follows:

- 1. First, record traces (\*.trc or \*.bts files) and/or screen captures (\*.scn files) from the Emulation Configurator (Advanced Properties|Diagnostics) or the router configurator; or recor[d print output \(](#page-55-0)\*.asc or \*.ebc files) from printer emulation sessions.
- 2. Then, send the technical information file (default Bsinfo.bts) from the Administrator (Diagnostics|Troubleshooting Information). The technical information file automatically includes all \*.trc, \*.scn, \*.bts, \*.asc, and \*.ebc files created

# **Recording a Telnet Trace**

Record a Telnet Trace when you have problems with an display emulation session.

To record a trace:

- 1. Close all applications.
- 2. In the Emulation Configurator, select the **Advanced Properties** tab.
- 3. Expand Diagnostics and select **Record Telnet Trace** in the top pane.
- 4. In the bottom pane, select **Record Telnet Trace** and specify a filename and location.
- 5. Create screen captures, if required (see the next section).
- 6. Run an emulation. Make sure you run the TCP/IP trace on the first session only!
- 7. When the error occurs again, close the emulation. Trace data is written to the file specified in step 4, above.
- 8. Prepare the information file for Technical Support; see [Preparing the Information](#page-56-0) [File, p](#page-56-0). 52.

# **Screen Capture**

# **Playback Recorded Screens**

If selected, you must specify the playback file (see *Record Screens for Playback*, below) or use the pulldown list of the last four previously stored files.

# **Record Screen for Playback**

Creates a file with "snapshots" of the display session screens. Enter the filename (default Demo.scn), using the extension .scn. The file is automatically created in the BOSâNOVA TCP/IP installation folder (or another folder, if defined).

BOSâNOVA Client (for Windows 3.1) playback screens can be used for playback purposes in BOSâNOVA TCP/IP, as they have the same format. Simply copy them to the BOSâNOVA TCP/IP folder and select **Playback Recorded Screens** (see *Playback Recorded Screens*, above).

# **Note!**

**Record** only works for the first (display) session; **Playback** can be run during any display session. The screens are played back in the same sequence in which they were recorded.

<span id="page-55-0"></span>To record a screen capture:

- 1. Close all open sessions.
- 2. In the Emulation Configurator, select the **Advanced Properties** tab.
- 3. Expand Diagnostics and select **Screen capture** in the top pane.
- 4. In the bottom pane:
	- a) Select **Record screen for playback**.
	- b) If you don't want the screen grabs to be written to Demo.scn, browse for another file; note that *all* screen captures will be recorded in the file selected.
	- c) Click **OK**.
- 5. Continue at step 6 ("Run an emulation") in *Recording an APPC Trace* in the previous section. Note that each screen that is opened when you run the emulation will be captured and placed in the file selected in 4b, above.

# **From a Printer Session**

- 1. In an open Printer session, right-click.
- 2. Select Properties.
- 3. Select the **Diagnostics** tab.
- 4. Select **Activate Diagnostic Mode** and select the output option.
- 5. Prepare the information file to send to Technical Support for analysis; se[e Preparing](#page-56-0) [the Information](#page-56-0) File, p. 52.

# **From BOSâNOVA IFS for Windows 95**

- 1. Double-click **the set of the BOS** and the BOS<sup>âN</sup>OVA IFS Configurator.
- 2. Select **Enable trace** and click **Advanced** to open the Advanced Options dialog box.
- 3. Click **Stop IFS**, then **Start IFS**, then **Close**.
- 4. Start the operation that didn't run properly. When the error occurs again, stop the operation.
- 5. Run the Emulation Configurator, click **Advanced**, and click **Stop IFS**. A trace file will be created as defined in the client you are using or, if not defined, as the default trace file in the Windows System folder.
- 6. Prepare the information file to send to Technical Support for analysis; see [Preparing](#page-56-0) [the Information File, p](#page-56-0). 52.

# <span id="page-56-0"></span>**Recording Router Traces**

Create router traces as follows:

- 1. In the Administrator, in the Connectivity parameter, select the connectivity type.
- 2. In the lower pane, click **Configure**.
- 3. Select the **Diagnostics** tab.
- 4. Select **Enable trace** and fill in parameters (click **Help** at the bottom of the dialog box for details).
- 5. Click **OK**.
- 6. Prepare the information file to send to Technical Support for analysis; see *Preparing the Information File*, below.

# **Preparing the Information File**

#### **Note!**

Make sure that you have created *all* the trace files and screen captures required by Technical Support before preparing the information file.

- 1. Close all sessions.
- 2. Run the Administrator.
- 3. In the top pane, expand Diagnostics and select **Troubleshooting information**.
- 4. In the bottom pane, click **Collect Technical Information** to open the User Information dialog box (for details, see *Collecting User Information*, below
- 5. Complete the information and save the user information file (default name Bsinfo.bts).
- 6. The user information file automatically includes all trace and screen captures. Send the file (as an e-mail attachment) t[o Technical Support f](#page-58-0)or analysis.

# **Collecting User Information**

Use this dialog box to collect diagnostic information in the Administrator and to collect printer troubleshooting information in Printer Session Properties|Diagnostic.

The information you enter in these fields will be written to a text file when you click **OK**. The default file is Bsinfo.bts in the BOSâNOVA TCP/IP installation folder. Include this file along with the trace (dump) files or recorded screens for Technical Support.

# **Note!**

The file also automatically includes other information, depending on the origin (Administrator or Printer Session Properties). When run from the Administrator, data about your system, all defined sessions, and EBCDIC to ANSI translation tables, are automatically captured and added to the file. When run from Printer Session Properties, a subset of this information is captured (system information plus the specific printer session only).

# **Name**

By default, the name you used when installing BOSâNOVA TCP/IP will be used. You can change this.

# **Company**

By default, the company name you used when installing BOSâNOVA TCP/IP will be used. You can change this.

# **Address**

Enter your full mailing address, including the postal code and country.

# **Phone Number**

Enter a daytime phone number where we can reach you. Users outside the US are requested to include the country code.

# **E-mail Address**

(If available)

# **Tech Support Call #**

This number will be provided by Technical Support. Make sure to include it so that your diagnostic files can be properly tracked.

# **Host Type**

Enter your host type (AS/400, System/36, AS/36, etc.).

# **Host OS Version**

Enter the complete version number of your host operating system.

# **Description**

Describe the problem carefully. Under what circumstances does the problem occur? Are you able to duplicate it? Have you made any changes to your connectivity hardware or software that could contribute to this?

# <span id="page-58-0"></span>**Contacting Technical Support**

Before Contacting Technical Support:

- 1. Refer to the appropriate topic in the Troubleshooting sections. The problem may be something you can solve on your own.
- 2. If you can't solve the problem by yourself, run the Administrator. In the top pane, expand **Diagnostics** and select **Troubleshooting information**. In the bottom pane, click **Collect Technical Information** to open the User Information dialog box. Fill in the form before contacting Technical Support. If contacting us via fax, include a printout of this form; otherwise, have it handy when you call us.

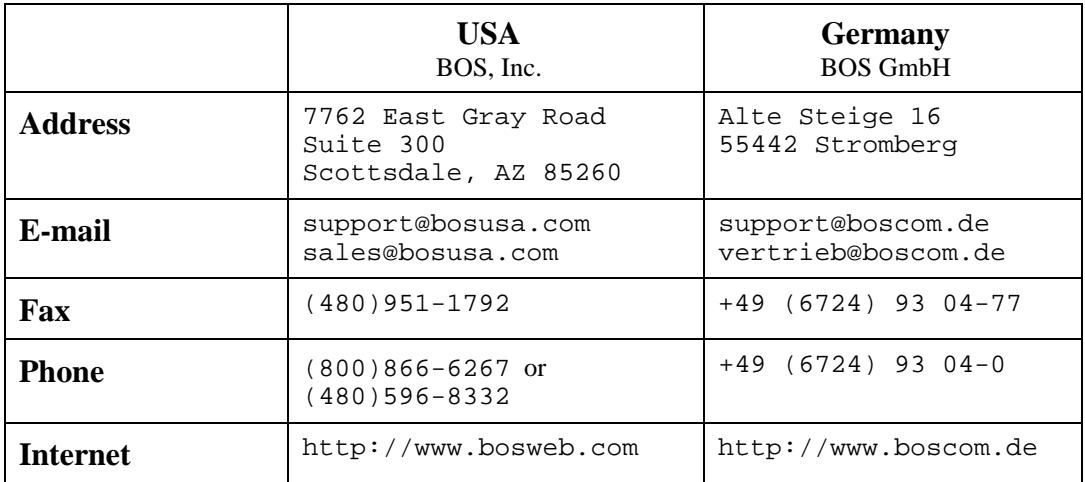

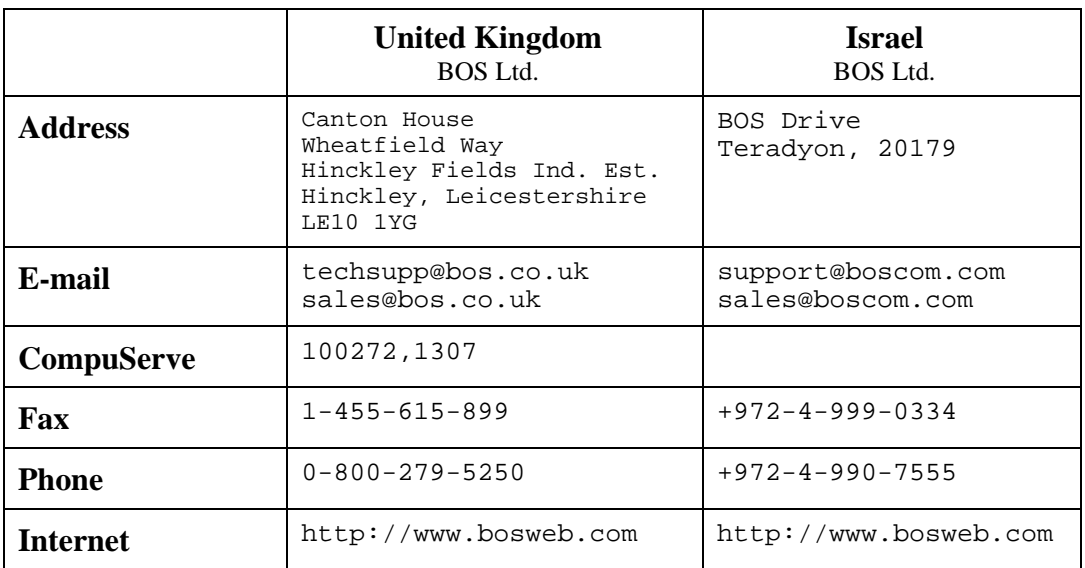

# **Error Messages**

Many of the error messages in BOSâNOVA TCP/IP are self-explanatory; they include possible causes of the problem and suggest solutions. When multiple solutions are suggested, always try them in the order presented. If the solutions do not work or if you do not understand the message, contact Technical Support.

The errors can be accessed by clicking the code from the list below, by clicking the bookmark in the panel to the left, or by searching for the specific code number.

# **Error Codes**

All BOSâNOVA Plus 32 error messages have the following syntax: xxxnnn where xxx is three-letter code for the error category (that is, which the software is responsible for the error), and nnn is a three-digit code for the particular error.

# **Error Categories**

The following codes are used (click the code to get more information on the error):

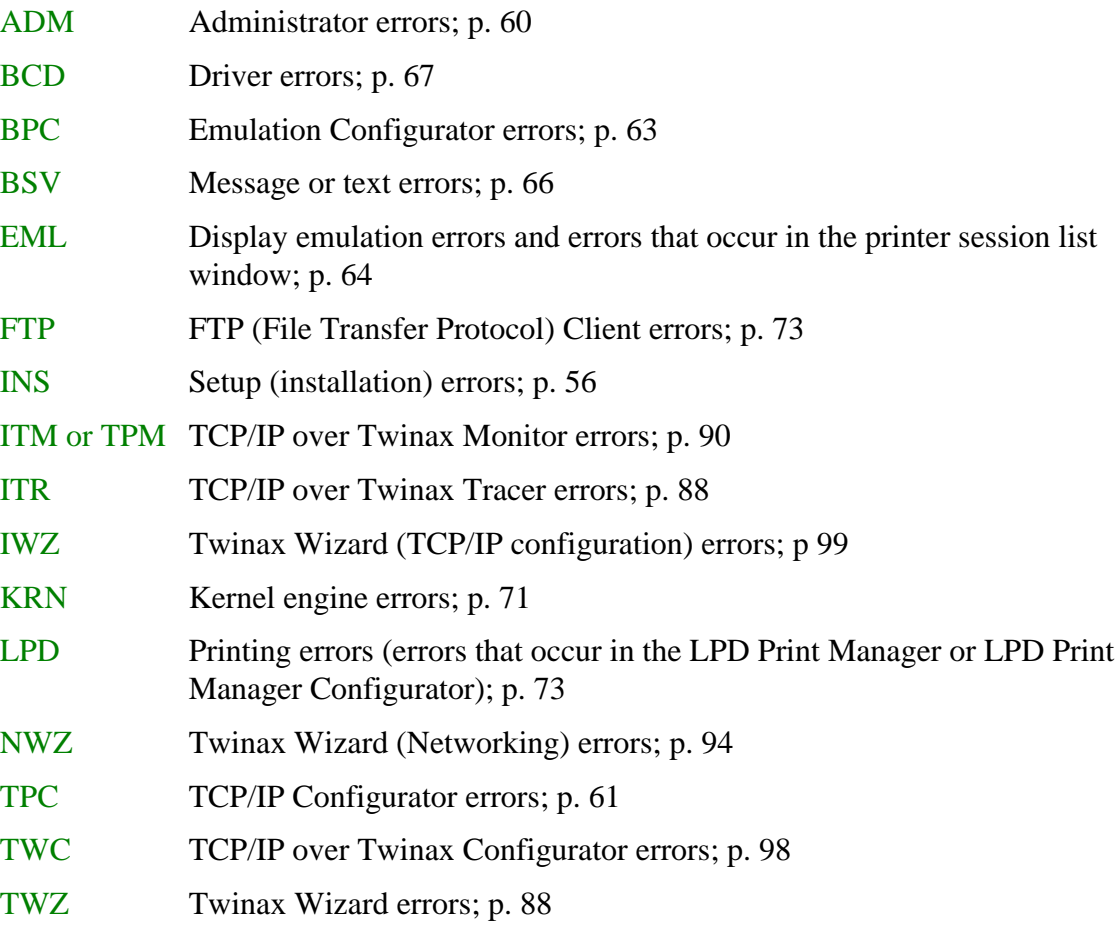

In addition, there are [WinSock Return Codes;](#page-86-0) p. 81.

#### **Note!**

<span id="page-60-0"></span>If you encounter an error that is not self-explanatory and is not listed below, contact BOS Technical Support.

#### **Installation Error Messages (INS)**

#### **INS100 Error:**

An error occurred during the mode data process *name*. **Cause 1:**

A connection error may have occurred while files were being copied.

#### **Action 1:**

Reboot the PC and try again.

#### **Cause 2:**

The CD-ROM may be corrupted or damaged.

#### **Action 2:**

Contact your BOS dealer for another CD-ROM.

#### **INS101 Error:**

Uninstall Setup failed to initialize. You may not be able to uninstall this product.

#### **Cause 1:**

A Windows error may have occurred.

#### **Action 1:**

Reboot and try again.

#### **Cause 2:**

There may not be enough disk space to run Setup.

#### **Action 2:**

Check your system.

#### **Cause 3:**

You may not have necessary privileges to install.

#### **Action 3:**

Contact your system administrator.

### **INS102 Error:**

The specified directory is write-protected. Check write access to this directory.

#### **Cause:**

You do not have write privileges to this folder.

#### **Action:**

Select another folder and try again.

#### **INS103 Error:**

Error creating directory.

#### **Cause:**

The path (drive or folder) is write-protected or the drive name is invalid.

#### **Action:**

Select another folder or ask your system administrator to change the folder's write protection.

#### **INS104 Error:**

Cannot install to the system root folder!

#### **Cause:**

The system root folder is reserved.

#### **Action:**

Select a different folder and try again.

#### **INS105 Error:**

The folder you have selected *folder\_name* is the system root folder. Files cannot be installed to this folder; select a different folder.

#### **Cause:**

The system root folder is reserved.

#### **Action:**

Select a different folder and try again.

#### **INS106 Error:**

Cannot install to this folder!

#### **Cause:**

The folder may be write-protected.

#### **Action:**

Select a different folder and try again, or contact your system administrator to change the folder's protection.

#### **INS107 Error:**

The folder you have selected *folder\_name* is the *name* product folder. Files cannot be installed to this folder; select a different folder.

#### **Cause:**

The system root folder is reserved.

#### **Action:**

Select a different folder and try again.

# **INS108 Error:**

The specified directory is invalid.

**Cause:**

You directly entered a non-existing path.

#### **Action:**

Check the path and try again.

### **INS109 Error:**

The file path is too long. Enter a different file path.

#### **Cause:**

The path may exceed Windows' 250-character maximum path length.

#### **Action:**

Check the path and try again.

#### **INS110 Error:**

The specified directory doesn't contain policy setting files.

#### **Cause:**

You are attempting to install a customized version which requires policy setting files.

#### **Action:**

Contact your system administrator.

#### **INS111 Error:**

Setup can't continue. Login with system administrator privileges.

#### **Cause:**

You are installing on Windows NT and do not have system administrator privileges.

#### **Action:**

Log out and log in again on the appropriate account. Contact your system administrator for details.

#### **INS112 Error:**

This CD-Key can only be used for updating the existing version.

#### **Cause:**

You are attempting to install a BOS product with a CD-Key valid only for updating. The BOS product is not already installed on your PC.

#### **Action:**

Contact your BOS dealer for the correct CD-Key.

#### **INS113 Error:**

Product with license code *number* can't be updated.

# **Cause:**

The CD-Key you are using does not match the actual CD-ROM.

#### **Action:**

Contact your BOS dealer for the appropriate CD-Key or CD-ROM.

### **INS114 Error:**

LaunchApp failed. Couldn't find *filename*.

#### **Cause:**

An internal error occurred; the CD-ROM may be corrupted.

#### **Action:**

Contact your BOS dealer.

#### **INS115 Error:**

Unable to update. The version on your drive is a newer version than the one in Setup.

#### **Cause:**

You are attempting to update an existing BOS installation from an old CD-ROM.

#### **Action:**

If you have another CD-ROM, try again; otherwise, contact Technical Support.

#### **INS116 Error:**

The Company License information you entered is incorrect. Insert the Company License diskette into the driver selected below.

#### **Cause:**

Your installation is a site license which requires a company license file.

#### **Action:**

Contact your system administrator for the file.

#### **INS117 Error:**

You have entered an invalid license code. Try again.

#### **Cause:**

You may have mis-typed the license code.

#### **Action:**

Check the code and try again.

#### <span id="page-64-0"></span>**INS118 Error:**

The license number you entered is not valid for Citrix Setup. Contact you BOS distributor for a company license.

#### **Cause:**

During Setup, you specified a Citrix MetaFrame installation, yet your license does not match.

#### **Action:**

Contact your BOS dealer.

#### **INS119 Error:**

One or more previous Citrix MetaFrame installations of *filename* already exist on your drive or on the network drive. Before selecting Standalone Setup, uninstall previous Citrix MetaFrame installations.

#### **Cause:**

Citrix MetaFrame does not support multiple installations in Standalone mode.

#### **Action:**

Uninstall previous versions and rerun Setup.

# **Administrator Errors (ADM)**

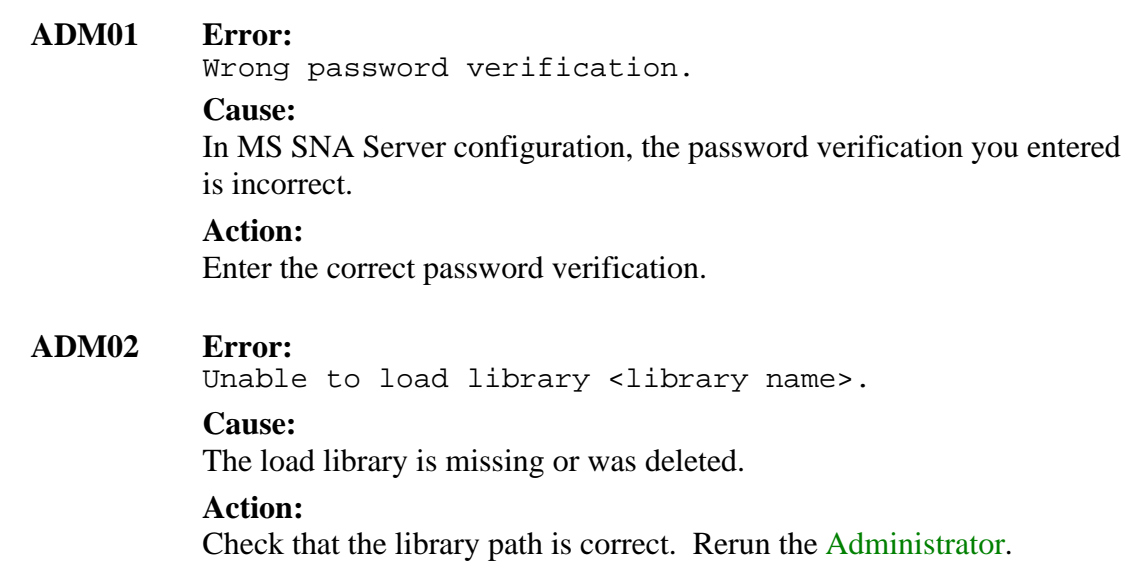

#### <span id="page-65-0"></span>**ADM03 Error:**

Cannot execute <filename>. File not found.

#### **Cause:**

The executable file is not correctly installed.

#### **Action:**

Check that you have selected the appropriate operation to perform.

#### **The following Administrator errors have no error code numbers:**

#### **Error:**

You must enter the host alias name.

#### **Cause:**

The host alias name parameter is undefined.

#### **Action:**

Define the host alias name.

#### **Error:**

Wrong TCP/IP number: value can't be zero.

#### **Cause:**

A TCP/IP address segment is zero.

#### **Action:**

Define the correct AS/400 IP address, making sure that no address segment is zero.

#### **Error:**

Wrong TCP/IP number: value must not exceed 255.

#### **Cause:**

The host TCP/IP address is incorrectly set in the Administrator.

#### **Action:**

In the Administrator, select **Connectivity|Connection Type|TCP/IP** and define the correct TCP/IP address.

# **TCP/IP Configurator Errors (TPC)**

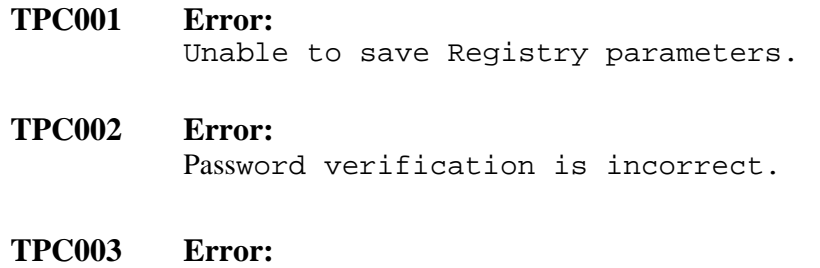

Unable to read Registry parameters.

#### **TPC004 Error:**

Incorrect system name.

#### **TPC005 Error:**

Registry for the system <system name> is corrupted. Reinstall the software.

#### **TPC006 Error:**

Unable to read parameter <parameter name> from the Registry. Reinstall the software.

#### **TPC007 Error:**

Parameter <parameter name> in the Registry is invalid. Reinstall the software.

#### **TPC008 Error:**

Parameter <parameter name> must be defined.

#### **TPC009 Error:**

Unable to read parameter <parameter name> of the system <system name> from the Registry. The default value will be used.

#### **TPC010 Error:**

Parameter <parameter name> of the system <system name> in the Registry is invalid. The default value will be used.

#### **TPC011 Error:**

Unable to load <filename>.

#### **Action:**

Check if this file exists. Contact Technical Support.

#### **TPC012 Error:**

Parameter <parameter name> is invalid.

#### **TPC013 Error:**

Unable to read <parameter name> parameters from the Registry. The default values will be used.

#### **TPC014 Error:**

Unable to read Default Templates from the Registry. Reinstall the software.

#### **TPC020 Error:**

The maximum number of systems (n) is already defined.

#### <span id="page-67-0"></span>**TPC021 Error:**

The system name <system name> has been assigned to another system. This system name must be unique.

#### **TPC023 Error:**

No system defined. Define at least one system.

#### **Action:**

In th[e TCP/IP Configurator,](#page-21-0) Basic tab, define at least one system.

#### **TPC024 Error:**

Unable to read key <registry key> from the Registry. Reinstall the software.

#### **TPC026 Error:** The system name <system name> has been assigned to more than one system. This system name must be unique.

### **Emulation Configurator Errors (BPC)**

**BPC001 Error:** Registry **x** corrupted. **Cause:** This key is missing from the Registry or is incorrectly defined. **Action:** Run Setup; in Setup, select **Update** and **Revert Registry**. **BPC002 Error:** Unable to load <module name>. **Cause:** The module is missing or has been deleted. **Action:** Rerun Setup; in Setup, select **Update** and **Update Executable Files**. **BPC003 Error:** Error using DLL <DLL name>.

**Cause:** Internal error.

#### **Action:**

Contact Technical Support.

<span id="page-68-0"></span>**BPC004 Error: x** memory allocation failure! **Cause:** Not enough Windows resources. **Action:** Close other applications; if this doesn't help, restart Windows. **BPC005 Error:** Unknown product ID has been detected. **Cause:** The Registry was corrupted.

> **Action:** Run Setup; in Setup, select **Replace** or install to a new directory.

**BPC006 Error:** Key x not valid. **Cause:**

The Registry was corrupted.

# **Action:**

Run Setup; in Setup, select **Update** and **Revert Registry**.

# **Display Emulation Errors (EML)**

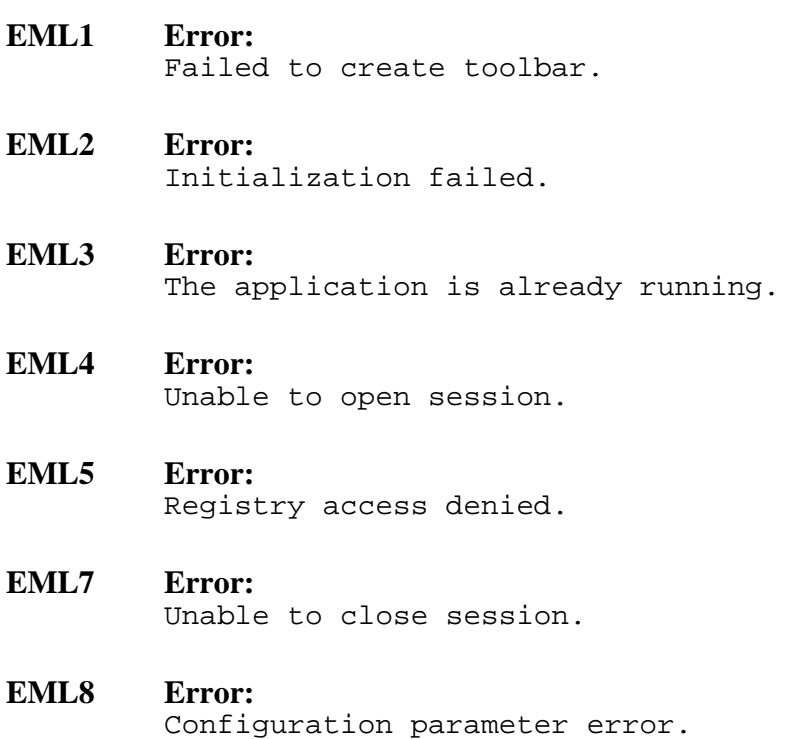

- **EML9 Error:** Unable to disconnect from the kernel.
- **EML10 Error:** Unable to load emulation font.
- **EML11 Error:** Registry corrupted. **x** key or value doesn't exist.
- **EML12 Error:** Unable to start printer emulator process.
- **EML13 Error:** Unable to execute printer command.
- **EML14 Error:** Memory allocation error.

#### **EML15 Error:**

Invalid macro name length. The name must be between 1 and <n> characters long.

**EML16 Error:**

Keyboard Processing: Passed parameters (HostCom: **x**) are wrong. ReturnStatus: **x**.

#### **EML17 Error:**

Unable to run Configurator **x**.

# <span id="page-70-0"></span>**Message or Text Errors (BSV)**

**BSV001 Error:**

Unable to open Registry Key.

**Cause:**

This key is missing from the Registry or is incorrectly defined.

#### **Action:**

Check that Regedit.exe exists in the Windows folder. Then run Setup; in Setup, select **Update** and **Revert Registry**.

#### **BSV002 Error:**

Incorrect function call in Administrator mode.

### **Cause:**

Internal error.

# **Action:**

Contact Technical Support.

#### **BSV003 Error:**

Unable to retrieve x value from y Registry Key.

#### **Cause:**

This key is missing from the Registry or is incorrectly defined.

#### **Action:**

Check that Regedit.exe exists in the Windows folder. Then run Setup; in Setup, select **Update** and **Revert Registry**.

#### **BSV004 Error:**

There is no installation Registry Key.

#### **Cause:**

This key is missing from the Registry or is incorrectly defined.

#### **Action:**

Check that Regedit.exe exists in the Windows folder. Then run Setup; in Setup, select **Update** and **Revert Registry**.

# **BSV005 Error:**

Unable to save x value into y Registry Key.

#### **Cause:**

This key is missing from the Registry or is incorrectly defined.

# **Action 1:**

Check that Regedit.exe exists in the Windows folder. Then run Setup; in Setup, select **Update** and **Revert Registry**.

# **Action 2:**

Contact Technical Support.

# <span id="page-71-0"></span>**Driver Errors (BCD)**

**BCD001 Error:** Internal error BCD001, code x. **Cause:** Internal error. **Action:** Contact Technical Support. **BCD002 Error:** GetProcAddress failed: x. **Cause:** You may have an old version of the library file. **Action:** Run Setup; in Setup, select **Update** and **Update Executable Files**. **BCD003 Error:** Unable to load library filename (code x) **Cause:** The library file is missing or incorrect. **Action:** Run Setup; in Setup, select **Update** and **Update Executable Files**. **BCD004 Error:** Unable to open installation registry key (code x). **Cause:** Internal error. **Action:** Contact Technical Support. **BCD005 Error:** Unable to retrieve x value from y registry key (code  $x)$ . **Cause:** Internal error. **Action:** Contact Technical Support.
## **BCD006 Error:**

Can't allocate memory. Close unused applications or restart Windows.

**Cause:**

Insufficient memory.

## **Action 1:**

Close all unnecessary applications.

### **Action 2:**

Restart Windows.

### **BCD007 Error:**

Unable to open registry key (code x).

### **Cause:** Internal error.

**Action:** Contact Technical Support.

### **BCD008 Error:**

Unable to create Data or Keyboard events.

**Cause:**

This is an internal Windows error.

### **Action:** Restart Windows.

### **BCD009 Error:**

Unable to create Decode or Keyboard threads. This is an internal Windows error.

## **Action:**

Restart Windows.

### **BCD010 Error:**

Unable to establish a connection to the host. Check that the connection type is defined correctly in the Administrator.

## **Cause:**

The connection type is wrong or incorrectly configured.

### **Action:**

Correct the connection type in th[e Administrator](#page-16-0) (**Connectivity|Connection type**)

## **BCD012 Error:**

Cannot start session. Check session parameters (system name, session name, etc.).

### **Cause 1:**

Session parameters are incorrect.

### **Action:**

Check the session parameters in the [Emulation Configurator \(Se](#page-22-0)ssions tab).

### **Cause 2:**

This session name is already active on the AS/400.

### **Action:**

Change the session name in the [Emulation Configurator \(Se](#page-22-0)ssions tab).

### **BCD044 Error:**

Version of <filename> file does not correspond to version of BSCLDRV.DLL file.

### **Cause:**

The version of this file is too old and cannot be connected to Bscldrv.dll.

### **Action:**

Run Setup; in Setup, select **Update** and **Update Executable** Files.

## **BCD052 Error:**

Unable to open trace file <filename>.

### **Cause:**

The emulation is trying to create a file in a write-protected folder.

### **Action:**

Define another trace folder in the [Emulation Configurator \(](#page-22-0)**Advanced Properties tab|Diagnostics|Record APPC Trace**).

### **BCD060 Error:**

Unable to start connection to host.

## **Cause:**

The connection supplier is not connected to the AS/400.

### **Action:**

Check the status of the connection supplier.

## **BCD070 Error:**

Failed to load <filename>.

**Cause:**

The file is damaged or does not exist.

## **Action 1:**

Check the file's status.

## **Action 2:**

Run Setup; in Setup, select **Update** and **Update Executable Files**.

## **BCD071 Error:**

Some WinSock functions not found.

## **Cause:**

The Wsock32.dll file is corrupted or is an older version that no longer works.

## **Action:**

Install a new version of the TCP/IP protocol.

## **BCD072 Error:**

Error received from WinSock.

## **Cause:**

This is a WinSock error; if the WinSock error is **11001** or **11004**, this may be caused by the session configuration. The Local Control Point name of the AS/400 was defined as System Name, which is correct for an APPC connection but not for TCP/IP; refer to [WinSock Return Codes,](#page-86-0) p. 81.

### **Action 1:**

Remove System Name from the session configuration or change it to an IP address or name defined in your TCP/IP network for the AS/400. See [Basic, p](#page-21-0). 17.

## **Action 2:**

Use a name defined in the Hosts file in the Windows folder.

## **BCD073 Error:**

Too many open files

## **Cause:**

Too many applications are currently open.

## **Action:**

Close all unnecessary applications.

### **BCD074 Error:** Access denied.

**Cause:**

The Telnet trace folder is write-protected.

## **Action:**

Define another trace folder in th[e Emulation Configurator](#page-22-0) (**Advanced tab|Diagnostics**).

## **BCD075 Error:**

Sector not found.

**Cause:** Internal error.

## **Action:**

Contact Technical Support.

## **BCD076 Error:**

General failure.

**Cause:**

This is an internal emulation error.

**Action:** Contact Technical Support.

# **BCD077 Error:**

Network access denied.

**Cause:** This is an internal emulation error.

## **Action:**

Contact Technical Support.

## **BCD078 Error:**

Failed to open file.

## **Cause:**

The Telnet trace folder is write-protected.

## **Action:**

Define another trace folder in th[e Emulation Configurator \(](#page-22-0)**Advanced tab|Diagnostics**).

## **Kernel Engine Error Messages (KRN)**

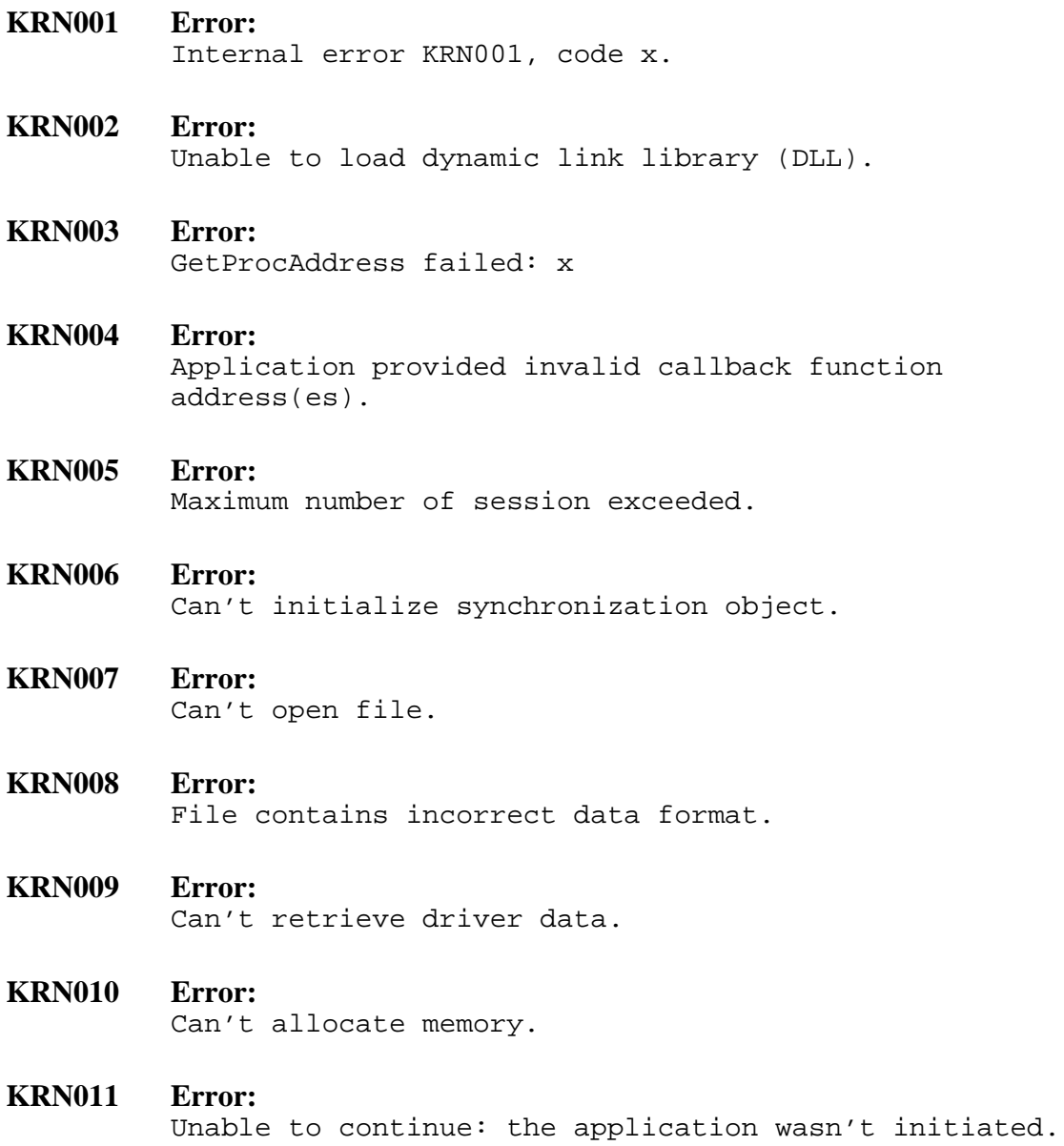

## **FTP Client Errors (FTP)**

### **FTP001 Error:**

Your workstation was disconnected by the AS/400 possibly because the inactivity timeout (INACTTIMO) defined in FTP Attributes on the AS/400 expired. Ask your system manager to increase or disable this timeout.

### **Cause:**

It is possible that you were automatically disconnected because of inactivity.

## **Action:**

Reconnect to FTP Client. You may want to ask your system manager to extend the timeout period (INACTTIMO) or to disable it completely.

## **The following FTP errors have no number:**

## **Problem:**

Can't find drives in the middle list box.

## **Action:**

Scroll down to the bottom of the list.

## **Problem:**

Can't find a directory (folder).

### **Action:**

Click **Refresh** or **..** in the middle list box

## **Problem:**

List box does not respond.

## **Action 1:**

Click **Refresh** or **..** in the middle list box.

## **Action 2:**

Log in again (you may have been automatically timed out).

## **LPD Print Manager Errors (LPD)**

### **LPD001 Error:**

Unable to load file name.

### **Cause:**

The file may have been corrupted

### **Action:**

Run Setup; in Setup and select **Update Previous Installation**.

### **LPD002 Error:**

Unable to read Registry parameter name of spool queue spool queue name. From the BOSaNOVA TCP/IP Administrator, run the LPD Print Manager Configurator to fix the problem.

### **Cause:**

The parameters may have been corrupted in the Windows Registry.

### **Action:**

In the LPD Print Manager Configurator, change the parameter and try again.

### **LPD003 Error:**

Registry parameter name of spool queue spool queue name is invalid. From the BOSaNOVA TCP/IP Administrator, run the LPD Print Manager Configurator to fix the problem.

### **Cause:**

The parameters may have been corrupted in the Windows Registry.

## **Action:**

In the LPD Print Manager Configurator, change the parameter and try again.

## **LPD004 Error:**

Unable to create or write to the file name file.

### **Cause:**

You have no write privileges to write in the spool directory.

### **Action:**

Run the LPD Print Manager Configurator and define a new spool queue directory where you have write privileges.

## **LPD005 Error:**

Unable to create directory name because a file with this name already exists.

### **Cause:**

The LPD Print Manager failed to create spool directory.

### **Action:**

Run the LPD Print Manager Configurator and define a new spool queue directory.

## **LPD006 Error:**

Unable to create directory name.

### **Cause:**

The LPD Print Manager failed to create spool directory.

### **Action:**

Run the LPD Print Manager Configurator and define a new spool queue directory.

### **LPD007 Error:**

From the BOSaNOVA TCP/IP Administrator, run the LPD Print Manager Configurator to create a spool queue directory.

## **Cause:**

The LPD Print Manager didn't find a spool directory (you didn't define the directory name).

### **Action:**

Run the LPD Print Manager Configurator and define a spool queue directory.

### **LPD008 Error:**

Unable to open file name.

### **Cause:**

LPD Print Manager failed to open the file to save log information.

### **Action:**

Define a different path and filename.

### **LPD009 Error:**

Unable to write to file name.

### **Cause:**

The LPD Print Manager failed to write log information into the filename file.

### **Action:**

Define another path and filename.

### **LPD010 Error:**

The LPD Print Manager Configurator is running. Close it if you want to run the LPD Print Manager.

#### **Cause:**

You can't run the LPD Print Manager if the LPD Print Manager Configurator is open.

#### **Action:**

Close the LPD Print Manager Configurator and try again.

### **LPD011 Error:**

No spool queue is defined. From the BOSaNOVA TCP/IP Administrator, run the LPD Print Manager Configurator to define a spool queue.

### **Cause:**

You need at least one spool queue in order to use the LPD Print Manager.

#### **Action:**

Close the LPD Print Manager, run the LPD Print Manager Configurator, and click **Add Queue**. Follow the prompts to define a spool queue.

## **LPD012 Error:**

Unable to read the LPD port number from the Registry. In the BOSaNOVA TCP/IP Administrator, select Connection Type|Configure|Ports and enter the correct LPD port number.

### **Cause:**

The parameters may have been corrupted in the Windows Registry.

#### **Action:**

In the [Administrator,](#page-16-0) enter the correct port number.

### **LPD013 Error:**

The LPD port number in the Registry is invalid. In the BOSaNOVA TCP/IP Administrator, select Connection Type|Configure|Ports and enter the correct LPD port number.

### **Cause:**

The parameter is not correct.

### **Action:**

Enter the correct port number in the [Administrator.](#page-16-0)

## **LPD014 Error:**

The LPD Print Manager is already running.

### **Cause:**

You cannot run the LPD Print Manager in two windows simultaneously.

## **Action:**

Hotkey back to the window running the LPD Print Manager.

## **LPD015 Error:**

Unable to write to the Registry.

### **Cause:**

The LPD Print Manager failed to create file preview process.

### **Action:**

Close all unnecessary applications and try again.

## **LPD016 Error:**

Unable to preview the spool job.

#### **Cause 1:** Windows has no free resources.

**Action:**

Close all unnecessary applications and try again.

## **Cause 2:**

The file Bslpdprw.exe is missing from the <installation directory>/LPD directory.

### **Action:**

Run Setup; in Setup, select **Update Previous Installation**.

### **LPD017 Error:**

The printer driver name defined for spool queue spool queue name is not installed in Windows. Printing from this queue is disabled.

## **Cause:**

The specified printer has not been installed in Windows.

### **Action:**

Install the printer by running Setup from your original Windows diskettes or CD-ROM.

## **LPD050 Error:**

Communications initialization failure. Unable to load WSOCK32.DLL.

## **Cause:**

TCP/IP is not installed in Windows.

### **Action:**

Install the TCP/IP protocol in Windows.

## **LPD051 Error:**

Communications initialization failure. WSOCK32.DLL corrupted.

### **Cause:**

The Windows TCP/IP drivers are corrupted.

### **Action:**

Reinstall the TCP/IP protocol in Windows.

### **LPD052 Error:**

Communications initialization failure. WSOCK32.DLL initialization error.

### **Cause:**

Windows has no free resources.

### **Action:**

Close all unnecessary applications and try again.

### **LPD053 Error:**

Communications initialization failure. The WSOCK32.DLL version currently in use does not support WINSOCK v.1.1 API.

### **Cause:**

The Windows TCP/IP drivers are corrupted.

### **Action:**

Reinstall the TCP/IP protocol in Windows.

### **LPD054 Error:**

Communications initialization failure. TCP/IP socket creation error (WinSock Error).

### **Cause:**

If the WinSock Error is 10043, the TCP/IP protocol is not installed on the PC.

### **Action 1:**

If the WinSock Error is 10043, install TCP/IP protocol in your Windows.

### **Action 2:**

Rerun Windows. If the problem is not fixed, contact Technical Support.

### **LPD055 Error:**

Communications initialization failure. TCP/IP socket binding error (WinSock Error).

### **Cause:**

For details, see [WinSock Return Codes,](#page-86-0) p. 81.

### **Action:**

Rerun Windows. If the problem is not fixed, contact Technical Support.

### **LPD056 Error:**

Communications module initialization error (case n).

## **Cause:**

Windows has no free resources.

### **Action:**

Close all unnecessary applications and try again.

### **LPD057 Error:**

WSAAsyncSelect() error during the TCP/IP Listen socket initialization (case WinSock Error).

### **Cause:**

Windows has no free resources.

### **Action:**

Close all unnecessary applications and try again.

### **LPD058 Error:**

Listen() error during TCP/IP Listen socket initialization (case WinSock Error).

### **Cause:**

Windows has no free resources.

## **Action:**

Close all unnecessary applications and try again.

## **LPD059 Error:**

The internal buffer size is too small. Contact BOS Technical Support.

### **Cause:**

This is an internal error.

### **Action:**

Contact Technical Support.

### **LPD060 Error:**

Protocol violation (case n). Contact BOS Technical Support.

## **Cause:**

Wrong sequence of LPD/LPR commands sent by LPR client.

## **Action:**

Contact Technical Support and inform them which type of LPR client you are using (AS/400, Windows NT, a UNIX platform, etc.). If you are using an AS/400 LPD client, indicate the OS/400 version.

## **LPD061 Error:**

WSAAsyncSelect() error in the TCP/IP receive/send procedure (case WinSock Error).

### **Cause:**

There are communications problems.

### **Action:**

Run the LPD Print Manager again.

### **LPD062 Error:**

Recv() on the TCP socket has failed (case WinSock Error).

### **Cause:**

There are communications problems.

### **Action:**

Run the LPD Print Manager again.

## **LPD063 Error:**

WSAAsyncSelect() error in the TCP/IP accept procedure (case WinSock Error).

## **Cause:**

There are communications problems.

### **Action:**

Run the LPD Print Manager again.

### **LPD064 Error:**

The attempt to create a TCP connection with the host has failed (case n; WinSock Error).

### **Cause:**

Windows has no free resources.

### **Action:**

Close all unnecessary applications and try again.

### **LPD100 Error:**

Unable to load file name.

## **Cause:**

Installation corrupted.

## **Action:**

Run Setup; in Setup, select **Update Previous Installation**.

### **LPD101 Error:**

Internal error while running print job preview.

## **Cause:**

This is an internal error.

### **Action:**

Contact Technical Support.

### **LPD102 Error:**

Unable to read parameter name of spool queue spool queue name in the Registry. From the BOSaNOVA TCP/IP Administrator, run the LPD Print Manager Configurator to fix the problem.

### **Cause:**

The parameter may be incorrect or corrupted in the Registry.

### **Action:**

Run the LPD Print Manager Configurator and change the parameter.

### **LPD103 Error**

The value of parameter name of spool queue spool queue name in the Registry is invalid. From the BOSaNOVA TCP/IP Administrator, run the LPD Print Manager Configurator to fix the problem.

### **Cause:**

The parameter may be incorrect or corrupted in the Registry.

### **Action:**

Run the LPD Print Manager Configurator and change the parameter.

### **LPD104 Error:**

Insufficient memory.

### **Cause:**

Windows has no free resources.

## **Action:**

Close all unnecessary applications and try again.

## <span id="page-86-0"></span>**WinSock Return Codes**

Each WinSock return code (listed by its Hex value) is presented with a brief description. For some codes, a cause and suggested action are provided.

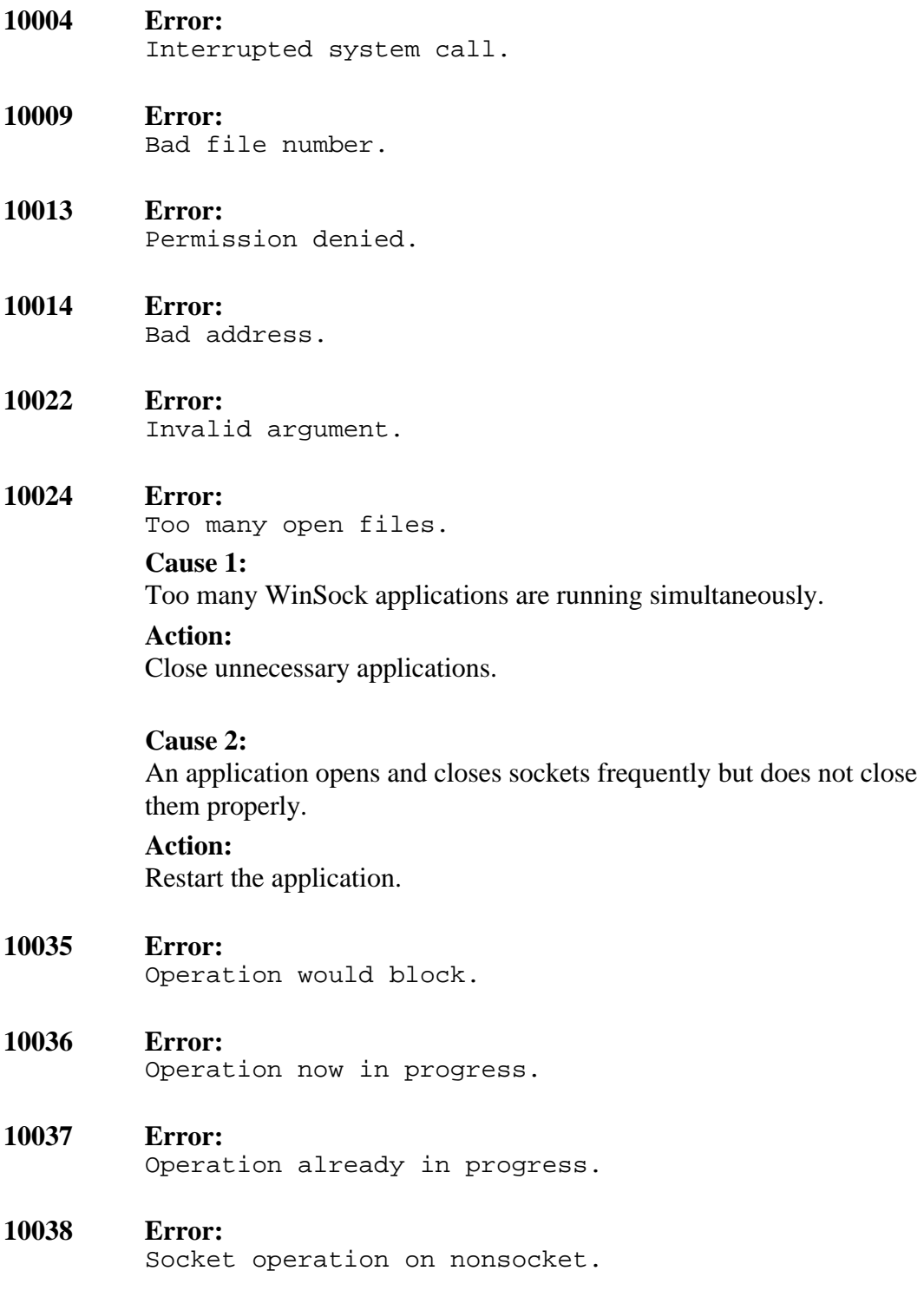

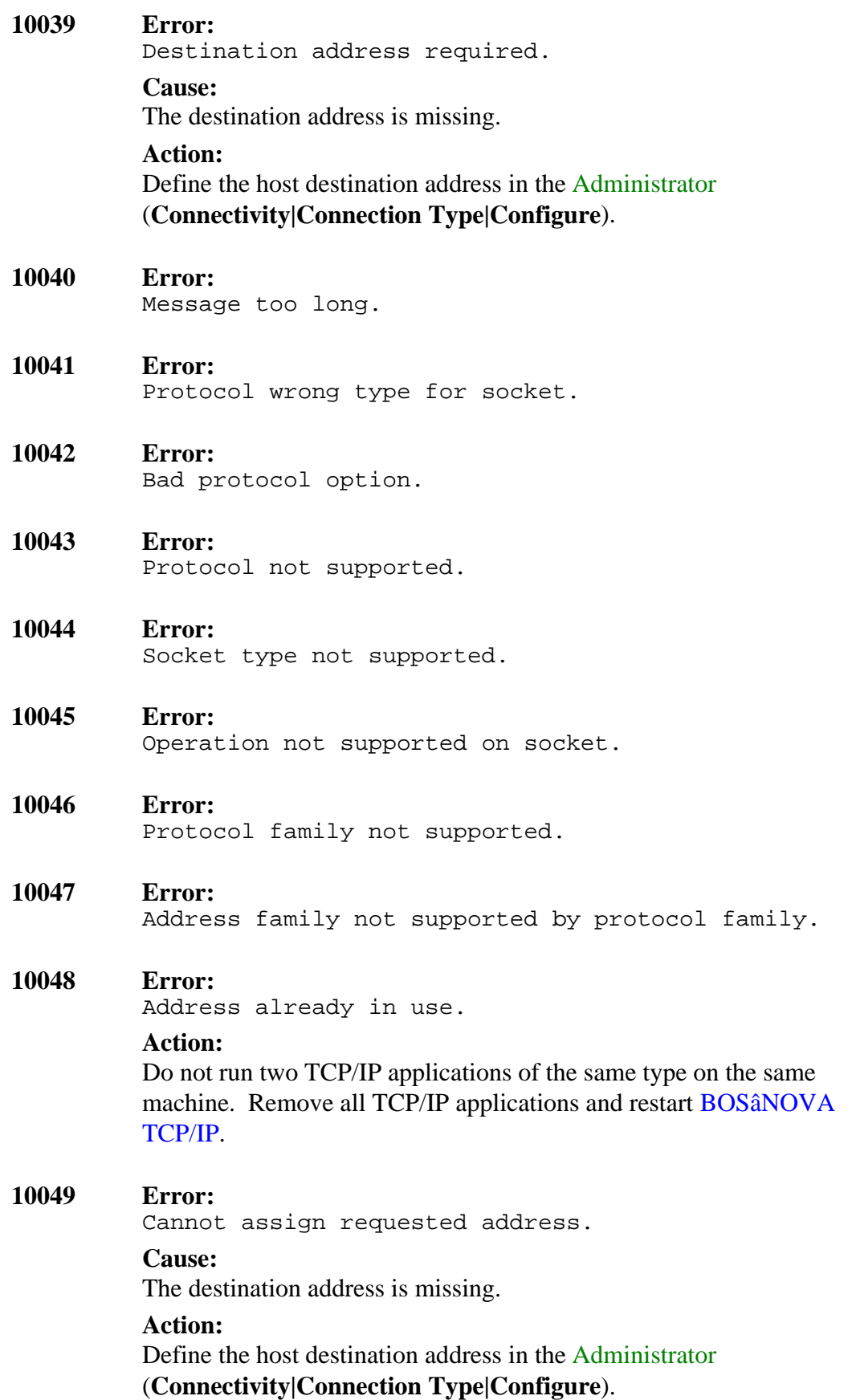

Network is down.

## **Action:**

Check that your WinSock protocol stack, network driver, and network interface card configuration exist. Reinstall BOSâNOVA TCP/IP.

## **10051 Error:**

Network is unreachable.

## **Action:**

Try to ping the destination AS/400 to see if you get the same results. Check that the destination address is correct. Check that you have a router configured in your network system. Perform a trace to determine where the failure occurs along the route between your host and the destination AS/400. If this doesn't work, contact your network administrator.

## **10052 Error:**

Net dropped connection or reset.

## **Cause:**

The network dropped the connection.

## **Action:**

Ping the remote host. If it does not respond, it might be off-line or there may be a network problem along the way. If it does respond, this problem might be temporary (in which case, try to reconnect) or the server application might have terminated (in which case, ask your system administrator to restart the server).

## **10053 Error:**

Software caused connection abort.

## **Cause:**

The software aborted the connection.

## **Action:**

Ping the remote host. If it does not respond, it might be off-line or there may be a network problem along the way. If it does respond, this problem might be temporary (in which case, try to reconnect) or the server application might have terminated (in which case, ask your system administrator to restart the server).

Connection reset by peer.

## **Cause:**

Connection reset by AS/400.

## **Action:**

If your network system supports commands that report statistics, check the number of TCP RST packets or port unreachable CMP packets received. See *Error 10053*, above.

## **10055 Error:**

No buffer space available.

### **Cause:**

There is a shortage of resources on your system, which can occur if you are trying to run too many applications simultaneously.

### **Action:**

Close all unnecessary applications and restart BOSâNOVA TCP/IP.

- **10056 Error:** Socket is already connected.
- **10057 Error:** Socket is not connected.
- **10058 Error:** Cannot send after socket shutdown.

## **10059 Error:**

Too many references, cannot splice.

## **10060 Error:**

Connection timed out.

### **Action:**

Check the following: that the destination's alias name is defined as a valid IP address; use the Hosts file or Host.sam to define alias names. If you used a host name, did it resolve to the correct address? Can you ping that host? Do you have a router configured? Is the router up and running? Check your subnet mask. If you do not have the proper subnet mask, your network system could treat local addresses as remote addresses. If this doesn't work, contact your network administrator.

Connection refused.

### **Cause:**

Connection refused by the AS/400 (either you tried to connect to the wrong host or the server application you are trying to contact is not executing).

## **Action:**

In the [Administrator \(](#page-16-0)**Connectivity|Connection Type|Configure**), right-click **Run Ping**. Check the AS/400 address you are using. If you used a host name, check that it resolves to the correct address.

### **10062 Error:**

Too many levels of symbolic links.

## **10063 Error:**

File name too long.

## **10064 Error:**

Host is down.

## **10065 Error:**

No route to host.

## **Cause:**

No route to the AS/400.

## **Action:**

Try to ping the destination host to see if you get the same results. Check that the destination address is the one you wanted to go to. Check whether you have a router configured in your network system. Perform a trace route to try to determine where the failure occurs along the route between your host and the destination host. Contact your network administrator.

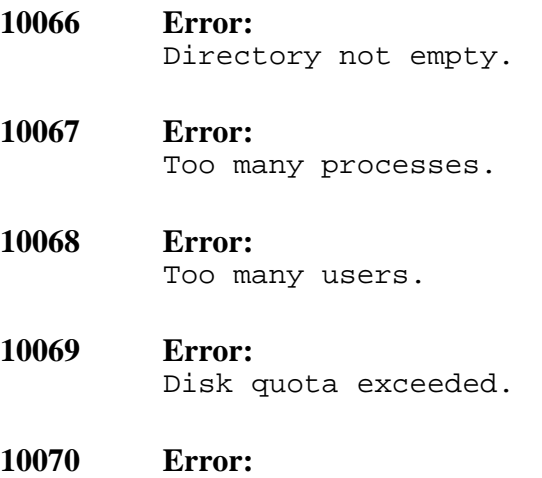

Stale NFS file handle.

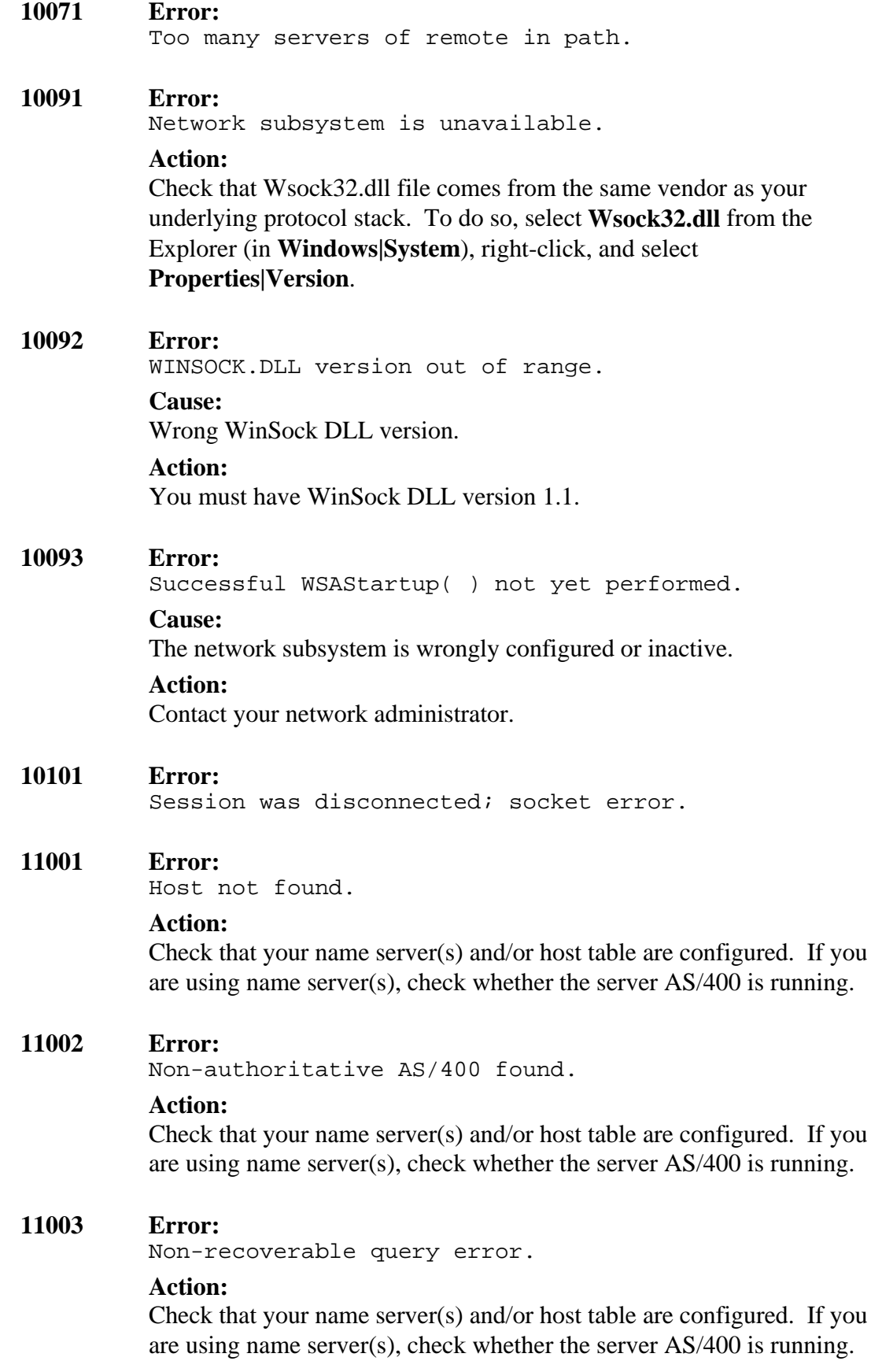

Valid name, but no data of that type.

### **Action:**

Check that your name server(s) and/or host table are configured. If you are using name server(s), check whether the server AS/400 is running.

## **TCP/IP over Twinax Tracer Error Messages**

### **TCP/IP over Twinax Monitor errors**

**TPM001 Error:**

Unable to load <filename>. Reinstall the software. If this doesn't work, contact BOS Technical Support.

### **Cause:**

The necessary file (usually a DLL) is missing or was corrupted.

**Action 1:**

Reinstall the software.

### **Action 2:**

Contact Technical Support.

## **Twinax Wizard Errors**

### **ITW001 Error:**

Internal error ITW001: primary code <code>.</code> secondary code <code>. See Error Messages in online</sup> Help for further instructions.

### **Cause:**

There are many reasons why internal errors occur, including Windows problems, resource conflicts, software or hardware problems, user errors.

### **Action:**

### **ITW002 Error:**

Internal error ITW002: primary code <code>,</code> secondary code <code>.</sub> See Error Messages in online Help for further instructions.

### **Cause:**

There are many reasons why internal errors occur, including Windows problems, resource conflicts, software or hardware problems, user errors.

### **Action:**

If you manually changed or deleted necessary DLL or Registry or script files, reinstall the software and run the Twinax Wizard again. If this is not the problem, contact BOS Technical Support.

### **ITW003 Error:**

Can't start the Twinax link (primary internal code <code>, secondary internal code <code>). See Error</code> Messages in online Help for further instructions.

### **Cause:**

There are many reasons why internal errors occur, including Windows problems, resource conflicts, software or hardware problems, user errors.

### **Action:**

If you manually changed or deleted necessary DLL or Registry or script files, reinstall the software and run the Twinax Wizard again. If this is not the problem, contact BOS Technical Support.

### **ITW004 Error:**

Can't open the Twinax device (primary internal code scode>, secondary internal code scode>). See Error</code> Messages in online Help for further instructions.

### **Cause:**

There are many reasons why internal errors occur, including Windows problems, resource conflicts, software or hardware problems, user errors.

### **Action:**

### **ITW005 Error:**

Can't open a display session (primary internal code scode>, secondary internal code scode>). See Error</code> Messages in online Help for further instructions.

### **Cause:**

There are many reasons why internal errors occur, including Windows problems, resource conflicts, software or hardware problems, user errors.

### **Action:**

If you manually changed or deleted necessary DLL or Registry or script files, reinstall the software and run the Twinax Wizard again. If this is not the problem, contact BOS Technical Support.

### **ITW006 Error:**

Unable to open script file: <filename>. See Error Messages in online Help for further instructions.

### **Cause:**

There are many reasons why internal errors occur, including Windows problems, resource conflicts, software or hardware problems, user errors.

### **Action:**

If you manually changed or deleted necessary DLL or Registry or script files, reinstall the software and run the Twinax Wizard again. If this is not the problem, contact BOS Technical Support.

### **ITW007 Error:**

Read error. See Error Messages in online Help for further instructions.

### **Cause:**

There are many reasons why internal errors occur, including Windows problems, resource conflicts, software or hardware problems, user errors.

### **Action:**

### **ITW008 Error:**

Invalid return code parameter. See Error Messages in online Help for further instructions.

#### **Cause:**

There are many reasons why internal errors occur, including Windows problems, resource conflicts, software or hardware problems, user errors.

#### **Action:**

If you manually changed or deleted necessary DLL or Registry or script files, reinstall the software and run the Twinax Wizard again. If this is not the problem, contact BOS Technical Support.

### **ITW009 Error:**

Function <function name>. Return code <code>. See Error Messages in online Help for further instructions.

### **Cause:**

There are many reasons why internal errors occur, including Windows problems, resource conflicts, software or hardware problems, user errors.

#### **Action:**

If you manually changed or deleted necessary DLL or Registry or script files, reinstall the software and run the Twinax Wizard again. If this is not the problem, contact BOS Technical Support.

### **ITW010 Error:**

Unknown\\uncompleted <command name> command. See Error Messages in online Help for further instructions.

### **Cause:**

There are many reasons why internal errors occur, including Windows problems, resource conflicts, software or hardware problems, user errors.

### **Action:**

## **Twinax Wizard (TCP/IP Configuration) Errors**

## **IWZ201 Error:**

Unable to load <filename>. Reinstall the software. If this doesn't work, contact BOS Technical Support.

## **Cause:**

The necessary file (usually a DLL) is missing or was corrupted.

## **Action 1:**

Reinstall the software.

### **Action 2:**

Contact Technical Support.

### **IWZ202 Error:**

All four fields of the IP address must be filled. Enter the complete IP address.

### **Cause:**

You didn't fill in one or more of the four IP address fields.

### **Action:**

Enter the complete IP address.

### **IWZ203 Error:**

Unable to get the Vendor ID of <adapter name> adapter. See Error Messages in online Help for further instructions.

### **Cause:**

This could be a software problem or a hardware problem.

### **Action 1:**

Contact Technical Support for help determining whether this is a software or a hardware problem.

### **Action 2:**

For a hardware problem, contact your local BOS distributor.

### **IWZ204 Error:**

Cannot open display session. Contact BOS Technical Support.

### **Cause:**

There are many possible reasons why this occurs.

### **Action:**

Contact Technical Support for further instructions.

## **Twinax Wizard (Network Configuration) Errors**

## **NWZ001 Error:**

Unable to load <filename>, error <message>. Contact BOS Technical Support for further instructions.

## **Cause:**

The necessary file (usually a DLL) is missing or was corrupted.

## **Action:**

Contact Technical Support.

## **NWZ003 Error:**

Found the TCP/IP over Twinax adapter in the Network configuration, but failed to set the registry hardware parameters. See Error Messages in online Help for further instructions.

## **Cause:**

The Registry parameters were corrupted.

## **Action:**

Delete the corrupted Registry information:

- 1. In the Registry, under HKEY\_LOCAL\_MACHINE|System|CurrentControlSet|Services| Class|Net, open the BOS driver folder.
- 2. Check that the DeviceVxDs is Bs525ip.sys to be sure this is the correct folder.
- 3. Delete this folder.
- 4. Restart Windows.
- 5. Run the Twinax Wizard again.

## **NWZ004 Error:**

Unable to open <Registry key name> Registry Key (case n). Try running the Twinax Wizard again. If this doesn't help, reinstall the software.

## **Cause:**

The Registry key may have been moved.

## **Action 1:**

Run the Twinax Wizard again.

## **Action 2:**

Reinstall the software.

### **NWZ006 Error:**

You canceled the TCP/IP over Twinax adapter installation. Run the Twinax Wizard again.

### **Cause:**

You clicked Cancel during the Twinax Wizard procedure.

### **Action:**

Run the Twinax Wizard again. Don't click Cancel during the procedure.

## **NWZ007 Error:**

Error occurred while adding the TCP/IP over Twinax adapter to the Network configuration. See Error Messages in online Help for further instructions.

### **Cause:**

The Registry parameters were corrupted.

### **Action 1:**

Delete the corrupted Registry information:

- 1. In the Registry, under HKEY\_LOCAL\_MACHINE|System|CurrentControlSet|Services| Class|Net, open the BOS driver folder.
- 2. Check that the DeviceVxDs is Bs525ip.sys to be sure this is the correct folder.
- 3. Delete this folder.
- 4. Restart Windows.
- 5. Run the Twinax Wizard again.

### **NWZ008 Error:**

You canceled the TCP/IP over Twinax adapter uninstall. Run the uninstall procedure again.

### **Cause:**

You clicked Cancel during the uninstall procedure.

## **Action:**

Run the uninstall procedure again:

- 1. From the Start menu, select **Settings|Control Panel**.
- 2. Double-click **Add/Remove Programs**.
- 3. Select BOS e-Twinax TCP/IP Set <n> and click **Add/Remove**. Follow the prompts.

## **NWZ010 Error:**

The TCP/IP over Twinax adapter was not found. Run the Twinax Wizard again. If this doesn't work, see Error Messages in online Help for further instructions.

## **Action 1:**

Run the Twinax Wizard again.

## **Action 2:**

Collect troubleshooting information to send to Technical Support:

- 1. In the top pane of the Administrator, select and expand Diagnostics.
- 2. Click **Collect Technical Information** to open User Information.
- 3. Complete the information, copy the user information file, the Registry, and any trace or event log files onto a diskette, and contact Technical Support.

## **NWZ011 Error:**

The TCP/IP protocol was not installed successfully. Run the Twinax Wizard again. If this doesn't work, see Error Messages in online Help for further instructions.

### **Action 1:**

Run the Twinax Wizard again.

## **Action 2:**

Collect troubleshooting information to send to Technical Support:

- 1. In the top pane of the Administrator, select and expand Diagnostics.
- 2. Click **Collect Technical Information** to open User Information.
- 3. Complete the information, copy the user information file, the Registry, and any trace or event log files onto a diskette, and contact Technical Support.

### **NWZ012 Error:**

There is at least one other adapter bound to the TCP/IP protocol. Run the Twinax Wizard again and follow the 'Add Protocol' instructions in Step 14 EXACTLY.

### **Cause:**

Another non-BOS adapter is bound to the TCP/IP protocol.

## **Action:**

Run the Twinax Wizard again. When you reach Step 14, the Windows Network dialog box will open and the BOS Helper will open on the right with the appropriate instructions for setting up your PC network configuration. Follow these instructions EXACTLY.

### **NWZ013 Error:**

Error occurred while removing the TCP/IP over Twinax adapter. In the Advanced tab of the TCP/IP over Twinax Configurator, click Disable Driver again.

### **Cause:**

You may have clicked Cancel during the disabling process.

### **Action:**

Access the TCP/IP over Twinax Configurator, select the Advanced tab, and, under Driver Status, click **Disable Driver**. Follow the prompts.

### **NWZ014 Error:**

Error occurred while removing the TCP/IP over Twinax adapter. In the Advanced tab of the TCP/IP over Twinax Configurator, click Disable Driver again.

#### **Cause:**

You may have clicked Cancel during the disabling process.

#### **Action:**

Access the TCP/IP over Twinax Configurator, select the Advanced tab, and, under Driver Status, click **Disable Driver**. Follow the prompts.

### **NWZ015 Error:**

You don't have the required privileges to set up the TCP/IP over Twinax adapter. Logon to Windows NT with higher privileges and run the Twinax Wizard again.

### **Cause:**

You don't have the required privileges (probably Administrator privileges) to set up the adapter.

### **Action:**

You don't have the required privileges to set up the TCP/IP over Twinax adapter. Logon to Windows NT with higher privileges and run the Twinax Wizard again.

### **NWZ016 Error:**

You don't have the required privileges to uninstall the TCP/IP over Twinax adapter. Logon to Windows NT with higher privileges and run the procedure again.

#### **Cause:**

You don't have the required privileges (probably Administrator privileges) to uninstall the adapter.

### **Action:**

Logon to Windows NT with the appropriate privileges and the procedure you were running when you received the error.

## **NWZ017 Error:**

You don't have the required privileges to install the TCP/IP protocol. Logon to Windows NT with higher privileges and run the Twinax Wizard again.

### **Cause:**

You don't have the required privileges (probably Administrator privileges) to install the TCP/IP protocol.

### **Action:**

Logon to Windows NT with the appropriate privileges and run the Twinax Wizard again.

### **NWZ018 Error:**

You don't have the required privileges to perform the selected operation. Logon to Windows NT with higher privileges and run the Twinax Wizard again.

### **Cause:**

You don't have the required privileges (probably Administrator privileges) to do what you wanted to do.

### **Action:**

Logon to Windows NT with the appropriate privileges and run the Twinax Wizard again.

### **NWZ019 Error:**

Unable to unbind the TCP/IP over Twinax adapter. See 'Unbinding Protocols from Adapters' in online Help.

### **Cause:**

The application was unable to unbind the TCP/IP over Twinax adapter.

### **Action:**

See *Unbinding Protocols from Adapters* in TCP/IP over Twinax Driver online Help for instructions on manually unbinding the protocol.

### **NWZ020 Error:**

The TCP/IP over Twinax adapter is still bound. See 'Unbinding Protocols from Adapters' in online Help.

### **Cause:**

You may have stopped the unbinding process before it was completed.

### **Action:**

See *Unbinding Protocols from Adapters* in TCP/IP over Twinax online Help for instructions on manually unbinding the protocol.

### **NWZ021 Error:**

The TCP/IP protocol was not bound to another adapter. See 'Binding Protocols to Adapters' in online Help.

### **Cause:**

The TCP/IP protocol was unbound from the BOS adapter without being bound to another adapter.

### **Action:**

See *Unbinding Protocols from Adapters* in TCP/IP over Twinax Driver online Help for instructions.

## **TCP/IP over Twinax Configurator Errors**

### **TWC001 Error:**

Unable to load <filename>. Reinstall the software. If this doesn't work, contact BOS Technical Support.

### **Cause:**

Can't load the necessary DLL file.

### **Action 1:**

Reinstall the software.

### **Action 1:**

Contact Technical Support and request a new version of the CD-ROM or patch.

### **TWC002 Error:**

Unable to get the Vendor ID for adapter <adapter name>

### **Cause:**

This could be a software problem or a hardware problem.

### **Action 1:**

Contact Technical Support for help determining whether this is a software or a hardware problem.

### **Action 1:**

For a hardware problem, contact your local BOS distributor.

## **Twinax Wizard Errors**

### **TWZ601 Error:**

You don't have the required privileges to install BSTWXTCP service. Logon to Windows NT with higher privileges and run the Twinax Wizard again.

### **Cause:**

You don't have the required privileges (probably Administrator privileges) to set up the adapter.

### **Action:**

Logon to Windows NT with the appropriate privileges and run the Twinax Wizard again.

**TWZ602 Error:** Failed to open BSTWXTCP service. Restart Windows NT and reinstall the software.

**TWZ603 Error:** Failed to start BSTWXTCP service. Restart Windows NT and reinstall the software.

### **TWZ604 Error:**

CreateFile to BSTWXTCP driver failed. Restart Windows and reinstall the software.

### **TWZ605 Error:**

Lock IO buffers failed. Restart Windows and run the Twinax Wizard again.

### **TWZ606 Error:**

The current version of BSTIPLNK.DLL is incompatible with this version of the BSTWXTCP driver. Reinstall the software.

### **TWZ607 Error:**

Failed to create BSTWXTCP service. Restart Windows and reinstall the software.

### **TWZ608 Error:**

Internal error occurred while checking whether the miniport driver is active. See Error Messages in online Help for further instructions.

#### **Cause:**

There are many reasons why internal errors occur, including Windows problems, resource conflicts, software or hardware problems, user errors.

### **Action:**

If you manually changed or deleted necessary DLL or Registry or script files, reinstall the software and run the Twinax Wizard again. If this is not the problem, contact BOS Technical Support.

### **TWZ610 Error:**

Internal error occurred while closing the TCP/IP connection. See Error Messages in online Help for further instructions.

### **Cause:**

There are many reasons why internal errors occur, including Windows problems, resource conflicts, software or hardware problems, user errors.

### **Action:**

If you manually changed or deleted necessary DLL or Registry or script files, reinstall the software and run the Twinax Wizard again. If this is not the problem, contact BOS Technical Support.

### **TWZ611 Error:**

Failed to close TCP/IP connection. CloseStation returned with error. Restart Windows and run the Twinax Wizard again.

### **TWZ612 Error:**

Failed to close TCP/IP connection. Close Twinax adapter returned with error. Restart Windows and run the Twinax Wizard again.

### **TWZ613 Error:**

Internal error occurred while closing the TCP/IP connection. See Error Messages in online Help for further instructions.

### **Cause:**

There are many reasons why internal errors occur, including Windows problems, resource conflicts, software or hardware problems, user errors.

### **Action:**

If you manually changed or deleted necessary DLL or Registry or script files, reinstall the software and run the Twinax Wizard again. If this is not the problem, contact BOS Technical Support.

## **TWZ614 Error:**

Internal error occurred during OpenAdapter. See Error Messages in online Help for further instructions.

### **Cause:**

There are many reasons why internal errors occur, including Windows problems, resource conflicts, software or hardware problems, user errors.

### **Action:**

If you manually changed or deleted necessary DLL or Registry or script files, reinstall the software and run the Twinax Wizard again. If this is not the problem, contact BOS Technical Support.

## **TWZ615 Error:**

Open adapter failed. Twinax adapter is in use by another driver. Close other applications that are using the Twinax adapter and run the Twinax Wizard again. If this doesn't work, see Error Messages in online Help for further instructions.

### **Action 1:**

Run the Twinax Wizard again.

### **Action 2:**

Collect troubleshooting information to send to Technical Support:

- 1. In the top pane of the Administrator, select and expand **Diagnostics**.
- 2. Click **Collect Technical Information** to open User Information.
- 3. Complete the information, copy the user information file, the System.ini and Autoexe.bat files, and any trace or event log files onto a diskette, and contact Technical Support.

### **TWZ616 Error:**

Open adapter failed. Twinax adapter was not found. Restart Windows and run the Twinax Wizard again.

## **TWZ617 Error:**

Error occurred during adapter open. Restart Windows and run the Twinax Wizard again.

### **TWZ618 Error:**

Internal error occurred during OpenAdapter. See Error Messages in online Help for further instructions.

### **Cause:**

There are many reasons why internal errors occur, including Windows problems, resource conflicts, software or hardware problems, user errors.

### **Action:**

If you manually changed or deleted necessary DLL or Registry or script files, reinstall the software and run the Twinax Wizard again. If this is not the problem, contact BOS Technical Support.

## **TWZ619 Error:**

Twinax address is already in use. Run the Twinax Wizard again and find an available address.

### **Cause:**

The Twinax address you selected in step 8 of the Twinax Wizard is in use.

### **Action:**

Run the Twinax Wizard again. We suggest you select Automatic in step 7 so the Twinax Wizard can check for an available address in step 8.

### **TWZ620 Error:**

Twinax address is invalid. Run the Twinax Wizard again and find an available Twinax address.

### **Cause:**

The Twinax address you selected in step 8 of the Twinax Wizard is in use.

### **Action:**

Run the Twinax Wizard again. We suggest you select Automatic in step 7 so the Twinax Wizard can check for an available address in step 8.

### **TWZ621 Error:**

Twinax address is not available. Run the Twinax Wizard again and find an available Twinax address.

#### **Cause:**

The Twinax address you selected in step 8 of the Twinax Wizard is in use.

### **Action:**

Run the Twinax Wizard again. We suggest you select Automatic in step 7 so the Twinax Wizard can check for an available address in step 8.

### **TWZ622 Error:**

Wrong Twinax address. Run the Twinax Wizard again and find an available Twinax address.

### **Cause:**

The Twinax address you selected in step 8 of the Twinax Wizard is in use.

### **Action:**

Run the Twinax Wizard again. We suggest you select Automatic in step 7 so the Twinax Wizard can check for an available address in step 8.

#### **TWZ623 Error:**

Internal error occurred during OpenStation. See Error Messages in online Help for further instructions.

#### **Cause:**

There are many reasons why internal errors occur, including Windows problems, resource conflicts, software or hardware problems, user errors.

#### **Action:**
#### **TWZ624 Error:**

Failed to receive the first TCP/IP frame from the host. Verify that your TCP/IP interface is active on the host side. See Error Messages in online Help for further instructions.

#### **Cause 1:**

The TCP/IP interface on the host side is in inactive mode.

#### **Action:**

Activate the TCP/IP interface. For instructions, see *Activating the TCP/IP Interface on the AS/400* in TCP/IP over Twinax Driver online Help.

#### **Cause 2:**

The Twinax device is in varied off or failed status.

#### **Action:**

If the Twinax device is varied off, vary it on. If the device is in failed status, vary it off and then vary it on again.

#### **Cause 3:**

The automatic configuration value (QAUTOCFG) on the AS/400 is set to off.

#### **Action:**

Set QAUTOCFG system value to on.

# **APPENDIX A: BOSâNOVA IFS FOR WINDOWS 95**

## **Introduction**

BOSâNOVA IFS (Integrated File System) is a Windows 95/98 utility that enables you to work with AS/400 folders as if they were PC folders.

With BOSâNOVA IFS, you can:

- use an AS/400 as a file server for your PC
- assign a root folder on an AS/400 to an available drive on your PC
- use IFS in both Windows 95/98 and DOS applications
- copy folders and files to and from your PC and an AS/400
- change file attributes
- create, [browse,](#page-114-0) rename, [move,](#page-113-0) and delete PC and AS/400 folders and files

### **Requirements**

- Windows 95/98
- BOSâNOVA TCP/IP installed and configured
- OS/400 v3.10 or higher
- The following host servers must be active: \*SVRMAP, \*SIGNON, \*FILE (for details, see [Setting up the Host Side,](#page-110-0) p. 106).

## **Installing BOSâNOVA IFS**

When you install BOSâNOVA TCP/IP, BOSâNOVA IFS for Windows 95 is one of the modules that you can choose to install. If you already installed BOSâNOVA TCP/IP and did not select this module, you can rerun the installation and add BOSâNOVA IFS for Windows 95 as follows:

- 1. Insert the BOSâNOVA TCP/IP CD-ROM. The Welcome screen appears after a few seconds.
- 2. Select **Install BOSâNOVA TCP/IP**. This launches the install program. Follow the prompts.
- 3. When presented with a list of modules to install/add, select **BOSâNOVA IFS for Windows 95**.
- 4. Follow the prompts.

# <span id="page-110-0"></span>**Setting up the Host Side**

To run BOSâNOVA IFS for Windows 95 over a TCP/IP connection, the following host servers must be active: \*SVRMAP, \*SIGNON, \*FILE.

#### **Note!**

If you do not have access to the AS/400 command line, see your system administrator.

1. At the AS/400 command line, enter

**WRKIPXD**

to display the list of IPX descriptions.

- 2. Choose an IPX description and enter **STRIPX <**IPX description**>**
- 3. Enter

**STRHOSTSVR SERVER(\*SVRMAP \*SIGNON \*FILE)**

# **Getting Started**

**Note!**

To run BOSâNOVA IFS for Windows 95 over a TCP/IP connection, the following host servers must be active: \*SVRMAP, \*SIGNON, \*FILE (for details, see *Setting up the Host Side*, above.

- 1. From the BOSâNOVA TCP/IP program group, select the **Administrator**.
- 2. From the Administrator, select **IFS for Windows 95** in Installed Modules and click **Configure**.
- 3. Select **BOSâNOVA TCP/IP** and click **Enable IFS Support**. When prompted to restart Windows, click **Yes**.
- 4. The BOSâNOVA IFS button  $\frac{1}{2}$  appears in the bottom right of the taskbar and the <system name> button and <system name> folder appear in Windows Explorer under **Network Neighborhood\Entire Network\BOSaNOVA AS/400 Network**. Expand the <system name> folder to display the AS/400 folders (see *Figure 3* on the next page).

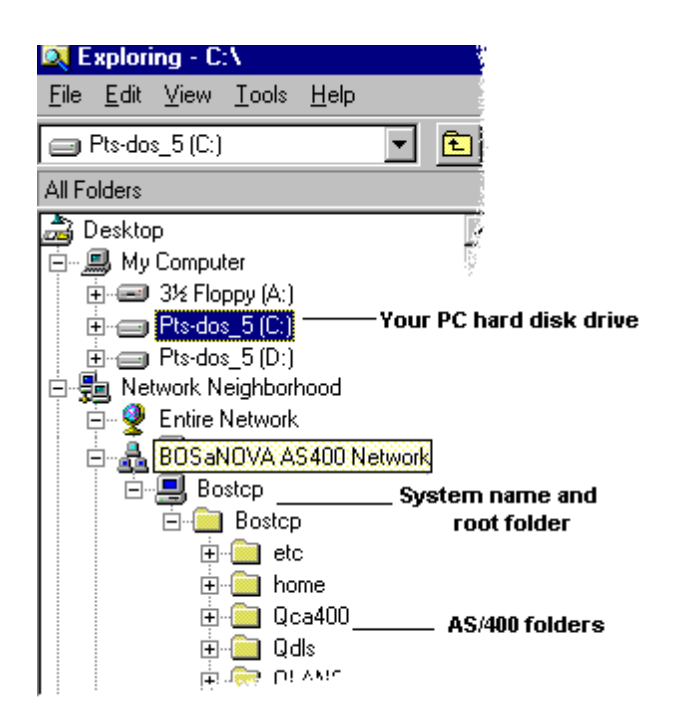

Figure 3: Windows Explorer with AS/400 Network Display

**Note!** The system name displayed in the tree is defined in the TCP/IP Configurator.

- 5. The system name in the example above is **Bostcp**. Double-click the Bostcp button to open the BOSâNOVA IFS dialog box. Enter your **User ID** and **Password** and click **OK**.
- 6. Since MS-DOS does not use universal naming conventions (UNC), you **must** map the AS/400 to a single-letter network drive to use BOSâNOVA IFS with MS-DOS application. We recommend that you set up the mapped drive even if you plan to use only Windows 95/98 applications.
- 7. In Windows Explorer, right-click the <system name> folder under the <system name> button under BOSâNOVA AS/400 Network (refer to Figure 3 above). Select **Map Network Drive** from the popup menu.
- 8. In the Map Network Drive dialog box, select an available drive for the AS/400 folders and files. Select **Reconnect at logon** and click **OK**.
- 9. In Windows Explorer, select **View|Refresh**. Expand th[e mapped drive t](#page-112-0)o display the list of AS/400 folders (s[ee Figure 4](#page-112-0) on the next page).

<span id="page-112-0"></span>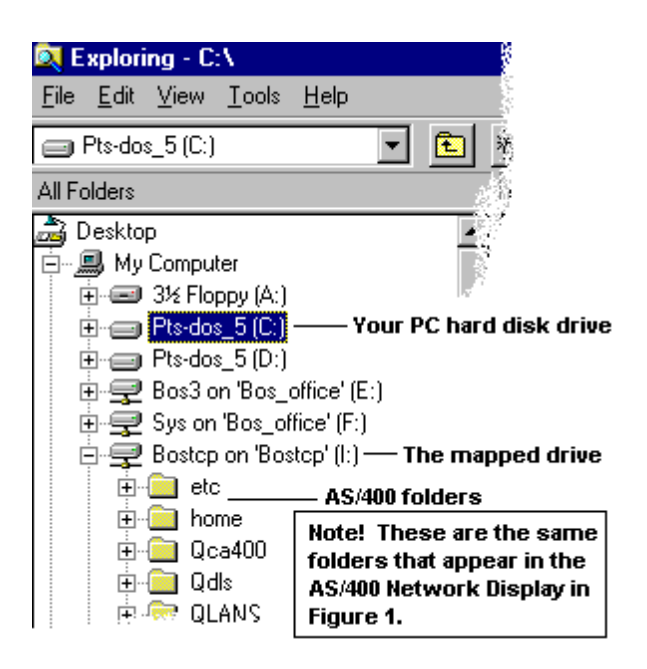

Figure 4: Windows Explorer with Mapped Drive **I:\** Display

## **Disabling Long Filename Support**

QDLS (IBM Document Library Services) is the standard IBM name for the root folder used in the earlier versions of IBM PC Support Shared Folders. With BOSâNOVA IFS, you can continue to use QDLS. Since QDLS does not support long filenames, you must first disable the default long filename support setting in BOSâNOVA IFS:

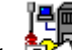

- 1. Double-click to run the BOSâNOVA IFS Configurator.
- 2. Click **Advanced** to open the Advanced Options dialog box.
- 3. Deselect **Enable long filenames** and click **OK**. When prompted to restart Windows, click **Yes**.

# **Using the BOSâNOVA IFS Configurator**

Use the Configurator to control the operation of BOSâNOVA IFS for Windows 95. To open the IFS Configurator:

- 1. In the top pane of the BOSâNOVA TCP/IP Administrator, expand **Installed Modules** and select **IFS for Windows 95.**
- 2. In the bottom pane, click **Configure**.

#### <span id="page-113-0"></span>**Use Connection as Defined in**

**BOSâNOVA TCP/IP** appears here (when BOSâNOVA IFS for Windows 95 is one of its modules).

#### **Enable BOSâNOVA IFS Support**

Sets up and starts BOSâNOVA IFS for Windows 95.

#### **Disable BOSâNOVA IFS Support**

(Available only when BOSâNOVA IFS for Windows 95 is enabled.) Removes BOSâNOVA IFS for Windows 95.

#### **Enable Trace**

(Available only when BOSâNOVA IFS for Windows 95 is enabled.) Creates a trace of the IFS activity. A trace file will be created as defined in the client you are using or, if not defined, as the default trace file in the Windows System folder. Send the trace file to BOS Technical Support.

#### **Advanced**

(Available only when BOSâNOVA IFS for Windows 95 is enabled.) Opens Advanced Options for starting and stopping IFS and modifying certain parameters.

# **Using BOSâNOVA IFS**

#### **Moving Folders and Files between the AS/400 and Your PC**

#### **In Windows 95/98 Applications:**

Use Windows Explorer to drag-and-drop or copy-and-paste folders and files to and from the AS/400 (from the mapped drive or from the <system name> folder in **Network Neighborhood\Entire Network\BOSaNOVA AS/400 Network\<system name>**) and your PC's hard disk (usually **C:\**).

### **In MS-DOS Applications:**

In Start|Programs, select **MS-DOS Prompt** to open the DOS box. Use DOS commands (for example, DIR, COPY) or a special DOS navigation utility (such as Norton Commander) to copy and delete directories and files between the AS/400 (the mapped to drive) and your PC (usually **C:\**).

### <span id="page-114-0"></span>**Browsing or Searching Folders and Files from the AS/400**

### **In Windows 95/98 Applications:**

Click **Start|Find** to browse folders or files on the AS/400 as you would for folders and files on your PC.

### **In MS-DOS Applications:**

In Start|Programs, select **MS-DOS Prompt**. Use DOS commands (for example, DIR, COPY) or a special DOS navigation utility (such as Norton Commander) to search directories and files on the AS/400.

# **Uninstalling BOSâNOVA IFS**

- 1. In the top pane of the Administrator, expand Installed Modules and select **IFS for Windows 95**.
- 2. In the bottom pane, click **Configure**. This runs the BOSâNOVA IFS Configurator.
- 3. Click **Disable BOSâNOVA IFS**. When prompted to restart Windows, click **Yes**.
- 4. Delete all the files from the BOSâNOVA IFS folder you created on your PC hard disk.

#### **Note!**

To remove BOSâNOVA TCP/IP from your system, you must first disable BOSâNOVA IFS for Windows 95.

# **Known Limitations**

This version of BOSâNOVA IFS for Windows 95 has the following limitations:

- Only one root folder for each system can be mapped as a network drive.
- You cannot run .exe files from the AS/400.
- You cannot access AS/400 folders from 16-bit Windows applications.
- In **File|Properties**, only the Modified date and time is shown for a file.
- You cannot browse directories in Norton Commander for Windows.
- When you copy a long filename from your PC to the AS/400, the filename appears in all capital letters.
- When you attempt to move a folder, an error message occurs if the folder contains any read-only files. (All other files are moved successfully, however.)
- An anti-virus program installed on your PC may prevent copying files from your PC to an AS/400.

# **APPENDIX B: TCP/IP OVER TWINAX DRIVER**

# **Introduction**

The TCP/IP over Twinax Driver expands the use of existing Twinax networks from networks intended solely for AS/400 communication to general networks suitable for a variety of tasks. Connecting to your AS/400 over TCP/IP is faster than connecting using APPC and upgrading your existing Twinax network to support TCP/IP is inexpensive.

#### **Note!**

BOSâNOVA TCP/IP (e-Twin@x version), the TCP/IP application in BOSâNOVA Plus, requires the TCP/IP over Twinax Driver *and* a BOSâNOVA Twinax adapter card. Make sure that the TCP/IP over Twinax Driver is installed, configured, and running and that one of the following BOSâNOVA Twinax adapter cards is installed in your PC:

- BOSâNOVA PLUS ISA (PID 6401)
- BOSâNOVA Plus PNP (PID 6411)
- BOSâNOVA Plus PCI (PID 6461)
- BOSâNOVA Plus Express (PID 6481)

### **Features**

With the TCP/IP over Twinax Driver, you can:

- Connect to various types of host computers using TCP/IP
- Support Internet, Lotus Notes, Domino, e-mail (both internal and Internet), Microsoft Networking, or any other application based on the TCP/IP protocol
- Organize workgroups that can easily share files and printing resources
- Connect to NT and Novell file servers
- Implement IP Telephony to reduce long distance telephone charges

#### **Components**

The TCP/IP over Twinax Driver is a module that can be installed under the BOSâNOVA TCP/IP emulation software. It includes the following components:

#### • **TCP/IP over Twinax Configurator**

To view, set, and change settings for your Twinax adapter card, TCP/IP over Twinax Driver, and network configuration

### • **Twinax Wizard**

To configure your Twinax adapter card, the TCP/IP over Twinax Driver, and your Windows Network configuration and to check the TCP/IP over Twinax connections

#### • **TCP/IP over Twinax Monitor**

To display the status (active or inactive) of the TCP/IP over Twinax Driver

#### • **TCP/IP over Twinax Tracer**

To set up and run traces for troubleshooting

See the respective topics in online Help for detailed information.

# **Configuring the TCP/IP over Twinax Driver**

There are two ways to configure the TCP/IP over Twinax Driver:

- with the Twinax Wizard (recommended method)
- manually

### **Twinax Wizard**

The Twinax Wizard:

- configures the Twinax adapter card
- configures the TCP/IP over Twinax Driver
- configures your Windows network
- checks the TCP/IP over Twinax connection

## **Automatic Start**

When you select **TCP/IP over Twinax Driver** as a module of BOSâNOVA TCP/IP, the Twinax Wizard configures TCP/IP over Twinax Driver and Windows network configuration. You can also start the wizard from the Administrator:

### **Starting the Twinax Wizard from the Administrator**

- 1. In the top pane of the Administrator, expand Installed Modules and select **TCP/IP over Twinax Driver**.
- 2. In the bottom pane, click **Configure**.

3. In the Settings tab, click **Twinax Wizard** to run the Twinax Wizard. Follow the prompts.

#### **Note!**

When you reach step 14, the BOS Helper opens automatically whenever the Windows Network dialog box opens. We recommend that you minimize the online Help window and follow the instructions in the BOS Helper exactly. When you click **OK** in the Network dialog box, the BOS Helper closes and you can return to the online Help window for further instructions.

See *Twinax Wizard*, in online Help, for details.

#### **Changing Driver Settings**

You can change the TCP/IP over Twinax Driver settings by running the Twinax Wizard:

- again from the Windows Control Panel,
- manually from the Windows Control Panel, or
- from the BOS Emulation Administrator.

### **From the Control Panel:**

- 1. In the Control Panel (Start|Settings), double-click **Network**.
- 2. Follow the procedure for your operating system:

#### **Windows 95/98**

In the Configuration tab, select the name of your Twinax adapter (for example, BOS Stealth Express ISA-PnP Twinax) and click Properties.

#### **Windows NT**

Select the **Adapters** tab. Under Network Adapters, select **TCP/IP over Twinax Adapter** and click **Properties**.

- 3. Select the **Settings** tab and click **Change Settings**.
- 4. Change any settings and click **OK** to save the settings. Continue clicking **OK** until you exit the Network dialog box. The changes take effect next time you restart Windows.

### **From the Administrator:**

- 1. In the top pane of the Administrator, expand Installed Modules and select **TCP/IP over Twinax Driver**.
- 2. In the bottom pane, click **Configure**.
- 3. In the Settings tab, click **Change Settings**.

4. Change any settings and click **OK** to save the settings. Continue clicking **OK** until you exit the Network dialog box. The changes take effect next time you restart Windows.

# **Managing the TCP/IP over Twinax Driver**

# **TCP/IP over Twinax Monitor**

The monitor displays the status of the TCP/IP over Twinax Driver, whether it's active or inactive.

The Monitor button  $\mathbb{Z}$  appears in the lower right corner of the taskbar on Windows startup. When the TCP/IP over Twinax Driver is inactive.  $\mathbf{a}$  appears.

Right-clicking the button opens a popup window:

- **Detailed Information**: opens TCP/IP over Twinax Detailed Information for detached status information about your TCP/IP connection to the host, your Twinax adapter, and your TCP/IP over Twinax Driver in a dynamic, real-time display.
- **Run Configurator**: runs the TCP/IP over Twinax Configurator for viewing, setting, and changing settings for your Twinax adapter card, TCP/IP over Twinax Driver, and network configuration.
- **Renew TCP/IP connection**: in Windows 95/98, this opens the IP connection dialog box (click **Renew** to the TCP/IP connection); in Windows NT, this renews the TCP/IP connection.
- **Close**: closes the TCP/IP over Twinax Monitor and removes it from the taskbar.

# **Closing the Monitor**

Right-click the button **in and select Close**.

# **Running the Monitor**

- 1. Right-click **on** the taskbar and select **Run Configurator**.
- 2. Select **Diagnostic**.
- 3. Under TCP/IP over Twinax Monitor, click **Run Monitor Now**.

# **Disabling the Monitor**

- 1. Right-click **on** the taskbar and select **Run Configurator**.
- 2. Select **Diagnostic**.
- 3. Under TCP/IP over Twinax Monitor, deselect **Show the Monitor** on the task bar and click **OK**. When you restart Windows, the Monitor will not appear.

## **Enabling the Monitor**

- 1. Right-click **on** the taskbar and select **Run Configurator.**
- 2. Select **Diagnostic**.
- 3. Under TCP/IP over Twinax Monitor, deselect **Show the Monitor** on the task bar and click **OK**.
- 4. When you restart Windows, the Monitor will appear in the taskbar. To run the Monitor without restarting Windows, click **Run Monitor Now.**

### **Viewing Detailed Status Information**

- 1. Right-click **in the taskbar and select Show Details**.
- 2. Select the tab for the information you want. You can move the Monitor to another position on your screen by clicking the title bar and dragging it.
- 3. To close Details, click **OK** or **Cancel**.

## **Running the TCP/IP Configurator from the Monitor**

Right-click **on** the taskbar and select **Run Configurator**.

### **Testing the TCP/IP over Twinax Connection**

Right-click on the taskbar and select **Ping to Default Gateway**.

## **Renewing the TCP/IP Connection**

### **In Windows 95/98**

- 1. Right-click on the taskbar and select **Renew TCP/IP Connection**
- 2. In the IP Connection dialog box, click **Renew**.

### **In Windows NT**

Right-click on the taskbar and select **Renew TCP/IP Connection**.

### **Disabling the Driver**

- 1. In the top pane of the Administrator, expand Installed Modules and select **TCP/IP over Twinax Driver**.
- 2. In the bottom pane, click **Configure**.
- 3. Select the **Advanced tab**.
- 4. Under Driver Status, click **Disable Driver** to stop the driver and disconnect it from the network configuration.

#### **Restarting the Driver**

If you have disabled the TCP/IP over Twinax Driver, you must run the Twinax Wizard to enable it again.

# **Troubleshooting**

#### **Note!**

Refer t[o Troubleshooting,](#page-52-0) p. 48, for general troubleshooting information.

### **TCP/IP over Twinax Tracer**

Use the TCP/IP over Twinax Tracer to set up and run traces for troubleshooting. A TCP/IP over Twinax trace is used to check miniport driver behavior and TCP/IP interface flow. The information is saved in the Twxtrace.bts file, in the BOSâNOVA TCP/IP folder, which can then be sent to Technical Support for analysis. When you contact Technical Support, they may request that you run a trace.

### **Creating a TCP/IP over Twinax Trace**

Before you run the trace, you must first create it:

- 1. Run the TCP/IP over Twinax Tracer:
	- From the TCP/IP over Twinax Monitor:
		- a) Right-click on the taskbar and select **Run Configurator** to open the TCP/IP over Twinax Configurator.
		- b) Select **Diagnostic**.
		- c) Click **Run Tracer Now** to run the TCP/IP over Twinax Tracer.
	- From the Administrator:
		- a) In the top pane of the Administrator, expand Installed Modules and select **TCP/IP over Twinax Driver**.
		- b) In the bottom pane, click **Configure** to open the TCP/IP over Twinax Configurator.
		- c) Select Diagnostic.
		- d) Click **Run Tracer** Now to run the TCP/IP over Twinax Tracer.
- 2. In the Tracer, set the parameters for the information you want to collect. Click **Close**.

### **Running a TCP/IP over Twinax Trace**

- From any point *after* the **BOS**âNOVA TCP/IP emulation starts:
	- 1. Set the parameters for a trace. See *Creating a TCP/IP over Twinax Trace* above. Click **Start Trace**.
	- 2. Run an emulation. Make sure you run the TCP/IP trace on the first session only!
	- 3. When the error occurs again, click **Stop Trace** in the TCP/IP over Twinax Tracer. The data is written to the file specified in step 1, above.
	- 4. From the Administrator, expand Diagnostics in the top pane and select **Troubleshooting Information**.
	- 5. In the bottom pane, click **Collect Technical Information**. Complete the information. Include it along with the TCP/IP over Twinax trace file and send it to Technical Support for analysis.
- From Windows startup (to gather information about the startup of the TCP/IP over Twinax Driver):
	- 1. In the TCP/IP over Twinax Configurator, select **Diagnostic**.
	- 2. Under TCP/IP over Twinax Tracer, select **Run the Tracer on Windows Startup**.
	- 3. Click **Run Tracer Now**.
	- 4. Set the parameters, including the trace filename, for the trace. Click **Close**.
	- 5. Restart Windows.
	- 6. Run an emulation. Make sure you run the TCP/IP trace on the first session only!
	- 7. When the error occurs again, close the emulation. The data is written to the file specified in step 4, above.
	- 8. From the Administrator, expand Diagnostics in the top pane and select **Troubleshooting Information**.
	- 9. In the bottom pane, click **Collect Technical Information**. Complete the information. Include it along with the TCP/IP over Twinax trace file and send it to Technical Support for analysis.

## **Collecting User Information**

Use this dialog box to collect diagnostic information in the Administrator and to collect printer troubleshooting information in Printer Session Properties|Diagnostic. Se[e Collecting User Information, p](#page-56-0). 52.

#### **Modifying Script Files**

The Twinax Wizard uses script files to perform host TCP/IP over Twinax configuration. The script files are used to create a dynamic product configuration.

The script files are defined for the most common host configuration. If a script file fails during your host TCP/IP over Twinax configuration, it is possible that the script file is not appropriate for your particular configuration.

Script files can be modified using the syntax that can be found in *Modifying Script Files*, in online Help.

#### **Note!**

We strongly recommend that you call **BOS** Technical Support before changing the script files; they will help you determine what to change and how to change it.

### **Configuring TCP/IP over Twinax Settings on the AS/400**

You may need to perform all or only some of the following procedures. They are divided into parts for easier navigation:

- Creating or Finding the Twinax Line
- Adding a New TCP/IP Interface
- Activating the TCP/IP Interface

See *Configuring TCP/IP over Twinax Settings on the AS/400* in online Help.

### **Error Messages**

TCP/IP over Twinax error messages start on p. 88.

- [ITM, TPM: T](#page-92-0)CP/IP over Twinax Monitor errors; p. 88
- **[ITR: T](#page-92-0)CP/IP over Twinax Tracer errors; p. 88**
- [ITW, TWZ:](#page-92-0) Twinax Wizard errors; p. 88
- **IWZ:** Twinax Wizard (TCP/IP configuration) errors; p. 92
- [NWZ: T](#page-92-0)winax Wizard (Network configuration) errors; p. 93
- [TWC: T](#page-92-0)CP/IP over Twinax Configurator errors; p. 98

## **Contacting BOS Technical Support**

To [contact BOS Technical Support,](#page-58-0) see p. 54.

# **APPENDIX C: INSTALLING THE BOS ISA TWINAX ADAPTER CARD**

#### **Note!**

You must have a Twinax adapter card installed in your PC in order to use the TCP/IP over Twinax adapter. If you installed BOSâNOVA TCP/IP (e-Twin@x version), the version of BOSâNOVA TCP/IP that is bundled on the BOSâNOVA Plus CD-ROM, the Twinax adapter card *must* be a BOS card.

#### **Note!**

A diskette containing Twinax adapter card information (.inf file) accompanies all BOS Twinax adapter cards. You may be prompted to insert the diskette during driver installation or after starting Windows.

The slot in which you install the Twinax adapter card depends on the type of card:

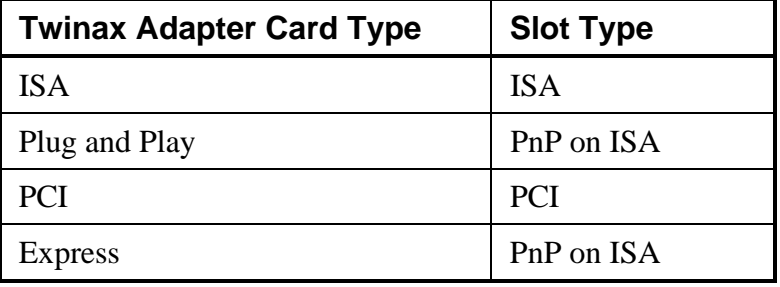

Insert the adapter card into the appropriate expansion slot, as follows:

- 1. *Turn off and unplug the PC!*
- 2. Remove the PC cover. Remove the appropriate expansion slot cover and save the screw that attaches the cover.
- 3. Remove the BOS Twinax adapter card from its packaging. Be careful not to touch the electronic components or the lower edge connector.
- 4. *Optional for ISA cards:* set the DIP switches on the card to the I/O address you wish to use (factory setting is 2710).
- 5. Slide the card carefully into the free expansion slot. Push the card gently but firmly until it clicks into the motherboard. Secure it with the screw set aside in step 2.
- 6. Unwrap the T-connector and plug it into the 15-pin D-type connector on the card. Connect the Twinax cable to the T-connector.
- 7. Replace the cover, reconnect the power cord, and turn on the PC.

8. If prompted, insert the accompanying adapter card diskette in the diskette drive; see the previous note.

**Note!** If you don't insert the adapter card information diskette when Windows requests it, you will have to run Add New Hardware from the Control Panel at a later time.

# **The BOS ISA Twinax Adapter Card**

Of the four BOS Twinax adapter cards provided for the BOSâNOVA Plus family, only the BOS **ISA** Twinax adapter card, shown below, has DIP switches. To change DIP switch settings, see the table below.

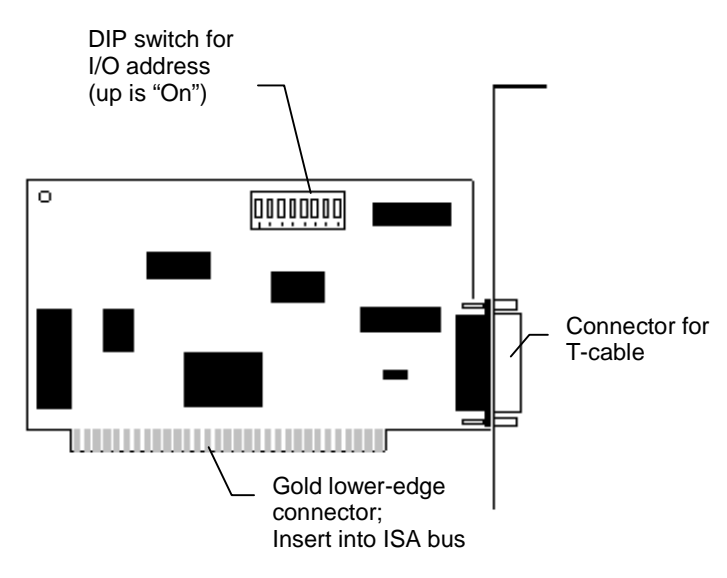

Figure 5: BOS ISA Twinax Adapter Card

# **BOS ISA Twinax Adapter Card DIP Switch Settings**

DIP switches are found on the BOS ISA Twinax adapter card only. The factory default is 2710; 2500 is the next best choice. To set the switches,  $1=ON$  (up) and  $0=OFF$  (down).

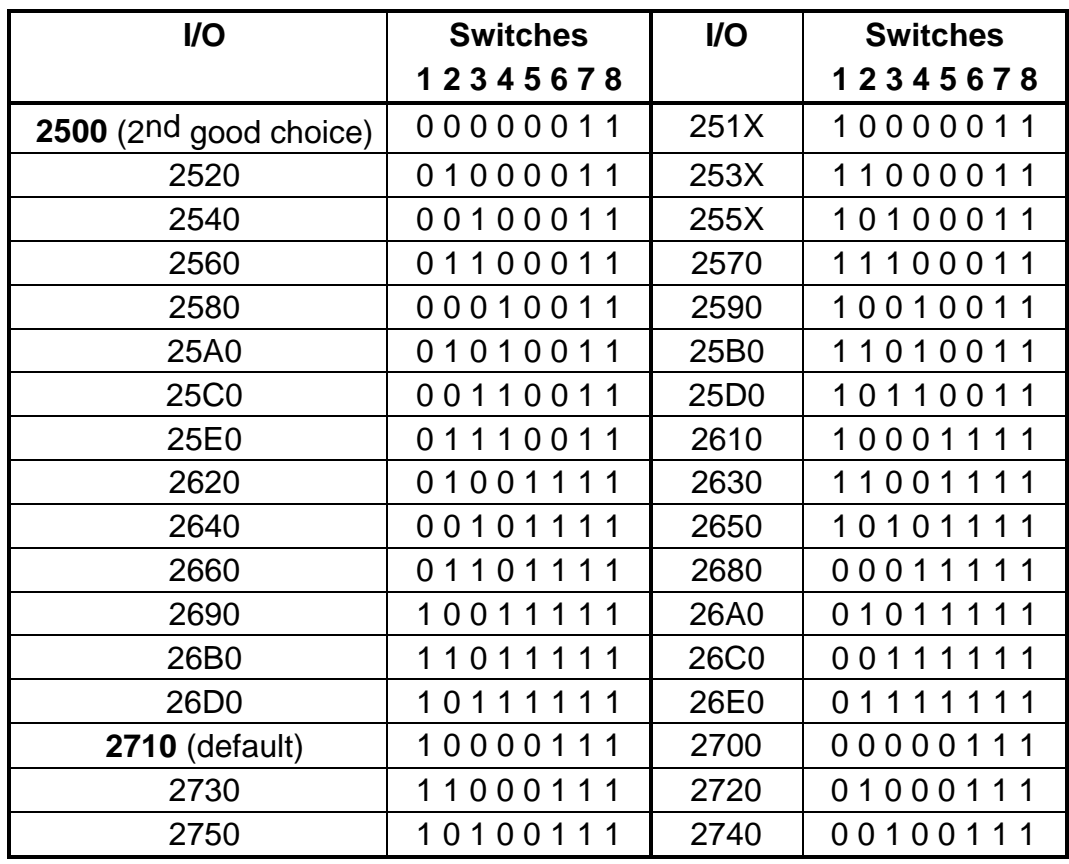

Non-recommended values (reserved for use by the PC) are not listed.

# **APPENDIX D: USER ADMINISTRATION**

# **User Policy Editor**

The User Policy Editor is accessed from the main interface of BOSâNOVA TCP/IP; from the Administrator, select **User Administration|User Policy Editor**. See online Help for details.

User policies are the limitations and privileges assigned to a group or a specific user. With the User Policy Editor, the system administrator can create groups, name the groups, and assign users to groups. Once a group is created, policies can be assigned in Edit Policies. These policies give the system administrator the ability to manage both users within the network and users not connected to the network. With the User Policy Editor, the system administrator can:

- create groups and assign identical privileges and limitations to all members of the group. This saves the system administrator the repetitious task of assigning policies to each user separately.
- disable specific applications (such as file transfer) or limit use of the application (for example, limit the direction of file transfer).
- limit access to menus, buttons, and dialog boxes (for example, prevent access to Display Preferences or the Save Changes button in emulation options).
- inform users when policies are changed.

# **Remote Configuration**

Remote Configuration is accessed from the main interface of BOSâNOVA TCP/IP; from the Administrator, select **User Administration|Remote Configuration**. See online Help.

Remote Configuration enables the system administrator to:

- access and configure the BOS emulation software on a user's computer
- edit the remote computer's registry

There are two main reasons to use Remote Configuration:

- to limit user access to configuration modules. Use the User Policy Editor to limit users' access and then use Remote Configuration to do any necessary configuration.
- to handle network configuration at a remote site.

Refer to the online Help for instructions regarding how to enable remote configuration in Windows 95/98/2000; Windows NT usually has Remote Registry Service already installed.

#### **Note!**

A system administrator working on a computer with Windows 95/98/2000 cannot remotely configure a computer using Windows NT.

# **APPENDIX E: DTF (DATA TRANSFER FUNCTION)**

# **Introduction to DTF**

DTF (Data Transfer Functions) is a 32-bit Windows utility for transferring data in either direction between a PC and a host (AS/400 or System/3x).

DTF is included as part of BOS emulation software (for example, BOSâNOVA Client 32, BOSâNOVA TCP/IP, BOSâNOVA Plus 32, etc.). The data is transferred via APPC, TCP/IP, or HLLAPI connections. The connection type depends on the BOS client you have installed.

Data transfers are managed by file transfer profiles. These are files with an **.h2p** (host-to-PC) or **.p2h** (PC-to-host) extension that contain information about the data and how it is to be transferred, e.g., the source and destination paths, the transfer type, and conversion information.

After you create a DTF profile, you have a number of options to use for transferring the data: DTF interface (interactive mode), DTF background mode, Profile lists (batch mode), and the Scheduler. In addition, the Send utility provides a tool for transferring strings and running script files in display sessions via HLLAPI.

DTF contains four components:

- The [DTF Wizard h](#page-129-0)elps you create new DTF profiles.
- The [DTF interface d](#page-129-0)isplays DTF profiles in a Windows-like tree structure. In the DTF interface, you can:
	- View profiles and profile lists
	- Create profiles
	- Change profile parameters
	- Create profile lists
	- Change profile lists
	- Run data transfers in interactive mode. (See also *Running DTF in Background Mode*, in online Help.)
- Th[e Scheduler l](#page-130-0)ets you define automated transfers to run on a specified schedule or as triggered by a dynamic event.
- The [Send utility le](#page-131-0)ts you send strings or commands to the host.

With DTF, you can create a list of profiles and then run these multiple transfers in background mode.

If you have used *via* BOSaNOVA for data transfer, you will be familiar with many of the terms and procedures in DTF. For information about **new** terminology and procedures in DTF, see Tips for via BOSaNOVA Users, in online Help.

If you have used ATF for data transfer, you will be familiar with many of the terms and procedures in DTF. For information about **new** terminology and procedures in DTF, see *Tips for ATF Users*, in online Help.

For details about running data transfers, refer to the online Help.

# **Getting Started**

#### **Note!**

For DTF via HLLAPI, the *via* BOSaNOVA host software must be installed on the host system. If it is not already installed, contact your BOS distributor.

- 1. Verify that you have the correct system requirements installed and configured on your PC and host systems.
- 2. In the BOS Emulation Configurator|Sessions tab, configure one or more display sessions. You **must** set the short HLLAPI name for each target session.
- 3. Activate the target session and logon.
- 4. Get to the screen with the command line and position your cursor in the command line.

#### **Note!**

**For AS/400 users!** If you do not have access to the command line, you must get to the file transfer screen of the target session.

- 5. In the BOS emulation, click or select File|Run File Transfer to open DTF Open Profile.
- 6. Continue with the instructions for the type of transfer you want to run:
	- Transferring Data from an AS/400 to a PC
	- Transferring Data from a PC to an AS/400
	- Transferring Data from a System/3x to a PC
	- Transferring Data from a PC to a System/3x

See online Help for details.

# <span id="page-129-0"></span>**The DTF Wizard**

Use the DTF Wizard to create a new DTF profile. A DTF profile contains information about the data and how it is to be transferred. The parameters that appear in the wizard depend on the host type (AS/400 or System/36) and transfer direction (host-to-PC or PC-to-host) you selected in DTF Open Profile; they are also affected by the connection type used (APPC, TCP/IP, or HLLAPI). For details about each step in the DTF Wizard, click **Help** in the wizard screen.

# **The DTF Interface**

The DTF interface displays the selected data transfer profile or profile list. It provides all the controls for creating DTF profiles and profile lists, viewing the host file, and running data transfers.

#### **Menu Bar**

Use the menus in the menu bar to perform all the functions available in DTF.

#### **Toolbar**

Use the buttons on the toolbar to perform many of the common functions found in the menus. ToolTips define the buttons.

#### **Panes**

The **top pane** of the DTF interface uses a Windows-style tree structure to display the parameters of the displayed profile or profile list. This structure will be familiar and intuitive to you if you are familiar with Windows Explorer in Windows 95 or Windows NT.

To use this structure:

- If an item has a **plus sign (+)** next to it, it contains nested items. Click the plus sign to expand the item (display the nested folders).
- If an item has a **minus sign (-)** next to it, it is already fully expanded and all the nested items are displayed. Click the minus sign to collapse that part of the tree.
- The names of the parameter sets appear in black; current status values appear in blue. Values always appear in <brackets>.
- When you select a parameter set in the top pane, buttons and controls for defining or changing that parameter set appear in the **bottom pane**.

#### **Note!**

To access online Help for the displayed dialog box, press  $F1$ , click  $\boxed{?}$ , or select Help|Context-sensitive Help.

<span id="page-130-0"></span>The parameters are divided into the following categories:

- **General**: Host type, transfer direction, transfer type, code page conversion information.
- **Host**: Information for finding and identifying the source or destination on the host and for defining how the transferred data will be written on the host.
- **PC**: Information for finding and identifying the source or destination on the PC and for defining how the transferred data will be written on the PC.
- Advanced: Advanced parameters affecting the data transfer.

# **The Scheduler**

With the Scheduler, you can run tasks automatically, according to the time and other conditions. You can choose to run file transfers at set periods of time, or based on certain **string triggers** which occur on the host emulation screen. You can schedule to send strings or run script files via the Send utility. You can schedule other Windows applications to run in conjunction with file transfers.

Create a task using the Scheduler Wizard, which prompts you for all required information.

### **The Scheduler Interface**

The Scheduler interface resembles the DTF interface, with a top pane containing a tree structure of all created tasks and their parameters.

## **The Menus**

The Scheduler menu bar contains the following menus:

- **File**: create new, open, close, save, and hide Scheduler.
- **Task**: suspend and resume tasks. Also contains Options,Scheduler\_Options>main for setting the frequency and intervals of the scheduled tasks.
- **Log**: display details and write log to a file.
- **Help**: displays this online Help topic.

### **The Toolbar**

The following toolbar contains the basic tools for working with tasks.

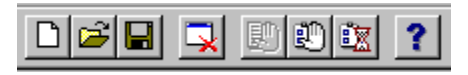

#### <span id="page-131-0"></span>**Scheduler Wizard**

With the Scheduler, you define data transfer tasks to be run automatically. You can choose to run file transfers at set periods of time, or based on certain **string triggers** which occur on the host emulation screen. You can schedule to send strings or run script files via the Send utility. You can schedule other Windows applications to run in conjunction with file transfers. Use the Scheduler Wizard to define the tasks.

For details about each step in the Scheduler Wizard, click **Help** in the specific wizard screen.

In the first screen, enter a **description**.

#### **Note!**

This is the name of the DTF task that will appear in the Scheduler list, so we recommend using a descriptive name that will help you remember the purpose of the task.

## **The Send Utility**

The Send utility is a BOS application for sending a simple string from the PC to a specified position on a specified display session or for processing a script file via the specified display session.

A simple string is a string which will be sent to the specified display session either at the current cursor position or another specified position.

A script file is a series of statements (commands) to be processed. The statements must follow a specific syntax and must be terminated with a carriage return/line feed combination (also referred to as EOL, or End-of-Line).

For details about Send syntax and usage, refer to online Help.

# **APPENDIX F: HOST EXPLORER**

# **Introduction**

With BOS's Host Explorer, you can view your AS/400 as if it were another drive on your PC. The Host Explorer is designed to look and function similarly to Windows Explorer or Internet Explorer. It includes:

- access to all connected AS/400s, displaying libraries and files as if they were folders on another (PC) network drive
- drag-and-drop copying of folders or files
- send print jobs directly from your PC to AS/400 printer queues
- a full, customizable toolbar (with or without text labels)

# **Host Explorer Interface**

The Host Explorer is designed to look and function similarly to Windows Explorer or Internet Explorer.

#### **Menu Bar**

The active window contains a menu bar with the following menus: File, Edit, View, and Help. Most of the menu functions are standard Windows-type functions. For information on functions specific to BOS's Host Explorer, refer to online Help.

### **Toolbar**

The active window contains a toolbar with standard buttons (Back, Up, Cut, Copy, Paste, Refresh, Delete, Properties, Views) and a Stop button for stopping the current activity, while keeping Host Explorer active.

#### **Note!**

Some of the toolbar buttons (for example, Back,Views) are followed by an arrow. As in Microsoft Internet Explorer, you click the arrow to select from a list of options or click the button to toggle through the options.

You can hide the toolbar by deselecting Standard Buttons (View|Toolbar), or hide the button descriptions by deselecting Text Labels (View|Toolbar).

### **Tree View**

When you first open Host Explorer, all drives appear in the tree view (left pane of the active window):

- AS/400 Folders appears at the end of your PC network list at the same level as My Computer. Expand folders by clicking them; the contents of the folders appear in the right pane.
- Printer appears at the end of each AS/400's list of folders. Click the Printer folder to view (in the right pane) all the printer devices on that AS/400. You can connect appropriate PC printer drivers to AS/400 printer devices and then send print jobs directly from your PC to AS/400 printer queues. See Printing from Your PC to an AS/400 Printer.

# **Status Bar**

The bottom of the active window contains the Status Bar. This displays the current status of Host Explorer; for example, Reading (if trying to access the host), Ready, Pasting, etc.